Dell Latitude E6540 Gebruiksaanwijzing

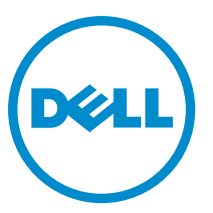

Regelgevingsmodel: P29F Regelgevingstype: P29F001

## Opmerkingen, voorzorgsmaatregelen, en waarschuwingen

OPMERKING: Een OPMERKING duidt belangrijke informatie aan voor een beter gebruik van de computer.

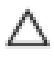

d C

WAARSCHUWING: EEN WAARSCHUWING duidt potentiële schade aan hardware of potentieel gegevensverlies aan en vertelt u hoe het probleem kan worden vermeden.

GEVAAR: EEN WAARSCHUWING duidt op een risico van schade aan eigendommen, lichamelijk letsel of overlijden.

#### **©** 2013 Dell Inc.

Merken die in dit document worden gebruikt: Dell™, het Dell-logo, Dell Boomi™, Dell Precision™ , OptiPlex™, Latitude™, PowerEdge™, PowerVault™, PowerConnect™, OpenManage™, EqualLogic™, Compellent™, KACE™, FlexAddress™, Force10™ en Vostro™ zijn handelsmerken van Dell Inc. Intel®, Pentium®, Xeon®, Core® en Celeron® zijn gedeponeerde handelsmerken van Intel Corporation in de VS en andere landen. AMD® is een gedeponeerd handelsmerk en AMD Opteron™, AMD Phenom™ en AMD Sempron™ zijn handelsmerken van Advanced Micro Devices, Inc. Microsoft®, Windows®, Windows Server®, Internet Explorer®, MS-DOS®, Windows Vista® en Active Directory® zijn handelsmerken of gedeponeerde handelsmerken van Microsoft Corporation in de Verenigde Staten en/of andere landen. Red Hat® en Red Hat® Enterprise Linux® zijn gedeponeerde handelsmerken van Red Hat, Inc. in de Verenigde Staten en/of andere landen. Novell® en SUSE® zijn gedeponeerde handelsmerken van Novell Inc. in de Verenigde Staten en/of andere landen. Oracle® is een gedeponeerd handelsmerk van Oracle Corporation en/of dochterondernemingen. Citrix®, Xen®, XenServer® en XenMotion® zijn gedeponeerde handelsmerken of handelsmerken van Citrix Systems, Inc. in de Verenigde Staten en/of andere landen. VMware®, vCenter SRM®, vMotion®, vCenter™ en vSphere® zijn gedeponeerde handelsmerken of handelsmerken van VMware, Inc. in de Verenigde Staten of andere landen. IBM® is een gedeponeerd handelsmerk van International Business Machines Corporation.

2013 -06

Rev. A00

# Inhoudsopgave

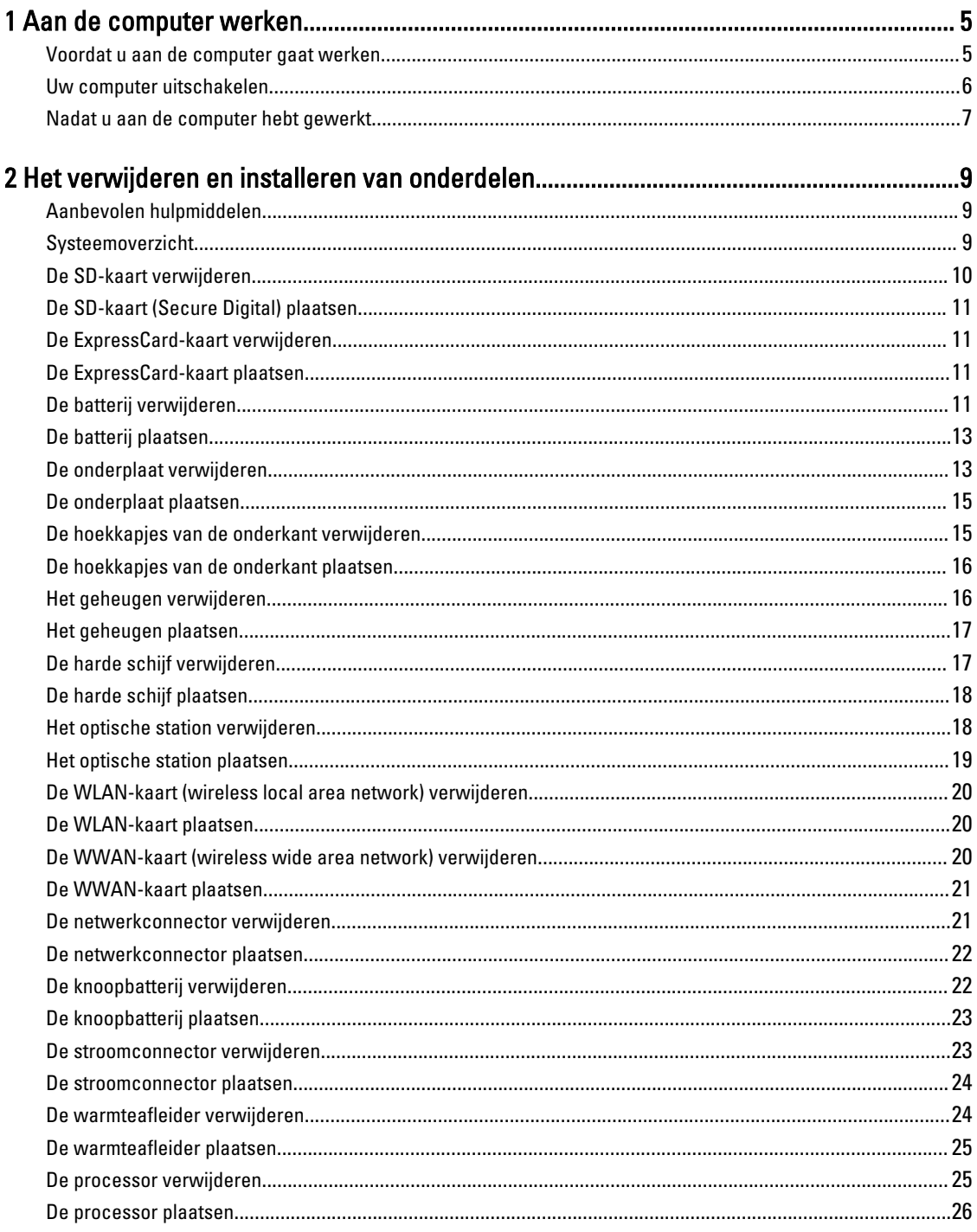

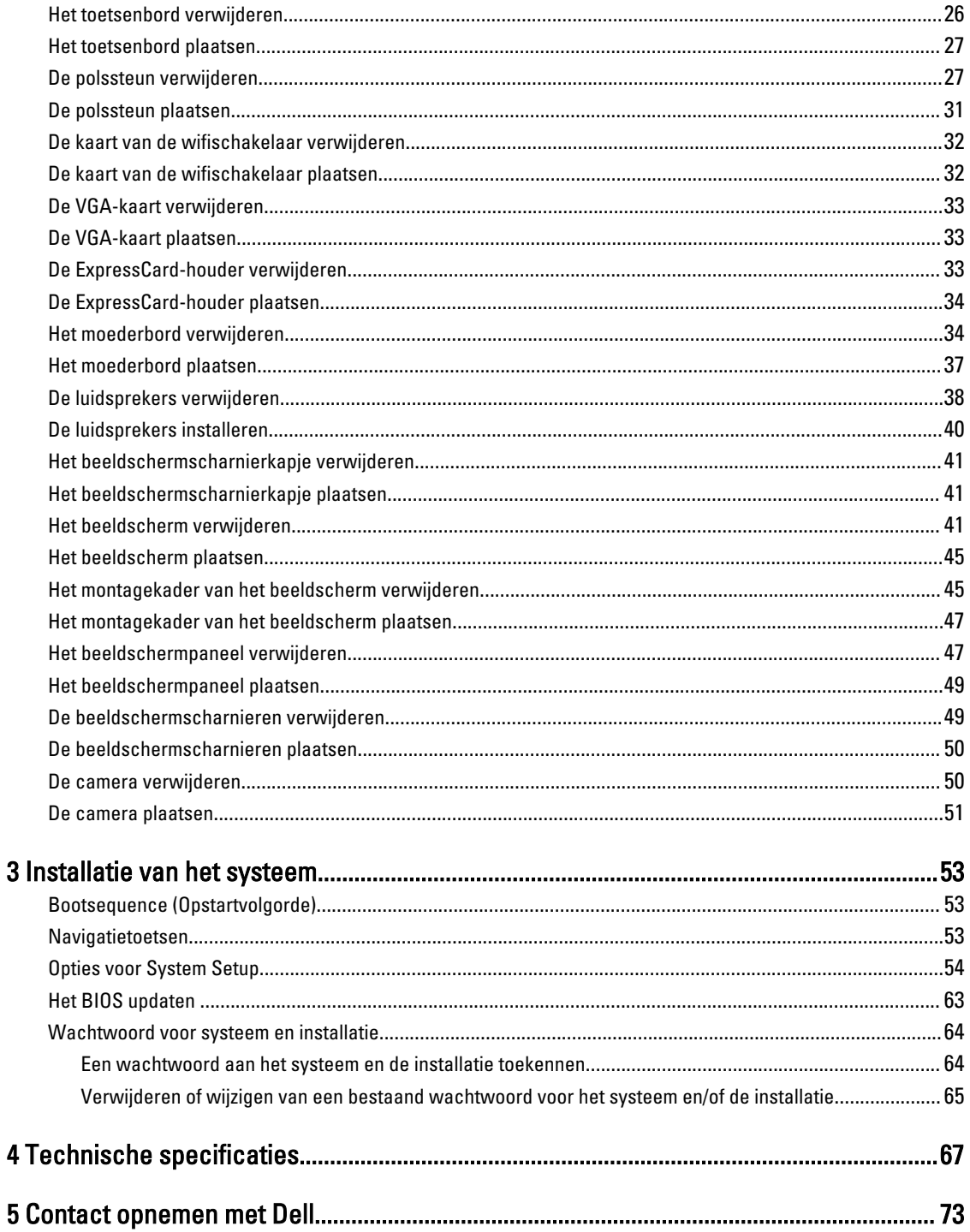

## Aan de computer werken

#### Voordat u aan de computer gaat werken

Volg de onderstaande veiligheidsrichtlijnen om uw eigen veiligheid te garanderen en de computer tegen mogelijke schade te beschermen. Tenzij anders aangegeven, wordt er bij elke procedure in dit document van de volgende veronderstellingen uitgegaan:

- U hebt de stappen in Voordat u aan de computer gaat werken uitgevoerd.
- U hebt de veiligheidsinformatie geraadpleegd die bij uw computer is geleverd.
- Een onderdeel kan worden vervangen of, indien afzonderlijk aangeschaft, worden geïnstalleerd door de verwijderingsprocedure in omgekeerde volgorde uit te voeren.

GEVAAR: Lees de veiligheidsinstructies die bij de computer zijn geleverd alvorens u werkzaamheden binnen de computer uitvoert. Raadpleeg voor meer informatie over veiligheidsrichtlijnen onze webpagina over wet- en regelgeving op www.dell.com/regulatory\_compliance .

WAARSCHUWING: Een groot aantal reparaties mag alleen door een erkend servicemonteur worden uitgevoerd. U mag alleen probleemoplossing en eenvoudige reparaties uitvoeren zoals toegestaan volgens de documentatie bij uw product of zoals geïnstrueerd door het on line of telefonische team voor service en ondersteuning. Schade die het gevolg is van onderhoud dat niet door Dell is geautoriseerd, wordt niet gedekt door uw garantie. Lees de veiligheidsinstructies die bij het product zijn geleverd en leef deze na.

WAARSCHUWING: Voorkom elektrostatische ontlading door uzelf te aarden met een aardingspolsbandje of door regelmatig een ongeverfd metalen oppervlak aan te raken, zoals een connector aan de achterkant van de computer.

WAARSCHUWING: Ga voorzichtig met componenten en kaarten om. Raak de componenten en de contacten op kaarten niet aan. Pak kaarten vast bij de uiteinden of bij de metalen bevestigingsbeugel. Houd een component, zoals een processor, vast aan de uiteinden, niet aan de pinnen.

WAARSCHUWING: Verwijder kabels door aan de stekker of aan de kabelontlastingslus te trekken en niet aan de kabel zelf. Sommige kabels zijn voorzien van een connector met borglippen. Als u dit type kabel loskoppelt, moet u de borglippen ingedrukt houden voordat u de kabel verwijdert. Trek connectors in een rechte lijn uit elkaar om te voorkomen dat connectorpinnen verbuigen. Ook moet u voordat u een kabel verbindt, controleren of beide connectors op juiste wijze zijn opgesteld en uitgelijnd.

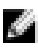

**COPMERKING:** De kleur van uw computer en bepaalde onderdelen kunnen verschillen van de kleur die in dit document is afgebeeld.

Om schade aan de computer te voorkomen, moet u de volgende instructies opvolgen voordat u in de computer gaat werken.

- 1. Zorg ervoor dat het werkoppervlak vlak en schoon is, om te voorkomen dat de computerkap bekrast raakt.
- 2. Schakel uw computer uit (zie Uw computer uitschakelen).
- 3. Als de computer op een dockingstation zoals een optionele Media Base of slice-batterij is aangesloten, dient u deze los te koppelen.

1

WAARSCHUWING: Wanneer u een netwerkkabel wilt verwijderen, moet u eerst de connector van de netwerkkabel uit de computer verwijderen en daarna de netwerkkabel loskoppelen van het netwerkapparaat.

- 4. Verwijder alle stekkers van netwerkkabels uit de computer.
- 5. Haal de stekker van de computer en van alle aangesloten apparaten uit het stopcontact.
- 6. Sluit het beeldscherm en zet de computer ondersteboven op een plat werkoppervlak neer.

**COPMERKING:** U voorkomt schade aan het moederbord door de hoofdbatterij te verwijderen voordat u de computer een onderhoudsbeurt geeft.

- 7. Verwijder de hoofdbatterij.
- 8. Zet de computer weer rechtop.
- 9. Klap het beeldscherm open.
- 10. Druk op de aan-/uitknop om het moederbord te aarden.

WAARSCHUWING: U beschermt zich tegen elektrische schokken door altijd eerst de stekker uit het stopcontact te halen voordat u de computerbehuizing opent.

WAARSCHUWING: Raak onderdelen pas aan nadat u zich hebt geaard door een ongeverfd metalen oppervlak van de behuizing aan te raken, zoals het metaal rondom de openingen voor de kaarten aan de achterkant van de computer. Raak tijdens het werken aan uw computer af en toe een ongeverfd metalen oppervlak aan om eventuele statische elektriciteit, die schadelijk kan zijn voor interne componenten, te ontladen.

11. Verwijder alle geïnstalleerde ExpressCards of smartcards uit de desbetreffende sleuven.

#### Uw computer uitschakelen

WAARSCHUWING: U voorkomt gegevensverlies door alle gegevens in geopende bestanden op te slaan en de bestanden te sluiten. Sluit vervolgens alle geopende programma's voordat u de computer uitzet.

- 1. Sluit het besturingssysteem af:
	- In Windows 8:
		- \* Het gebruik van een apparaat met aanraakfunctie:
			- a. Beweeg vanaf de rechterrand van het scherm om het Charms-menu te openen en selecteer Settings (Instellingen).
			- b. Selecteer het  $\mathbb O$  en selecteer vervolgens Shut down (Afsluiten).
		- \* Het gebruik van een muis:
			- a. Wijs naar de hoek rechtsboven in het scherm en klik op Settings.(Instellingen).
			- b. Klik op het  $\mathbb O$  en selecteer Shut down (Afsluiten).
	- In Windows 7:
		- 1. Klik op Start
		- 2. Klik op Shutdown (Afsluiten).

of

1. Klik op Start

2. Klik op de pijl in de linkeronderhoek van het menu Start, zoals hieronder wordt getoond, en klik

 $\mathcal{O}$ 

vervolgens op Shutdown (Afsluiten).

2. Controleer of alle op de computer aangesloten apparaten uitgeschakeld zijn. Houd de aan-uitknop vier seconden ingedrukt, indien uw computer en aangesloten apparaten niet automatisch worden uitgeschakeld wanneer u het besturingssysteem afsluit.

#### Nadat u aan de computer hebt gewerkt

Nadat u onderdelen hebt vervangen of geplaatst, moet u controleren of u alle externe apparaten, kaarten, kabels etc. hebt aangesloten voordat u de computer inschakelt.

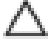

#### WAARSCHUWING: U voorkomt schade aan de computer door alleen de batterij te gebruiken die voor deze specifieke Dell-computer is ontworpen. Gebruik geen batterijen die voor andere Dell-computer zijn ontworpen.

- 1. Sluit externe apparaten aan, zoals een poortreplicator, een batterijblok of mediabasis en plaats alle kaarten terug, zoals een ExpressCard.
- 2. Sluit alle telefoon- of netwerkkabels aan op uw computer.

WAARSCHUWING: Als u een netwerkkabel wilt aansluiten, sluit u de kabel eerst aan op het netwerkapparaat en sluit u de kabel vervolgens aan op de computer.

- 3. Plaats de batterij terug.
- 4. Sluit uw computer en alle aangesloten apparaten aan op het stopcontact.
- 5. Zet de computer aan.

## Het verwijderen en installeren van onderdelen

Deze paragraaf beschrijft gedetailleerd hoe de onderdelen moeten worden verwijderd uit, of worden geïnstalleerd in uw computer.

### Aanbevolen hulpmiddelen

Bij de procedures in dit document heeft u mogelijk de volgende hulpmiddelen nodig:

- Kleine sleufkopschroevendraaier
- Kruiskopschroevendraaier
- Klein plastic pennetje

#### Systeemoverzicht

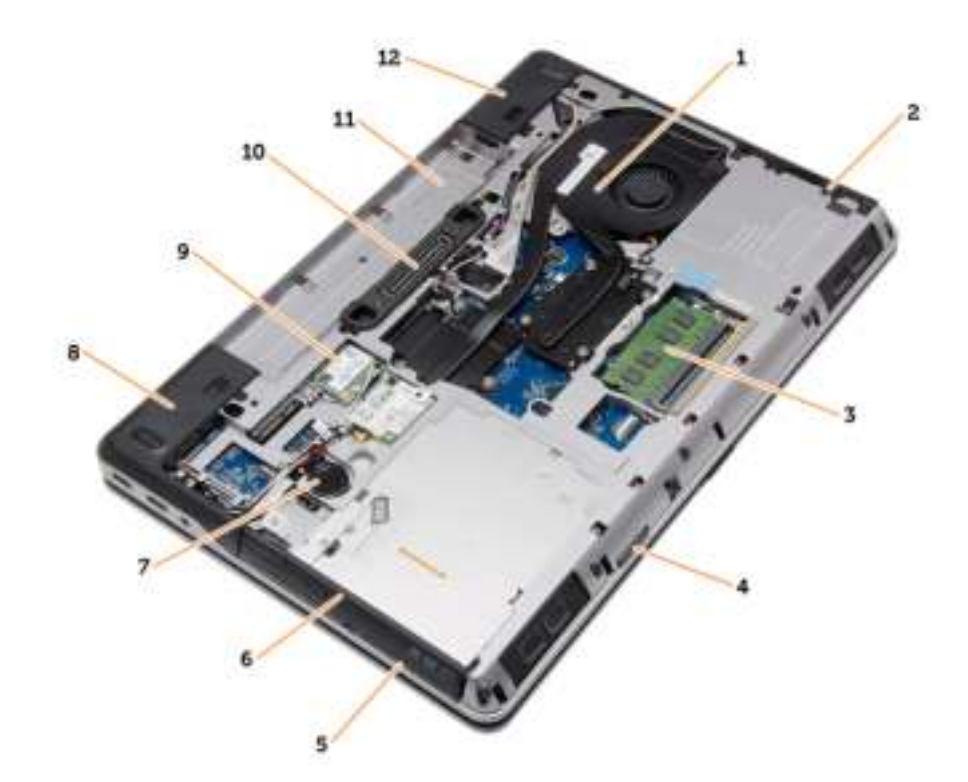

#### Afbeelding 1. Achteraanzicht: achterplaat verwijderd

- 1. warmteafleider
- 2. harde schijf
- 3. geheugen
- 4. SD-kaart
- 5. ExpressCard-sleuf
- 6. optisch station
- 7. knoopbatterij
- 8. hoekkapje onderkant (links)
- 9. WLAN-kaart
- 10. dockingpoort
- 11. batterijcompartiment
- 12. hoekkapje onderkant (rechts)

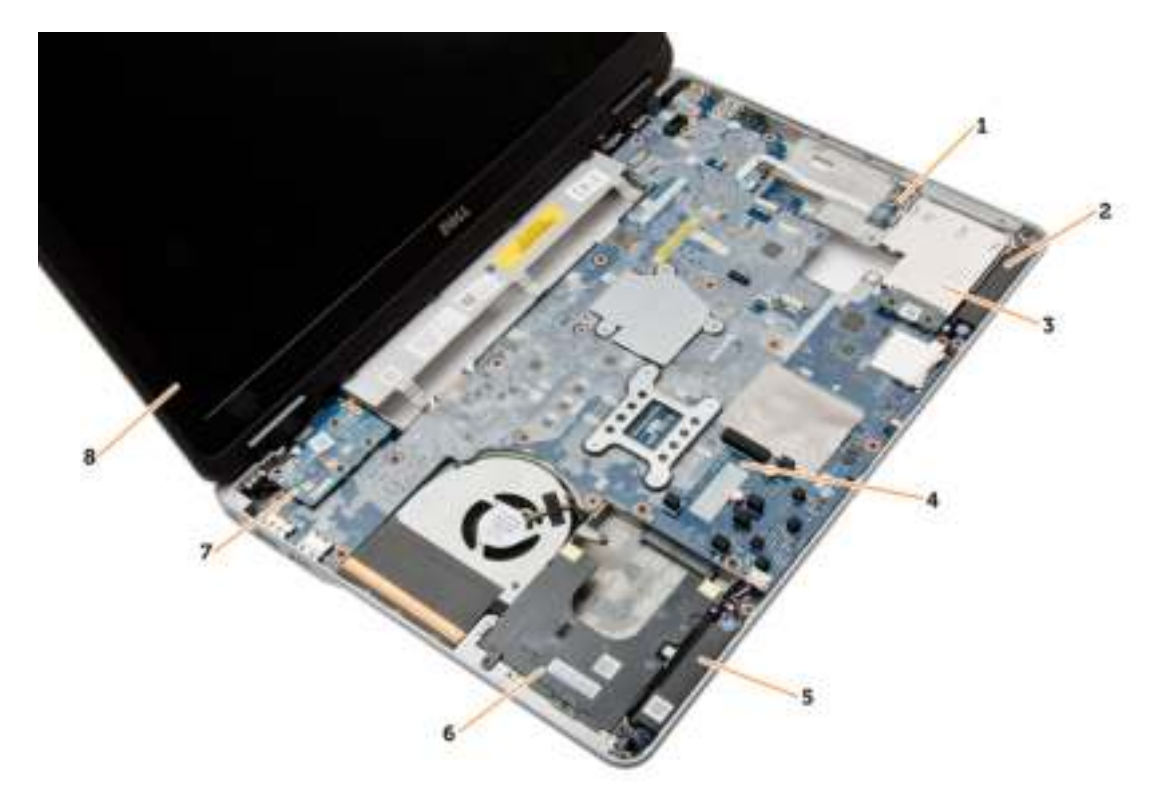

#### Afbeelding 2. Bovenaanzicht: toetsenbord en polssteun verwijderd

- 1. kaart van de wifischakelaar
- 2. luidspreker
- 3. ExpressCard-houder
- 4. moederbord
- 5. luidspreker
- 6. harde-schijfcompartiment
- 7. VGA-kaart
- 8. beeldscherm

#### De SD-kaart verwijderen

- 1. Volg de procedures in voordat u werkzaamheden in de computer verricht.
- 2. Druk op de SD-kaart om deze van de systeemkast los te koppelen. Schuif de SD-kaart uit de systeemkast.

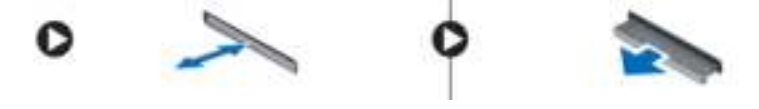

#### De SD-kaart (Secure Digital) plaatsen

- 1. Schuif de SD-kaart in de sleuf totdat de kaart op zijn plaats klikt.
- 2. Volg de procedures in Nadat u werkzaamheden aan de binnenkant van uw computer heeft verricht..

#### De ExpressCard-kaart verwijderen

- 1. Volg de procedures in voordat u werkzaamheden in de computer verricht.
- 2. Druk op de ExpressCard-kaart om deze los te koppelen van de computer. Schuif de ExpressCard-kaart uit de computer.

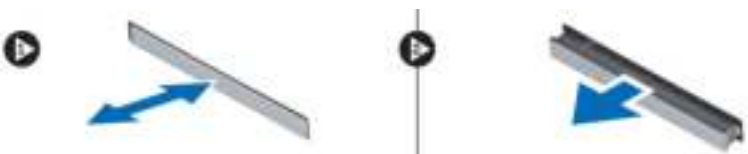

### De ExpressCard-kaart plaatsen

- 1. Schuif de ExpressCard-kaart in de sleuf totdat de kaart vastklikt.
- 2. Volg de procedures in Nadat u werkzaamheden aan de binnenkant van uw computer heeft verricht..

### De batterij verwijderen

- 1. Volg de procedures in voordat u werkzaamheden in de computer verricht.
- 2. Schuif de vergrendelingspalletjes weg om de batterij te ontgrendelen.

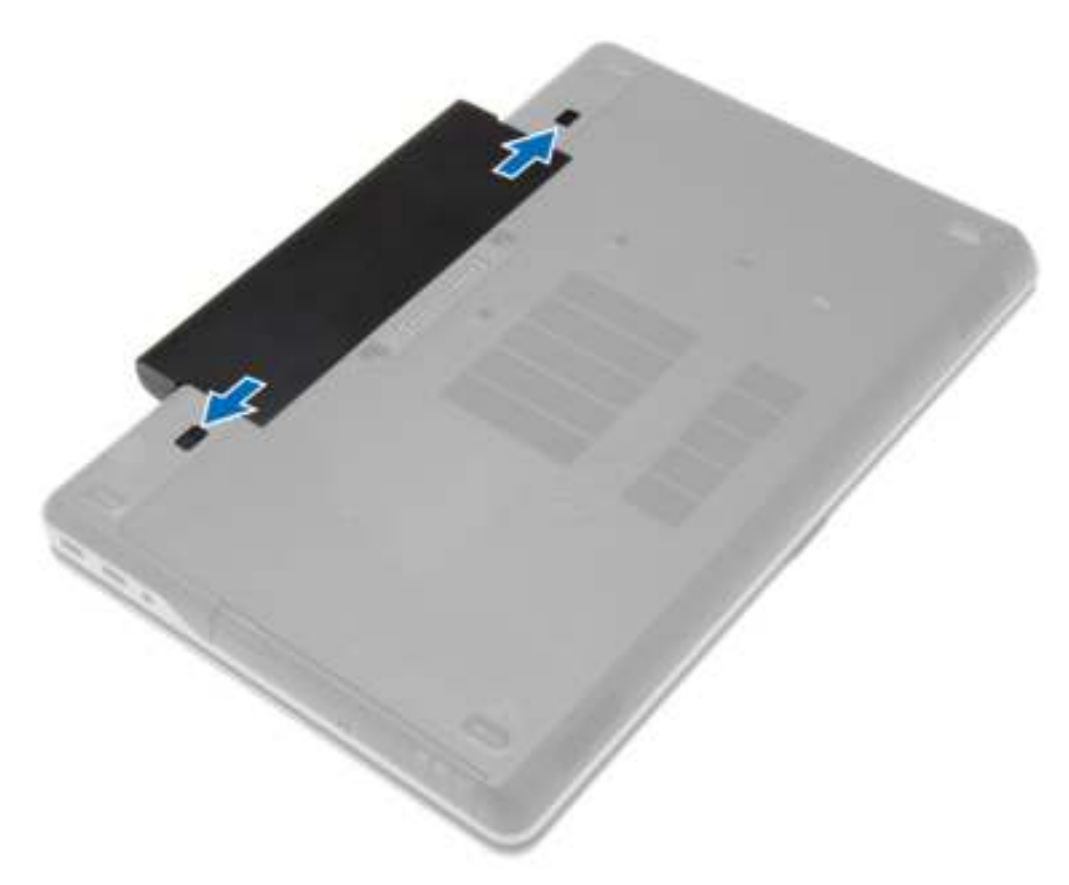

3. Draai de batterij uit de computer.

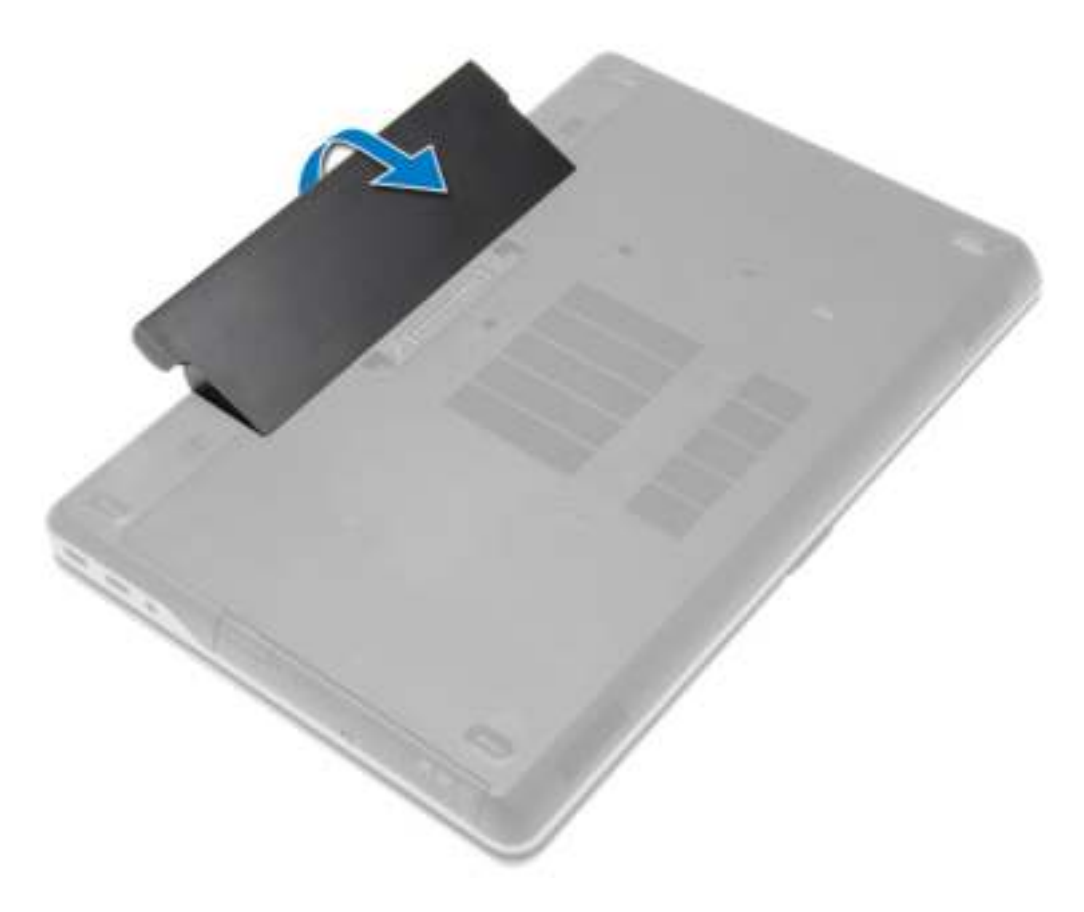

#### De batterij plaatsen

- 1. Schuif de batterij in de sleuf totdat deze vastklikt.
- 2. Volg de procedures in Nadat u werkzaamheden aan de binnenkant van uw computer heeft verricht..

## De onderplaat verwijderen

- 1. Volg de procedures in voordat u werkzaamheden in de computer verricht.
- 2. Verwijder de schroeven waarmee de onderplaat aan de computer is bevestigd.

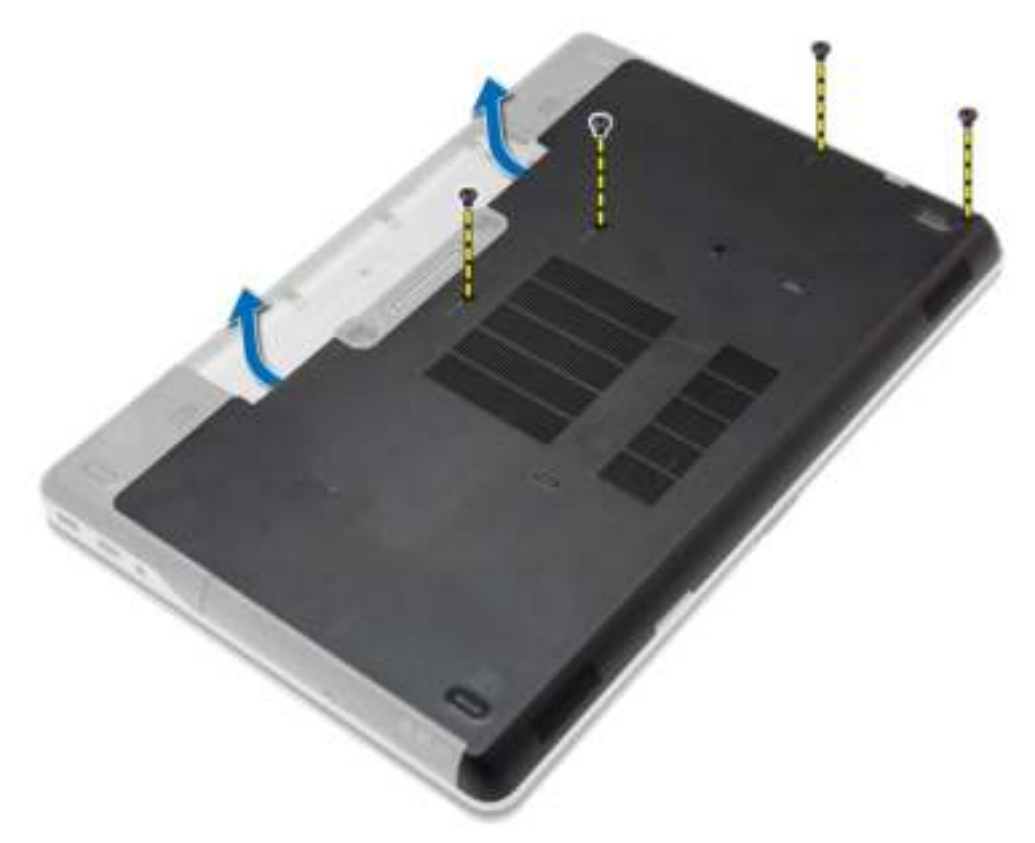

3. Til de onderplaat op om deze uit de computer te verwijderen.

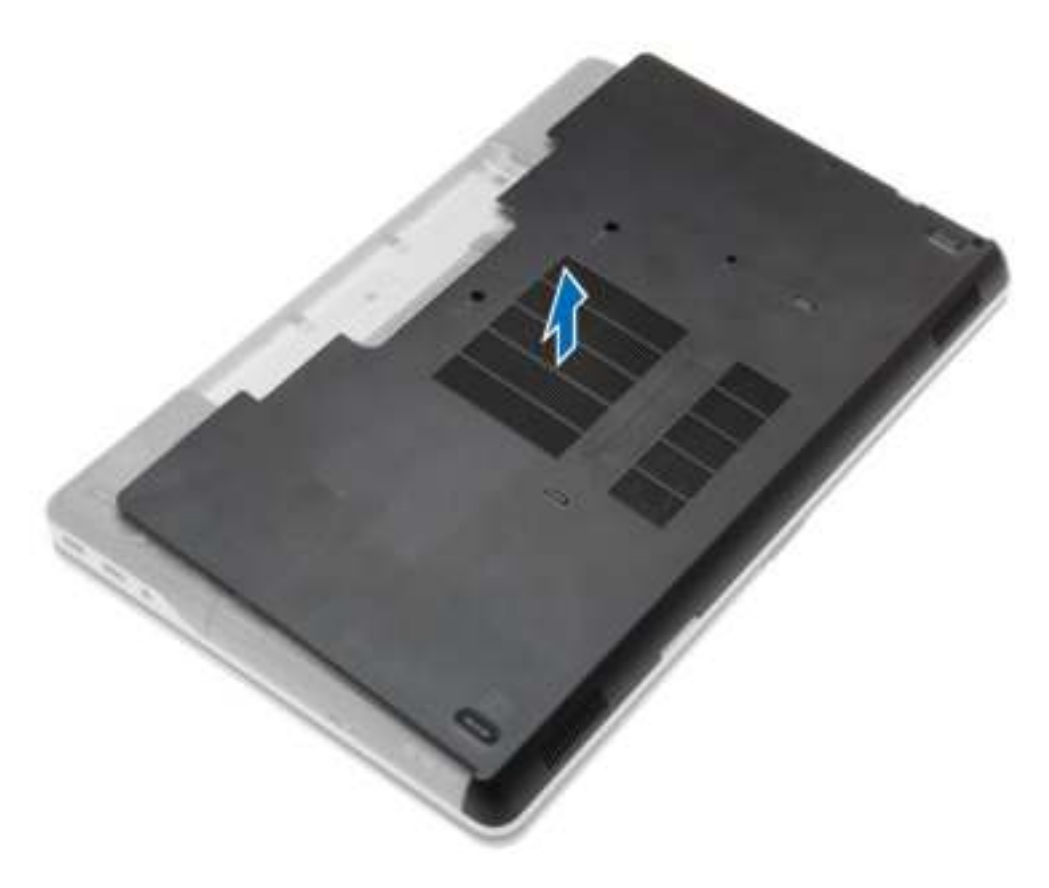

#### De onderplaat plaatsen

- 1. Plaats de onderplaat zo dat deze wordt uitgelijnd met de schroefgaten op de computer.
- 2. Draai de schroeven vast waarmee de onderplaat aan de computer wordt bevestigd.
- 3. Plaats de batterij.
- 4. Volg de procedures in nadat u werkzaamheden aan de binnenkant van uw computer heeft verricht.

#### De hoekkapjes van de onderkant verwijderen

- 1. Volg de procedures in voordat u werkzaamheden in de computer verricht.
- 2. Verwijder de batterij.
- 3. Verwijder de onderplaat.
- 4. Verwijder de schroeven waarmee het linkerhoekkapje van de onderkant is bevestigd, til en verwijder het uit de computer.

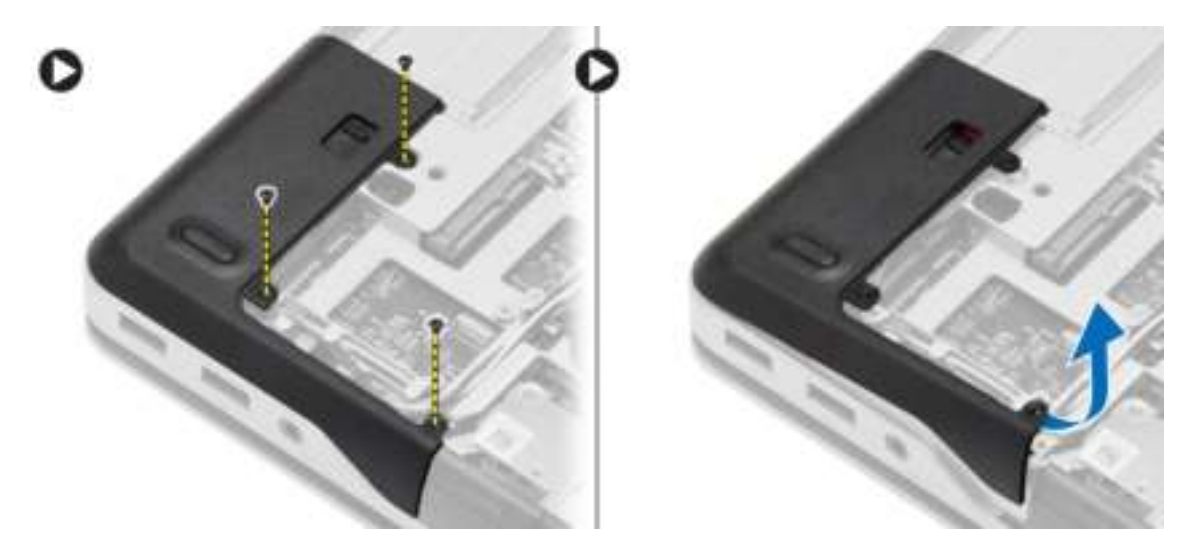

5. Verwijder de schroeven waarmee het rechterhoekkapje van de onderkant is bevestigd, til en verwijder het uit de computer.

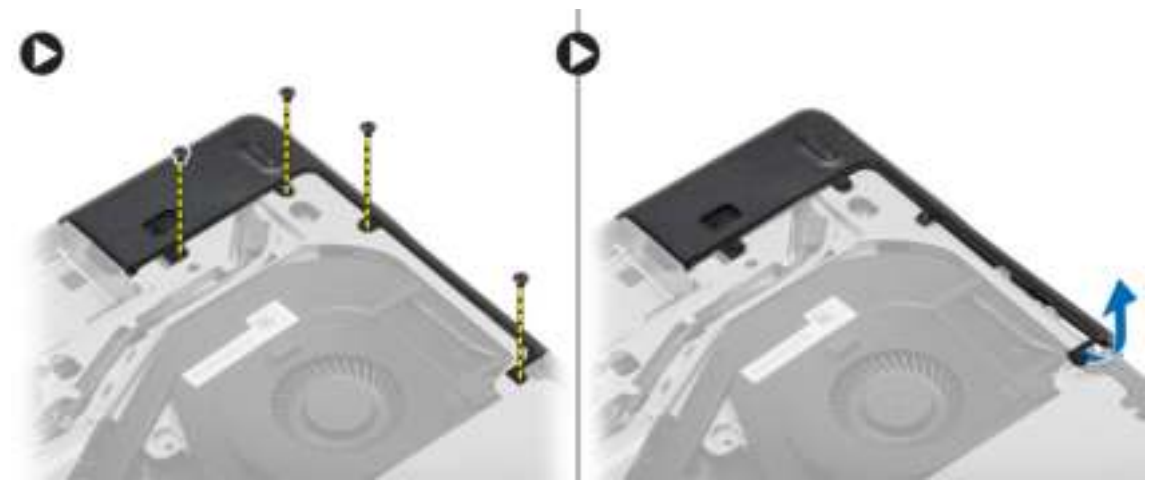

#### De hoekkapjes van de onderkant plaatsen

- 1. Plaats de hoekkapjes van de onderkant links en recht, en lijn deze uit met de schroefgaten in de the computer.
- 2. Draai de schroeven vast om de hoekkapjes van de onderkant aan de computer te bevestigen.
- 3. Plaats:
	- a) afdekplaat onderkant
	- b) batterij
- 4. Volg de procedures in nadat u werkzaamheden aan de binnenkant van uw computer heeft verricht.

#### Het geheugen verwijderen

- 1. Volg de procedures in voordat u werkzaamheden in de computer verricht.
- 2. Verwijder:
	- a) batterij
	- b) afdekplaat onderkant

3. Wrik de borgklemmen weg van de geheugenmodule tot deze omhoog komt en verwijder de geheugenmodule uit de connector op het moederbord.

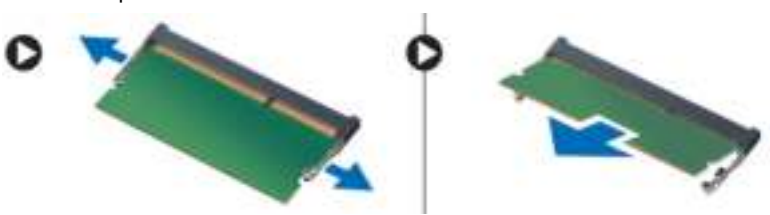

#### Het geheugen plaatsen

- 1. Plaats het geheugen in de geheugensleuf.
- 2. Druk op de borgklemmen om de geheugenmodule te bevestigen op het moederbord.
- 3. Plaats:
	- a) afdekplaat onderkant
	- b) batterij
- 4. Volg de procedures in nadat u werkzaamheden aan de binnenkant van uw computer heeft verricht.

#### De harde schijf verwijderen

- 1. Volg de procedures in voordat u werkzaamheden in de computer verricht.
- 2. Verwijder de batterij.
- 3. Verwijder de schroeven waarmee de harde schijf op de computer is bevestigd. Schuif de harde schijf uit de computer.

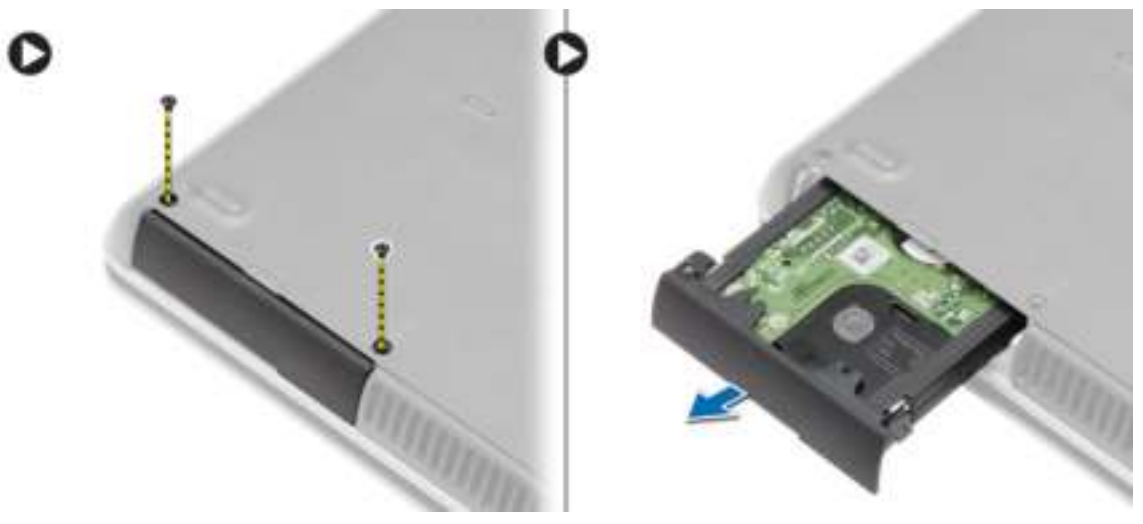

4. Verwijder de schroef waarmee de hardeschijfhouder aan de harde schijf is bevestigd. Verwijder de hardeschijfhouder van de harde schijf.

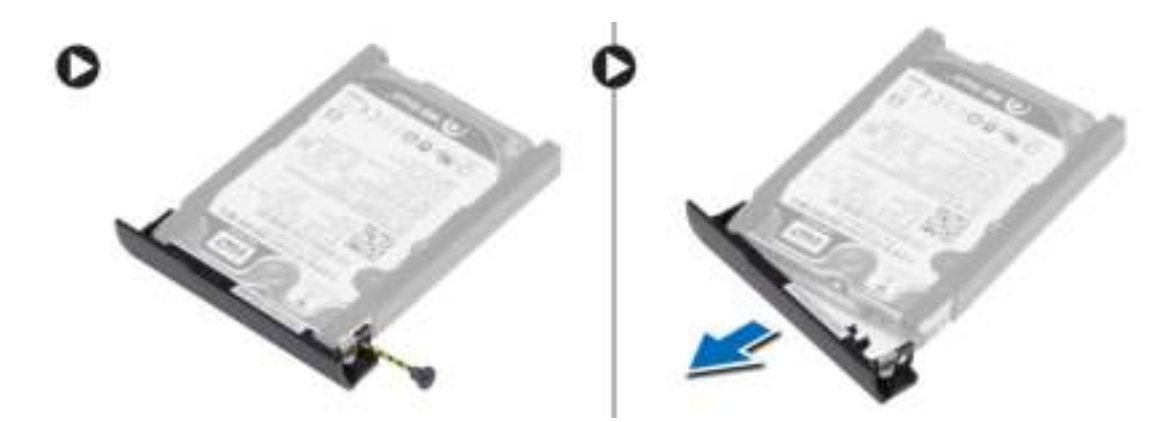

5. Buig de harde-schijfisolatie om. Trek de harde-schijfisolatie van de harde schijf.

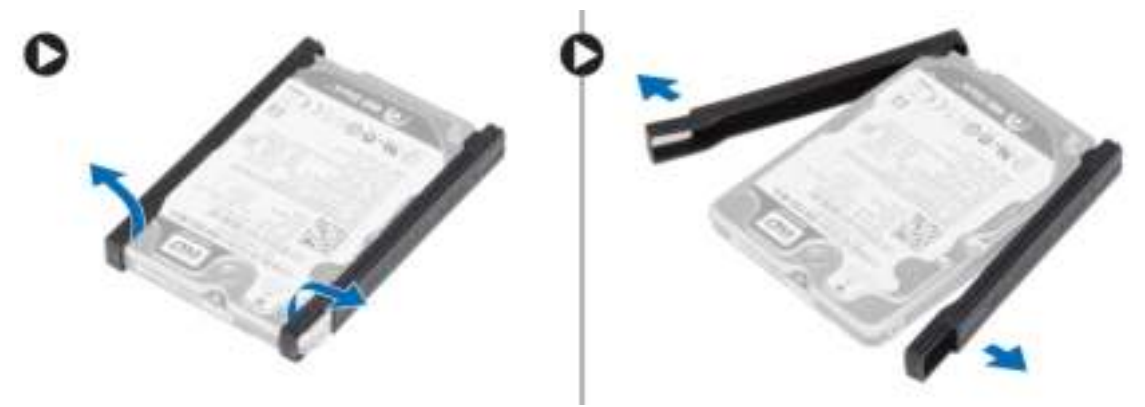

#### De harde schijf plaatsen

- 1. Plaats de harde-schijfisolatie op de harde schijf.
- 2. Bevestig de harde-schijfhouder aan de harde schijf.
- 3. Draai de schroeven vast waarmee de harde-schijfhouder aan de harde schijf wordt bevestigd.
- 4. Schuif de harde schijf in de computer.
- 5. Draai de schroeven vast waarmee de harde schijf aan de computer wordt bevestigd.
- 6. Plaats de batterij.
- 7. Volg de procedures in nadat u werkzaamheden aan de binnenkant van uw computer heeft verricht.

#### Het optische station verwijderen

- 1. Volg de procedures in voordat u werkzaamheden in de computer verricht.
- 2. Verwijder de batterij.
- 3. Druk op de vergrendeling van het optische station om het optische statio los te maken en uit de computer te verwijderen.

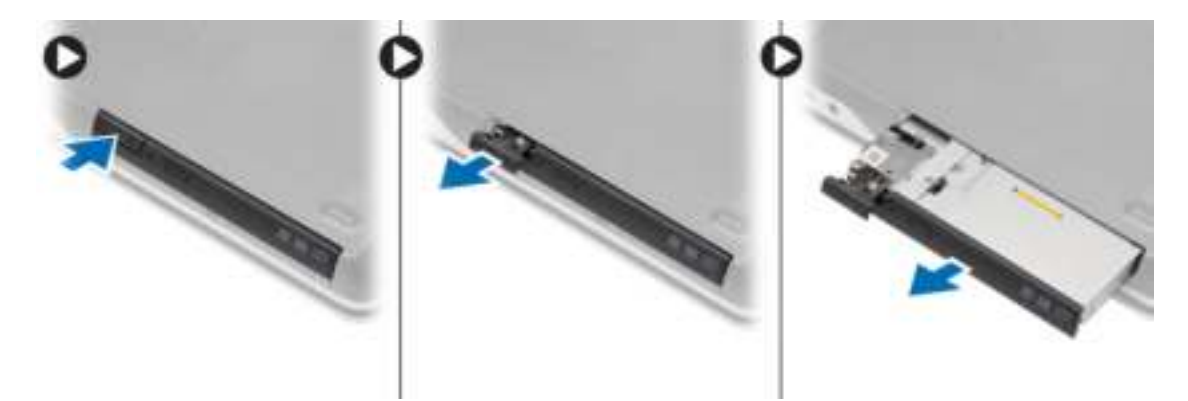

4. Verwijder de schroef waarmee de vergrendeling van het optische station op het optische station is bevestigd. Schuif de vergrendeling van het optische statio en verwijder hem van het optische station.

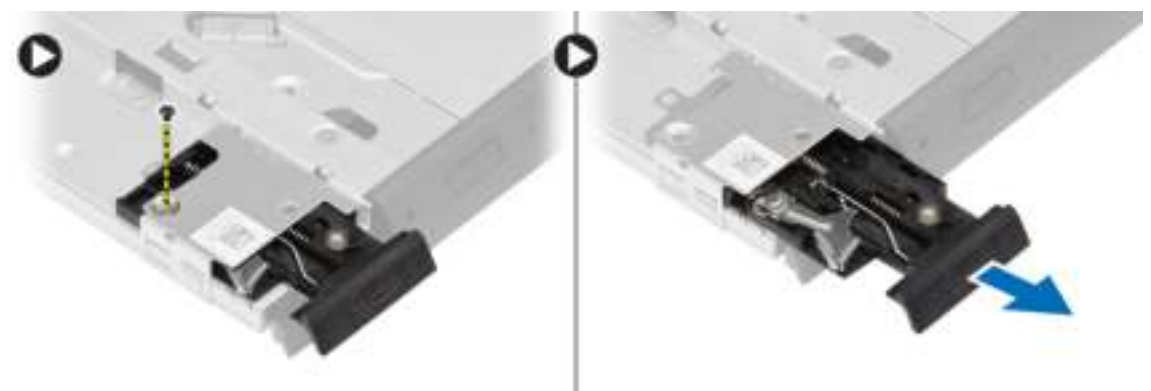

5. Verwijder de schroeven waarmee de vergrendelingsbracket van het optische station aan het optische station is bevestigd. Verwijder de vergrendelingsbracket van het optische station.

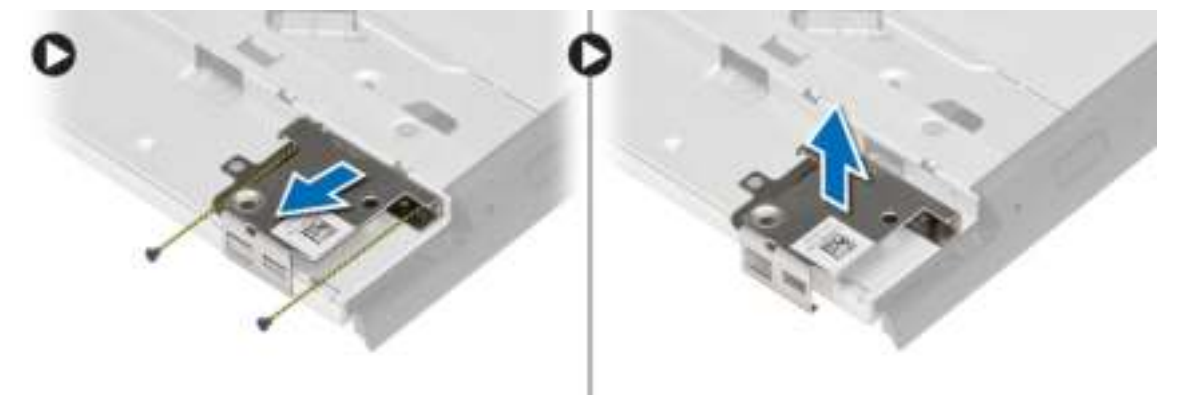

#### Het optische station plaatsen

- 1. Lijn de vergrendelingsbracket van het optische station uit met zijn positie op het optische station.
- 2. Draai de schroef vast om de vergrendelingsbracket van het optische station te bevestigen.
- 3. Schuif de vergrendeling van het optische station in de vergrendelingsbracket van het optische station.
- 4. Draai de schroeven vast om de vergrendeling van het optische station aan de vergrendelingsbracket van het optische station te bevestigen.
- 5. Schuif het optische station in het stationcompartiment.
- 6. Druk op de vergrendeling van het optische station om het optische statio vast te zetten.
- 7. Plaats de batterij.
- 8. Volg de procedures in *nadat u werkzaamheden aan de binnenkant van uw computer heeft verricht.*

#### De WLAN-kaart (wireless local area network) verwijderen

- 1. Volg de procedures in voordat u werkzaamheden in de computer verricht.
- 2. Verwijder:
	- a) batterij
	- b) afdekplaat onderkant
- 3. Koppel de antennekabels los, verwijder de schroef waarmee de WLAN-kaart aan het moederbord is bevestigd en til de WLAN-kaart uit de computer.

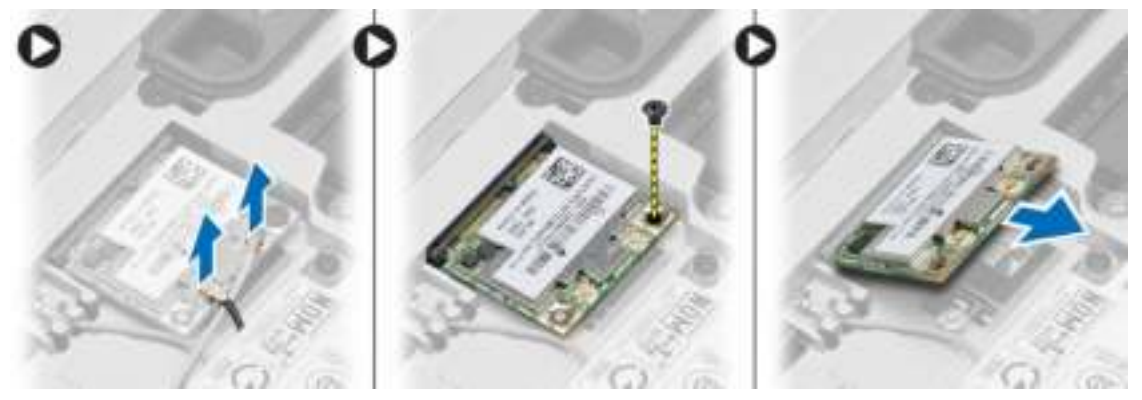

#### De WLAN-kaart plaatsen

- 1. Steek de WLAN-kaart in de connector met een hoek van 45 graden in de sleuf.
- 2. Sluit de antennekabels aan op de bijbehorende connectoren die gemarkeerd zijn op de WLAN-kaart.
- 3. Draai de schroef aan waarmee de WLAN-kaart aan de computer is bevestigd.
- 4. Plaats:
	- a) afdekplaat onderkant
	- b) batterij
- 5. Volg de procedures in nadat u werkzaamheden aan de binnenkant van uw computer heeft verricht.

#### De WWAN-kaart (wireless wide area network) verwijderen

- 1. Volg de procedures in voordat u werkzaamheden in de computer verricht.
- 2. Verwijder:
	- a) batterij
		- b) afdekplaat onderkant
- 3. Voer de volgende stappen uit zoals wordt getoond in de afbeelding:
	- a) Koppel de antennekabels los van de WWAN-kaart.
	- b) Verwijder de schroef waarmee de WWAN-kaart aan de computer is bevestigd.
	- c) Verwijder de WWAN-kaart uit de computer.

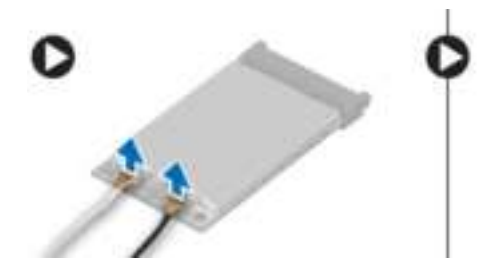

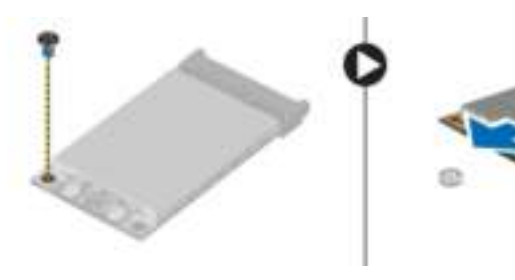

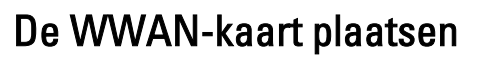

- 1. Plaats de WWAN-kaart in de sleuf op het moederbord.
- 2. Druk de WWAN-kaart naar beneden en draai de schroef vast waarmee de WWAN-kaart aan de computer vastzit.
- 3. Sluit de antennekabels aan op de connectoren op de WWAN-kaart.
- 4. Plaats:
	- a) afdekplaat onderkant
	- b) batterij
- 5. Volg de procedures in nadat u werkzaamheden aan de binnenkant van uw computer heeft verricht.

#### De netwerkconnector verwijderen

- 1. Volg de procedures in voordat u werkzaamheden in de computer verricht.
- 2. Verwijder:
	- a) batterij
	- b) afdekplaat onderkant
	- c) hoekkapje onderkant (links)
- 3. Voer de volgende stappen uit zoals wordt getoond in de afbeelding:
	- a) Koppel de kabel los van het moederbord.
	- b) Maak de kabel los uit de geleiders.
	- c) Verwijder de schroef waarmee de netwerkconnectorbracket aan de computer is bevestigd.

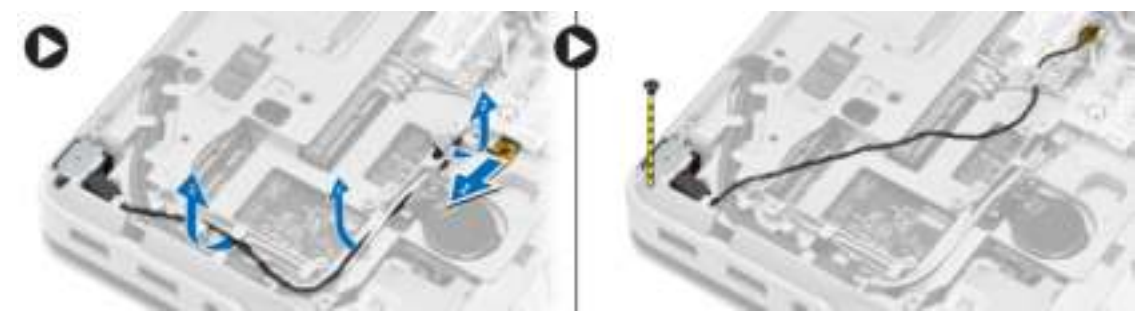

4. Til de netwerkconnectorbracket uit de computer. Til de netwerkconnector uit de computer.

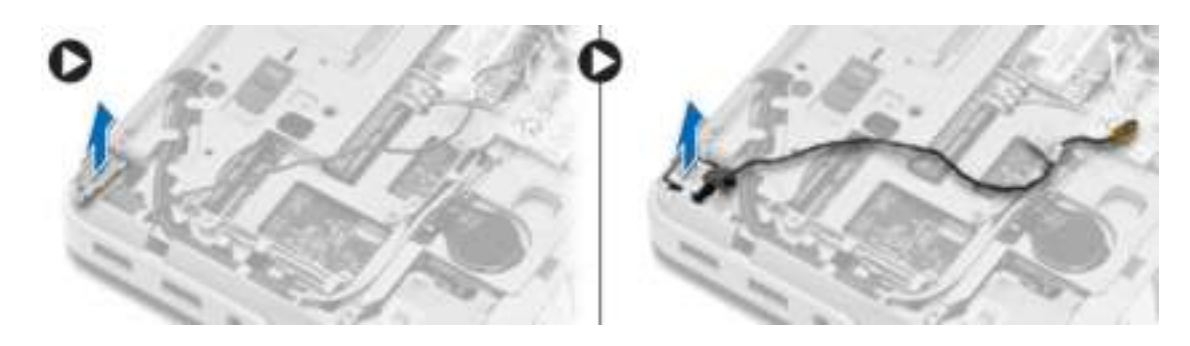

#### De netwerkconnector plaatsen

- 1. Lijn de netwerkconnector uit op zijn positie in de computer.
- 2. Plaats de netwerkconnectorbracket op de netwerkconnector.
- 3. Draai de schroef aan om de bracket van de netwerkconnector aan de computer te bevestigen.
- 4. Leid de kabel door de geleiders.
- 5. Sluit de kabel aan op het moederbord.
- 6. Plaats:
	- a) hoekkapje onderkant (links)
	- b) afdekplaat onderkant
	- c) batterij
- 7. Volg de procedures in nadat u werkzaamheden aan de binnenkant van uw computer heeft verricht.

#### De knoopbatterij verwijderen

- 1. Volg de procedures in voordat u werkzaamheden in de computer verricht.
- 2. Verwijder:
	- a) batterij
	- b) afdekplaat onderkant
- 3. Koppel de kabel van de knoopbatterij los. Wrik de knoopbatterij omhoog en verwijder hem uit de computer.

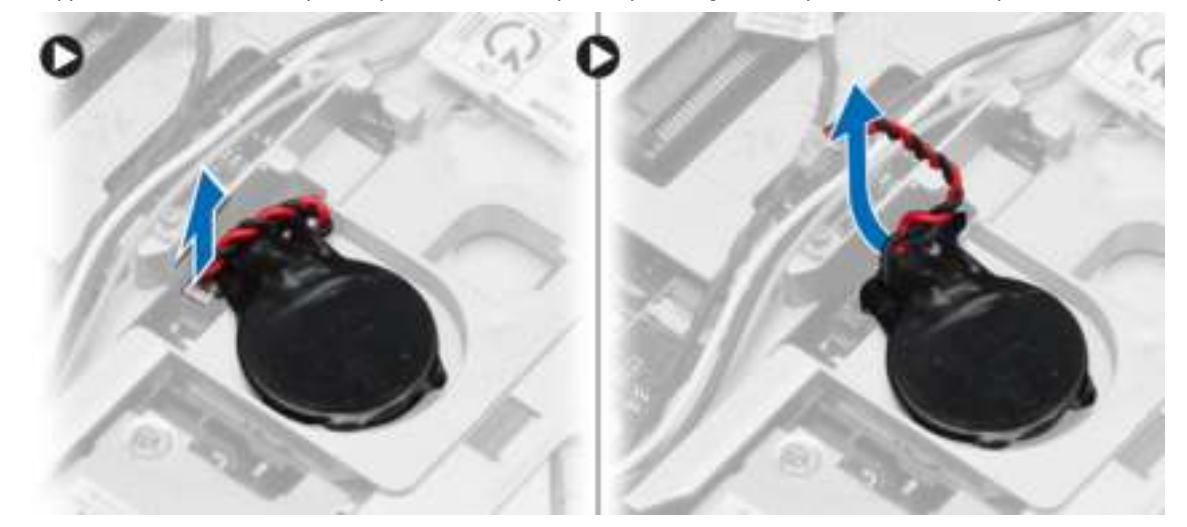

### De knoopbatterij plaatsen

- 1. Plaats de knoopbatterij in de sleuf.
- 2. Sluit de kabel van de knoopbatterij aan op het moederbord.
- 3. Plaats:
	- a) afdekplaat onderkant
	- b) batterij
- 4. Volg de procedures in nadat u werkzaamheden aan de binnenkant van uw computer heeft verricht.

#### De stroomconnector verwijderen

- 1. Volg de procedures in voordat u werkzaamheden in de computer verricht.
- 2. Verwijder:
	- a) batterij
	- b) hoekkapje onderkant (rechts)
	- c) afdekplaat onderkant
- 3. Voer de volgende stappen uit zoals wordt getoond in de afbeelding:
	- a) Koppel de kabel van de stroomconnector los.
	- b) Maak de stroomconnectorkabel los uit de geleider.
	- c) Verwijder de schroef waarmee de voedingsconnectorbeugel is bevestigd aan de computer.

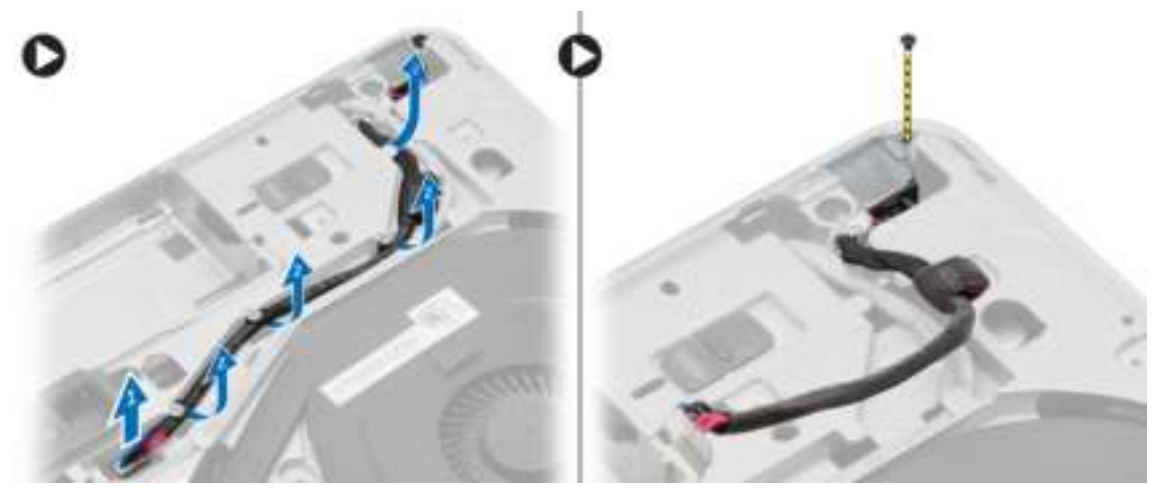

4. Til de stroomconnectorbracket uit de computer. Til de stroomconnector uit de computer.

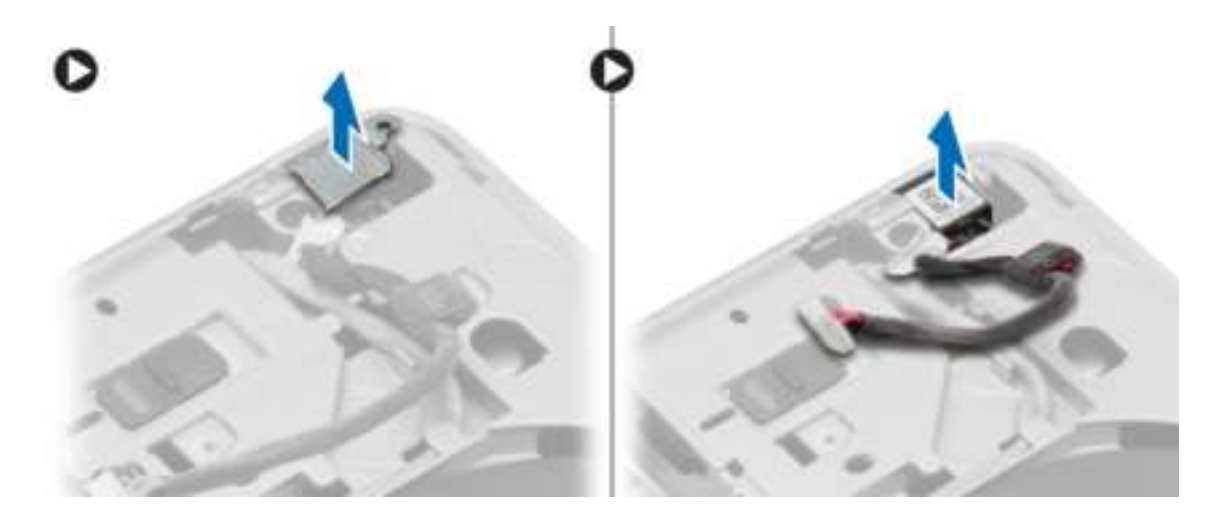

### De stroomconnector plaatsen

- 1. Lijn de stroomconnector uit op zijn positie in de computer.
- 2. Plaats de stroomconnectorbracket over de stroomconnector.
- 3. Draai de schroef vast om de voedingsconnectorbeugel te bevestigen aan de computer.
- 4. Leid de kabel door de geleiders.
- 5. Sluit de kabel aan op het moederbord.
- 6. Plaats:
	- a) afdekplaat onderkant
	- b) hoekkapje onderkant (rechts)
	- c) batterij
- 7. Volg de procedures in nadat u werkzaamheden aan de binnenkant van uw computer heeft verricht.

#### De warmteafleider verwijderen

- 1. Volg de procedures in voordat u werkzaamheden in de computer verricht.
- 2. Verwijder:
	- a) batterij
	- b) afdekplaat onderkant
- 3. Koppel de ventilatorkabel los en verwijder de schroeven waarmee de warmteafleider aan het moederbord is bevestigd.

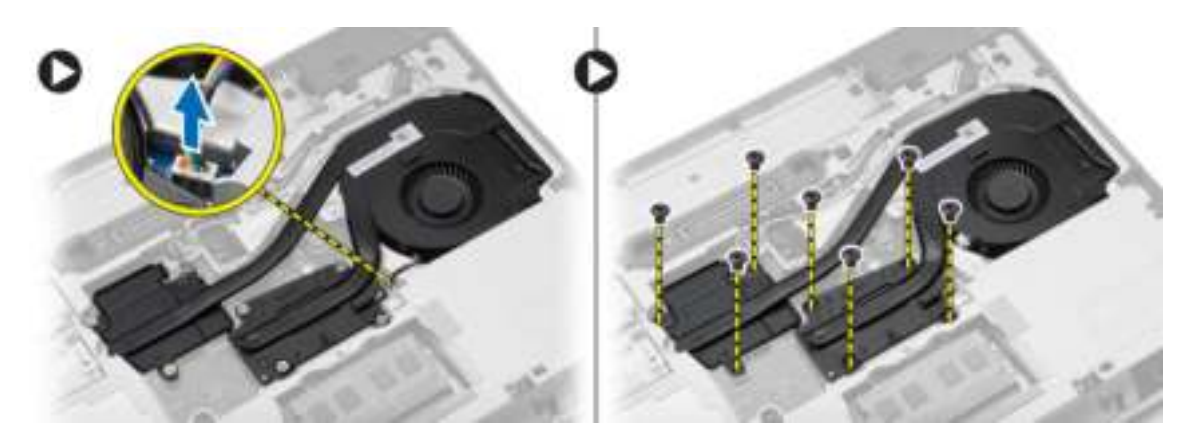

- 4. Voer de volgende stappen uit zoals wordt getoond in de afbeelding:
	- a) Schuif de warmteafleider.
	- b) Til de warmteafleider uit de computer.

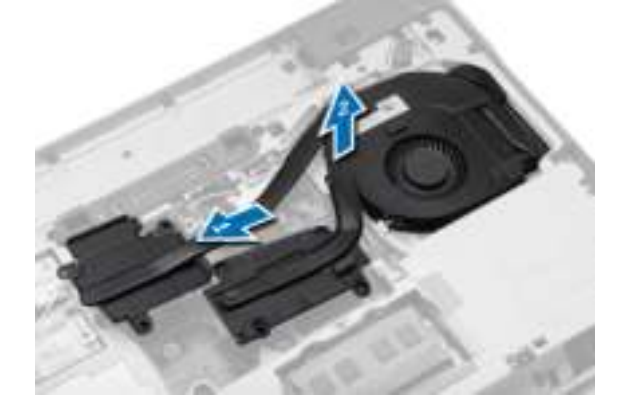

#### De warmteafleider plaatsen

- 1. Schuif de warmteafleider naar zijn positie op het moederbord.
- 2. Draai de schroeven vast om de warmteafleider op het moederbord te bevestigen.
- 3. Sluit de kabel van de ventilator aan op het moederbord.
- 4. Plaats:
	- a) afdekplaat onderkant
	- b) batterij
- 5. Volg de procedures in nadat u werkzaamheden aan de binnenkant van uw computer heeft verricht.

#### De processor verwijderen

- 1. Volg de procedures in voordat u werkzaamheden in de computer verricht.
- 2. Verwijder:
	- a) batterij
	- b) afdekplaat onderkant
	- c) warmteafleider
- 3. Draai de sluitnok van de processor linksom. Verwijder de processor uit de computer.

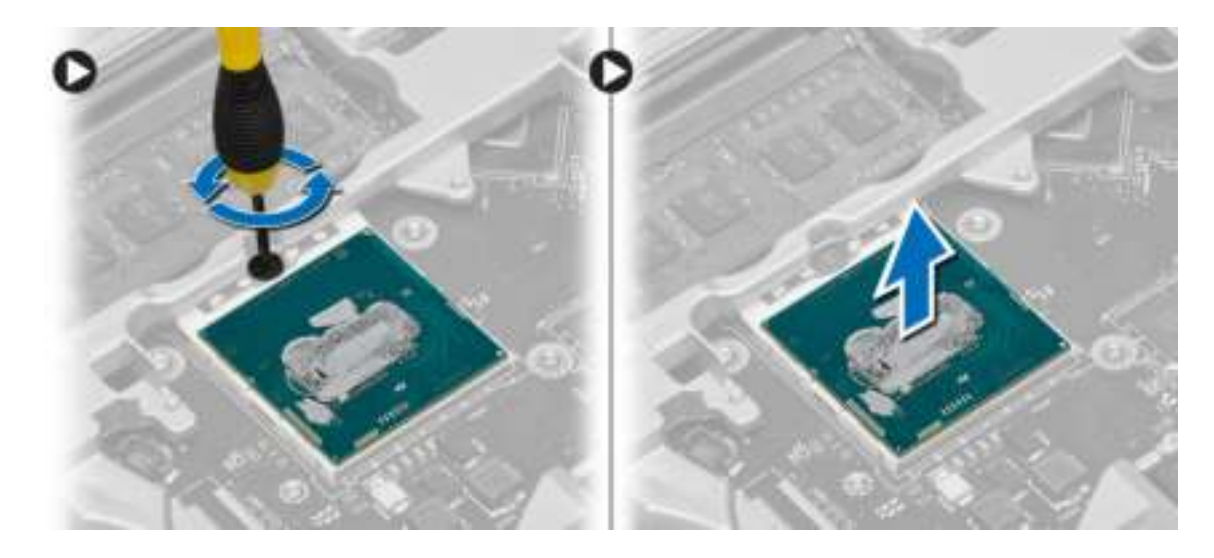

#### De processor plaatsen

- 1. Lijn de inkepingen op de processor en de socket uit en plaats de processor in de socket.
- 2. Draai de sluitnok van de processor rechtsom.
- 3. Plaats:
	- a) warmteafleider
	- b) afdekplaat onderkant
	- c) batterij
- 4. Volg de procedures in nadat u werkzaamheden aan de binnenkant van uw computer heeft verricht.

#### Het toetsenbord verwijderen

- 1. Volg de procedures in voordat u werkzaamheden in de computer verricht.
- 2. Verwijder de batterij.
- 3. Wrik met een plastic pennetje onder de rand van het toetsenbord en vervolges langs de zijkanten en onderzijde om de rand los te maken van de computer. Til de toetsenbordrand omhoog en verwijder deze uit de computer.

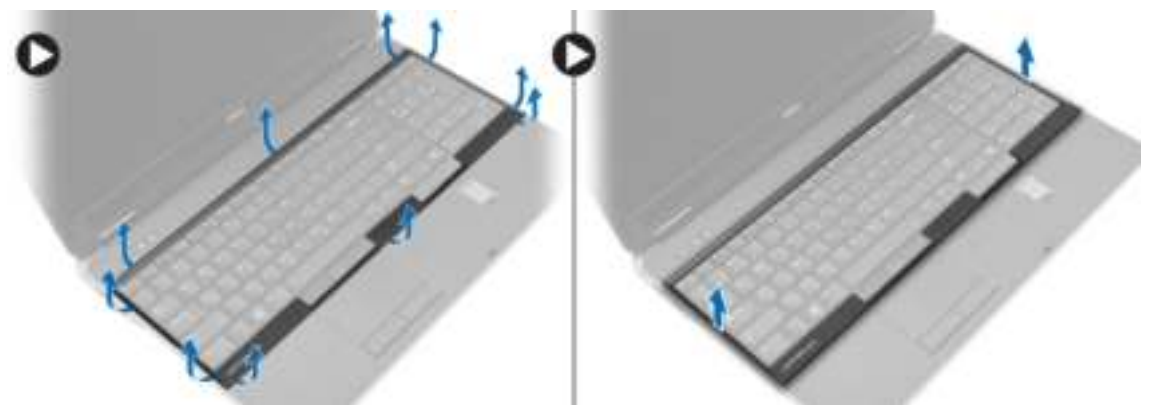

4. Verwijder de schroeven waarmee het toetsenbord aan de polssteun is bevestigd; til het toetsenbord omhoog en draai het om voor toegang tot de toetsenbordkabel.

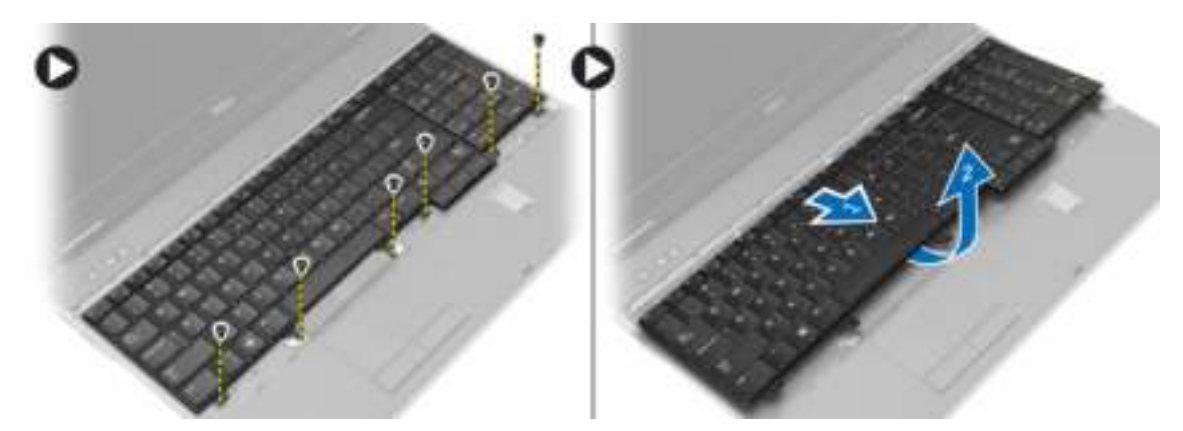

5. Koppel de toetsenbordkabel los van het moederbord.

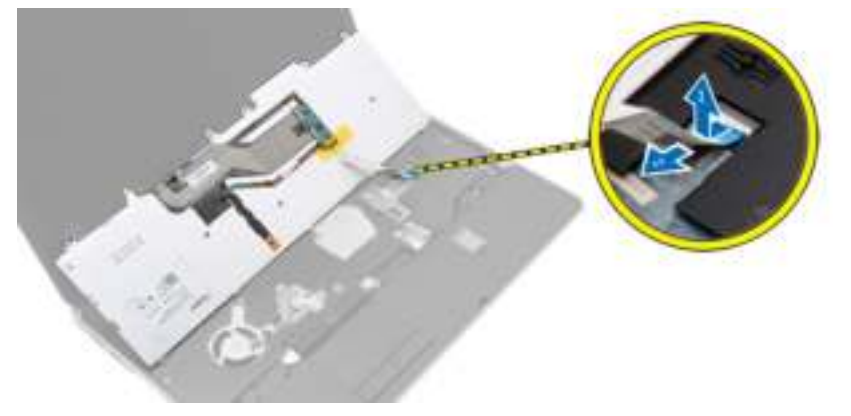

#### Het toetsenbord plaatsen

- 1. Sluit de toetsenbordkabel aan op het moederbord.
- 2. Schuif het toetsenbord in het compartiment totdat het op zijn plaats klikt.
- 3. Draai de schroeven vast waarmee het toetsenbord aan de polssteun wordt bevestigd.
- 4. Lijn de toetsenbordrand uit op het compartiment en druk op de zijkanten en totdat de rand vastklikt.
- 5. Plaats de batterij.
- 6. Volg de procedures in nadat u werkzaamheden aan de binnenkant van uw computer heeft verricht.

#### De polssteun verwijderen

- 1. Volg de procedures in voordat u werkzaamheden in de computer verricht.
- 2. Verwijder:
	- a) SD-kaart
	- b) ExpressCard
	- c) batterij
	- d) toetsenbord
	- e) beeldschermscharnierkapje
	- f) afdekplaat onderkant
	- g) hoekkapjes onderkant
- 3. Verwijder de schroeven waarmee de polssteun aan de onderkant van de computer is bevestigd.

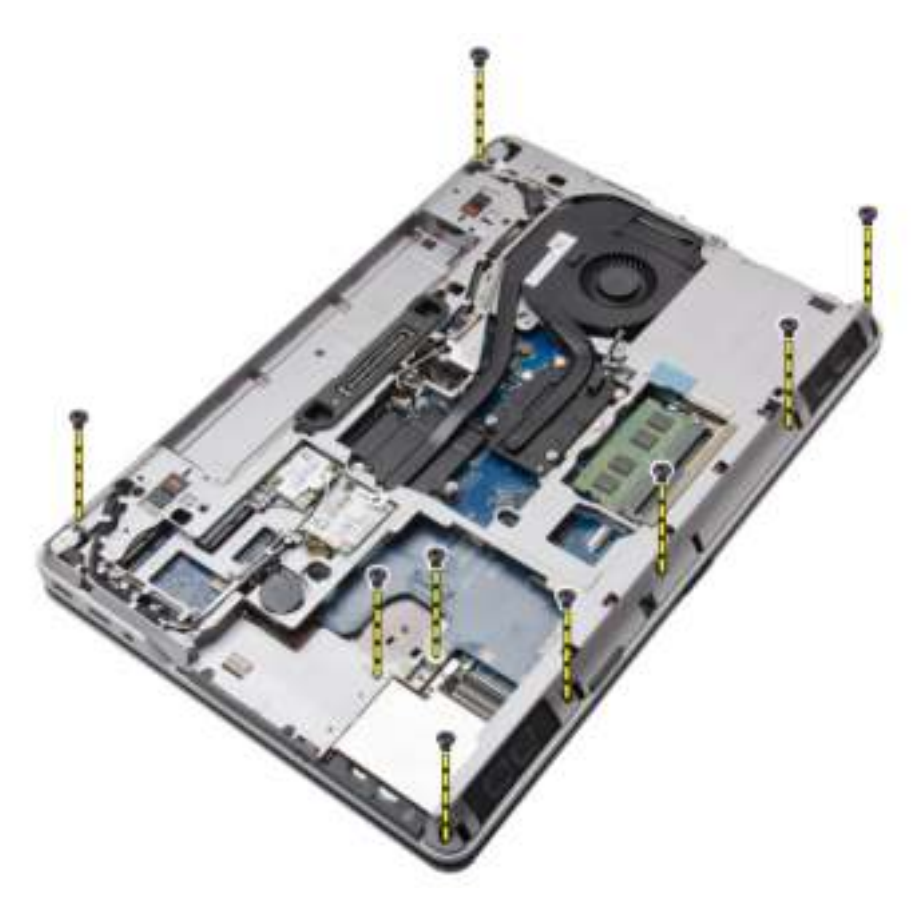

4. Draai het systeem om en verwijder de schroeven waarmee de polssteun aan de computer is bevestigd.

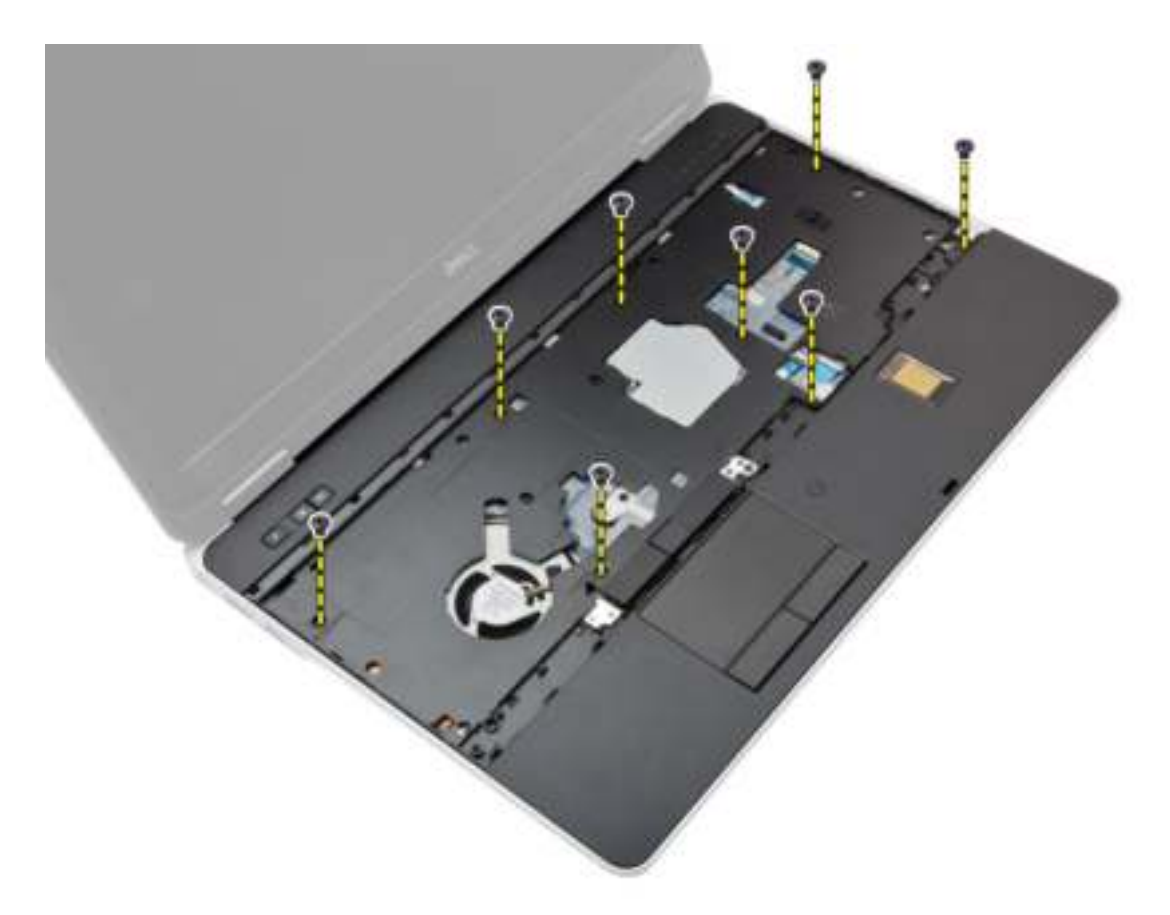

- 5. Koppel de volgende kabels los:
	- a) vingerafdruklezer
	- b) touchpad
	- c) aan-uitknop

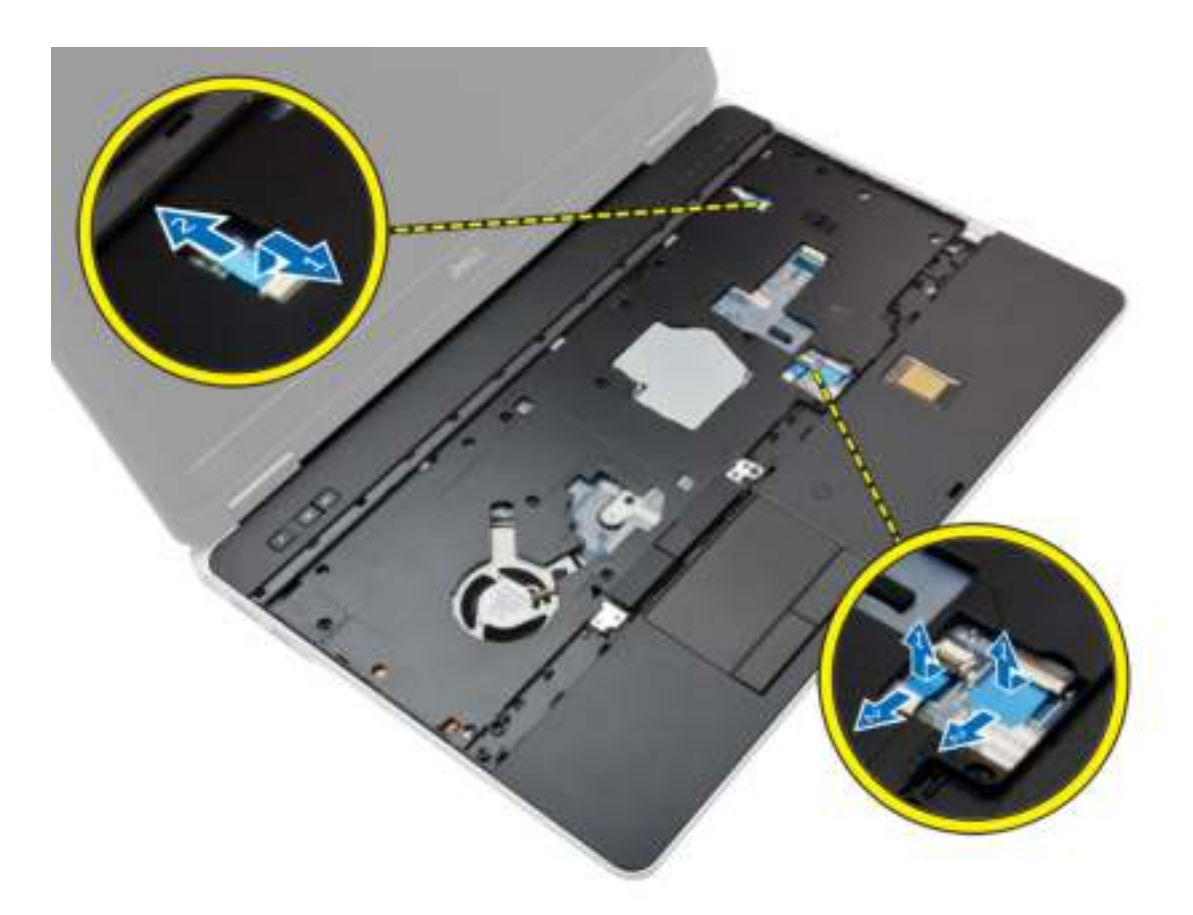

6. Wrik de polssteun omhoog en verwijder hem uit de computer.

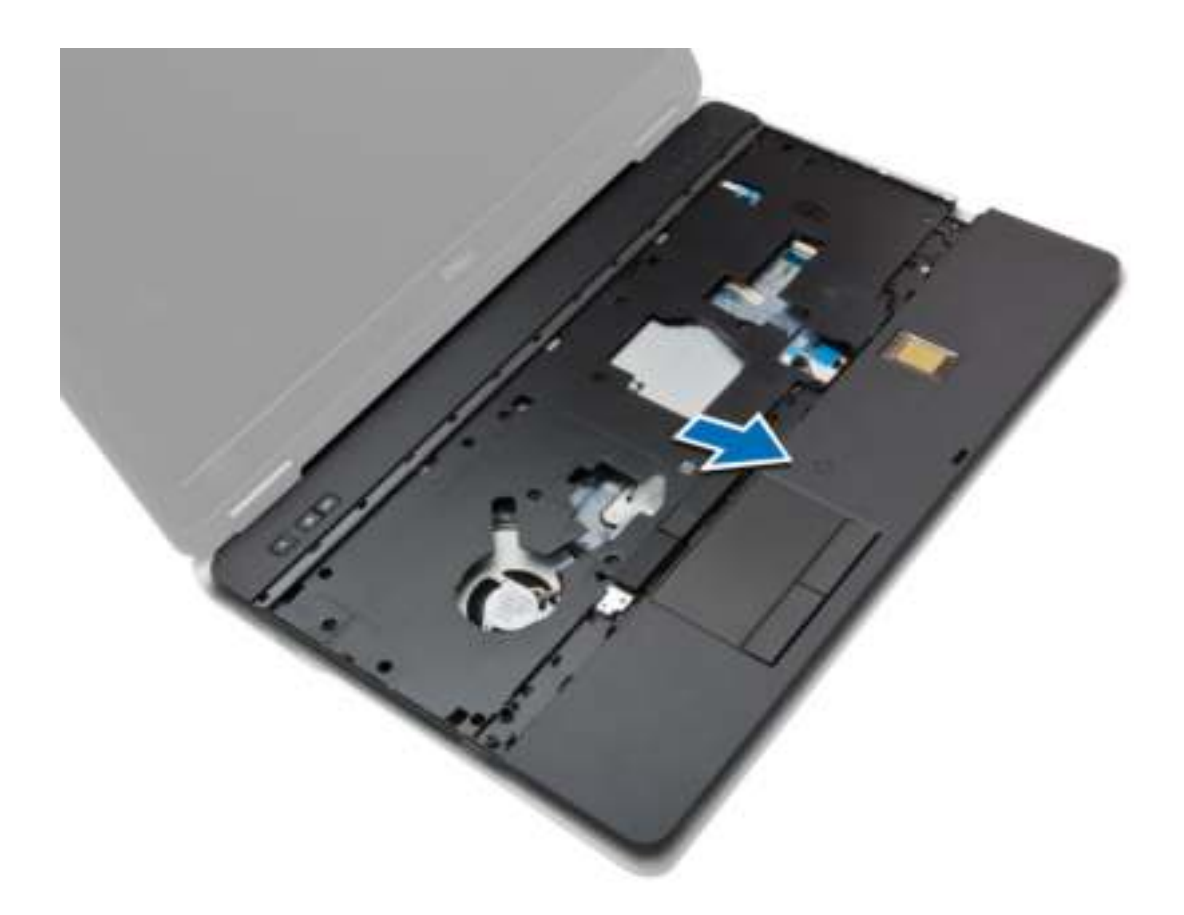

#### De polssteun plaatsen

- 1. Lijn de polssteun uit met de oorspronkelijke positie in de computer totdat de polssteun vastklikt.
- 2. Draai de schroeven vast om de polssteun aan de computer vast te maken.
- 3. Sluit de volgende kabels aan:
	- a) aan-uitknop
	- b) touchpad
	- c) vingerafdruklezer
- 4. Draai computer om en draai de schroeven vast om de polssteun aan de onderzijde van de computer vast te maken.
- 5. Plaats:
	- a) hoekkapjes onderkant
	- b) afdekplaat onderkant
	- c) beeldschermscharnierkapje
	- d) toetsenbord
	- e) batterij
	- f) ExpressCard
	- g) SD-kaart
- 6. Volg de procedures in nadat u werkzaamheden aan de binnenkant van uw computer heeft verricht.

#### De kaart van de wifischakelaar verwijderen

- 1. Volg de procedures in voordat u werkzaamheden in de computer verricht.
- 2. Verwijder:
	- a) SD-kaart
	- b) ExpressCard
	- c) batterij
	- d) toetsenbord
	- e) beeldschermscharnierkapje
	- f) afdekplaat onderkant
	- g) hoekkapjes onderkant
	- h) polssteun
- 3. Voer de volgende stappen uit zoals wordt getoond in de afbeelding:
	- a) Koppel de kabel los van het moederbord.
	- b) Verwijder de schroef waarmee de kaart van de wifischakelaar is bevestigd en verwijder de kaart uit de computer.

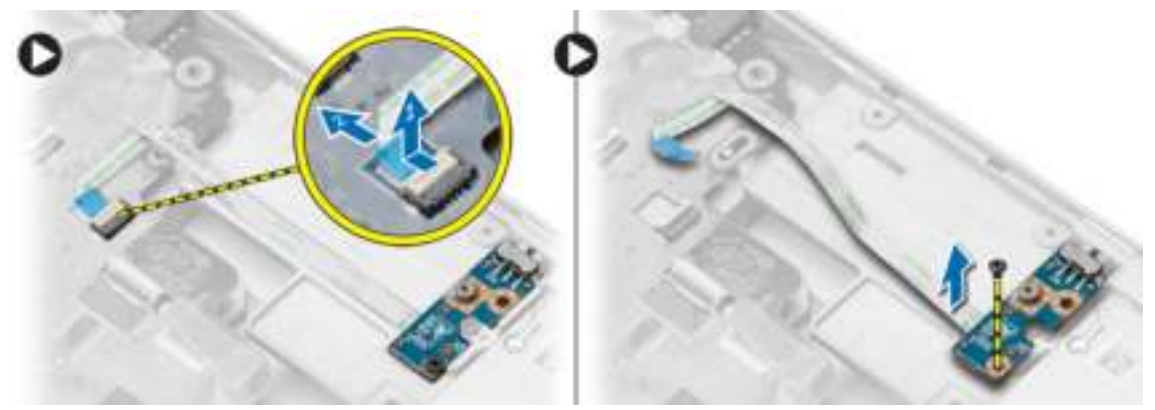

#### De kaart van de wifischakelaar plaatsen

- 1. Plaats de kaart van de wifischakelaar in zijn sleuf.
- 2. Draai de schroef vast om de kaart van de wifischakelaar op de computer te bevestigen.
- 3. Sluit de kabel aan op het moederbord.

#### 4. Plaats:

- a) polssteun
- b) afdekplaat onderkant
- c) hoekkapjes onderkant
- d) beeldschermscharnierkapje
- e) toetsenbord
- f) batterij
- g) ExpressCard
- h) SD-kaart
- 5. Volg de procedures in *nadat u werkzaamheden aan de binnenkant van uw computer heeft verricht.*

#### De VGA-kaart verwijderen

- 1. Volg de procedures in voordat u werkzaamheden in de computer verricht.
- 2. Verwijder:
	- a) SD-kaart
	- b) ExpressCard
	- c) batterij
	- d) toetsenbord
	- e) beeldschermscharnierkapje
	- f) afdekplaat onderkant
	- g) hoekkapjes onderkant
	- h) polssteun
- 3. Verwijder de schroeven waarmee de VGA-kaart aan de computer is bevestigd en verwijder de kaart uit de connector.

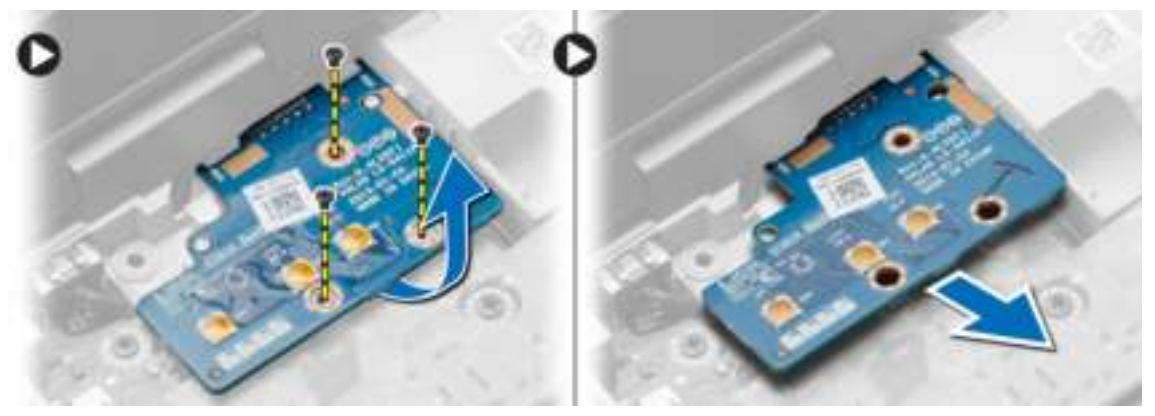

#### De VGA-kaart plaatsen

- 1. Plaats de VGA-kaart in de sleuf.
- 2. Draai de schroeven aan waarmee de VGA-kaart aan de computer wordt bevestigd.
- 3. Plaats:
	- a) polssteun
	- b) hoekkapjes onderkant
	- c) afdekplaat onderkant
	- d) beeldschermscharnierkapje
	- e) toetsenbord
	- f) batterij
	- g) ExpressCard
	- h) SD-kaart
- 4. Volg de procedures in nadat u werkzaamheden aan de binnenkant van uw computer heeft verricht.

#### De ExpressCard-houder verwijderen

- 1. Volg de procedures in voordat u werkzaamheden in de computer verricht.
- 2. Verwijder:
- a) SD-kaart
- b) ExpressCard
- c) batterij
- d) toetsenbord
- e) beeldschermscharnierkapje
- f) afdekplaat onderkant
- g) hoekkapjes onderkant
- h) polssteun
- 3. Verwijder de schroeven waarmee de ExpressCard-houder aan de computer is bevestigd. Verwijder de ExpressCard-houder uit de computer.

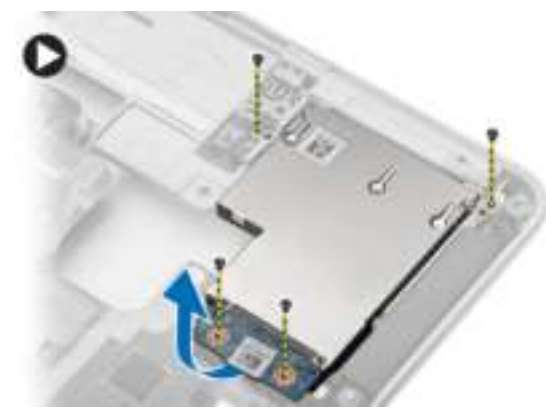

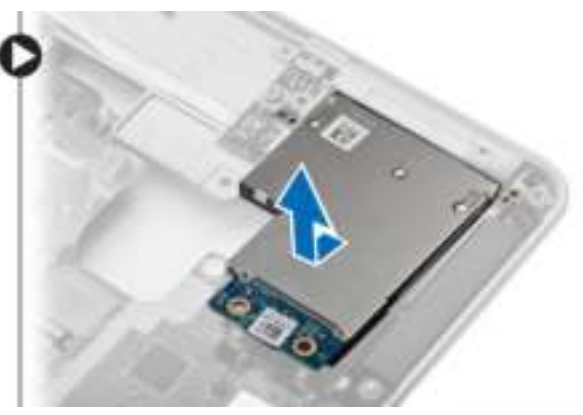

#### De ExpressCard-houder plaatsen

- 1. Plaats de ExpressCard-houder in de sleuf.
- 2. Draai de schroeven vast om de ExpressCard-houder aan de computer te bevestigen.
- 3. Plaats:
	- a) polssteun
	- b) hoekkapjes onderkant
	- c) afdekplaat onderkant
	- d) beeldschermscharnierkapje
	- e) toetsenbord
	- f) batterij
	- g) ExpressCard
	- h) SD-kaart
- 4. Volg de procedures in nadat u werkzaamheden aan de binnenkant van uw computer heeft verricht.

#### Het moederbord verwijderen

- 1. Volg de procedures in voordat u werkzaamheden in de computer verricht.
- 2. Verwijder:
	- a) SD-kaart
	- b) ExpressCard
	- c) batterij
	- d) toetsenbord
	- e) harde schijf
	- f) optisch station
- g) beeldschermscharnierkapje
- h) afdekplaat onderkant
- i) hoekkapjes onderkant
- j) stroomconnector
- k) knoopbatterij
- l) geheugen
- m) WLAN-kaart
- n) WWAN-kaart
- o) warmteafleider
- p) processor
- q) polssteun
- r) VGA-kaart
- s) ExpressCard-houder
- 3. Voer de volgende stappen uit zoals wordt getoond in de afbeelding:
	- a) Koppel de kabel van de kaart van de wifischakelaar los van het moederbord.
	- b) Koppel de volgende kabels los van het moederbord:

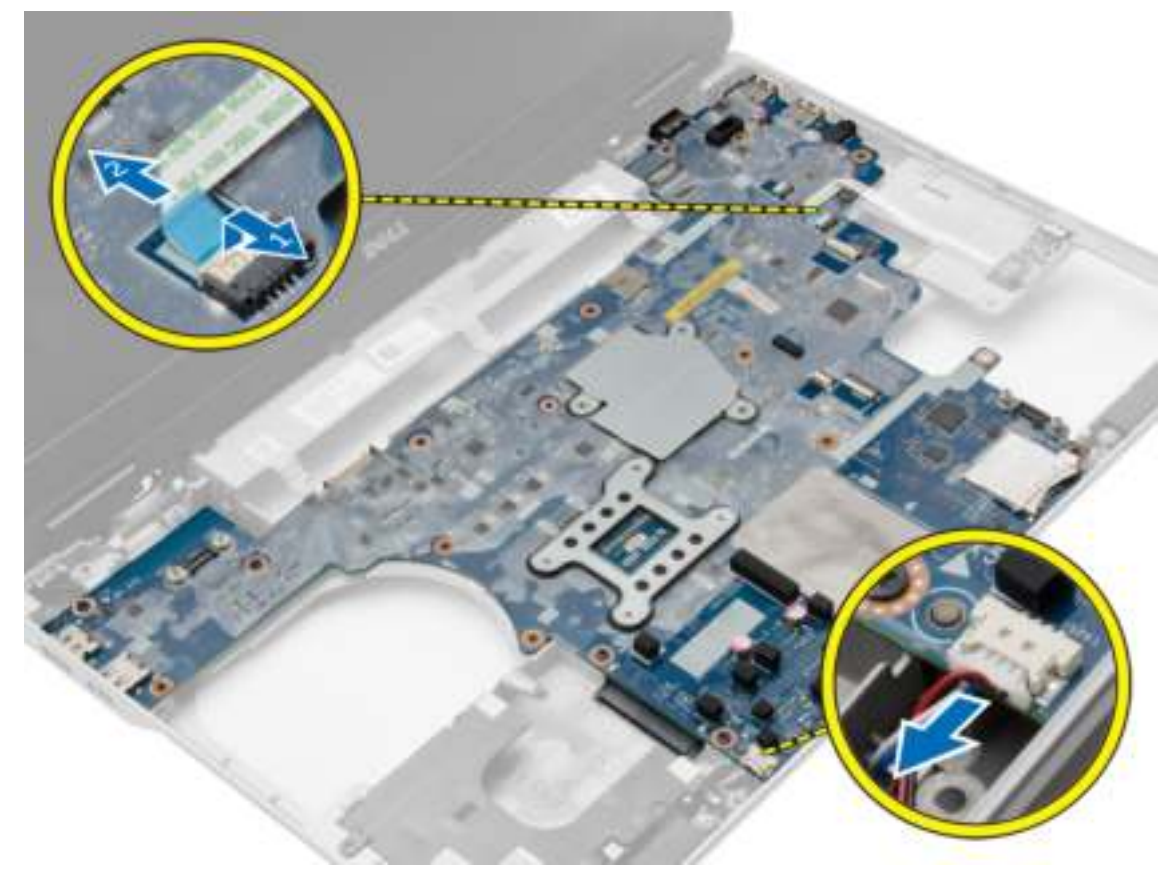

4. Verwijder de schroeven waarmee het moederbord aan de computer vastzit.

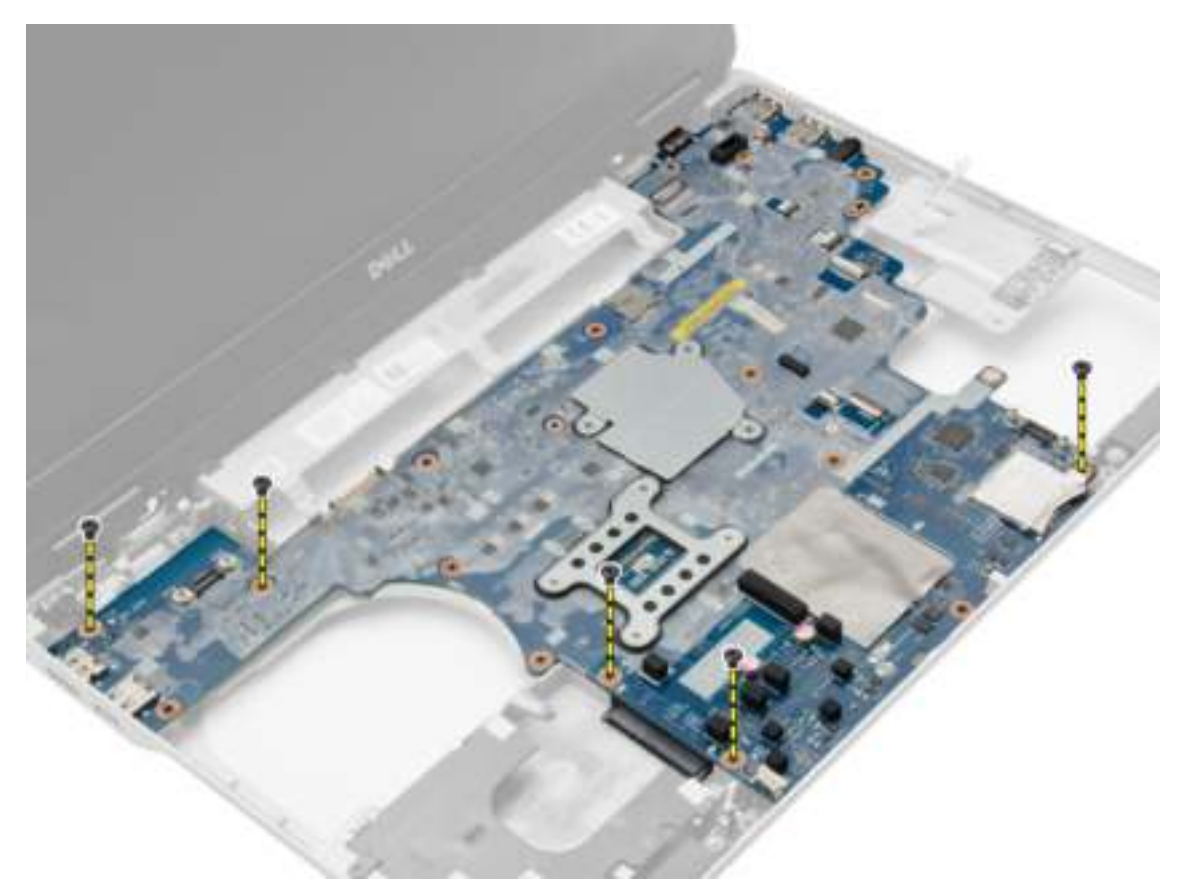

5. Haal het moederbord uit de computer.
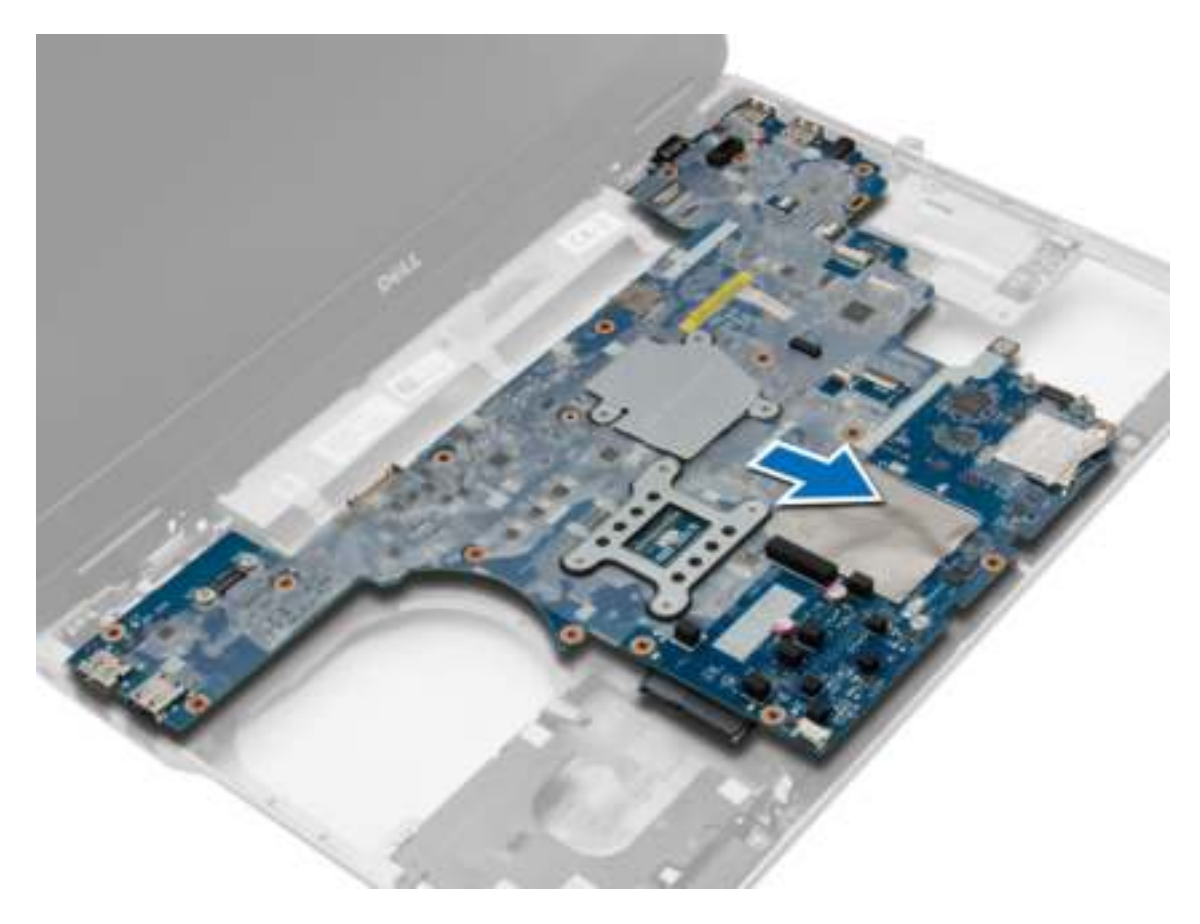

## Het moederbord plaatsen

- 1. Plaats het moederbord om het uit te lijnen met de poorten in de computer.
- 2. Draai de schroeven aan om het moederbord vast te zetten.
- 3. Sluit de volgende kabels aan op de systeemkaart:
	- a) luidspreker
	- b) wifischakelaar
- 4. Plaats:
	- a) ExpressCard-houder
	- b) VGA-kaart
	- c) polssteun
	- d) processor
	- e) warmteafleider
	- f) WWAN
	- g) WLAN-kaart
	- h) geheugen
	- i) knoopbatterij
	- j) stroomconnector
	- k) hoekkapjes onderkant
	- l) afdekplaat onderkant
	- m) beeldschermscharnierkapje
- n) optisch station
- o) harde schijf
- p) toetsenbord
- q) batterij
- r) ExpressCard
- s) SD-kaart
- 5. Volg de procedures in nadat u werkzaamheden aan de binnenkant van uw computer heeft verricht.

## De luidsprekers verwijderen

- 1. Volg de procedures in voordat u werkzaamheden in de computer verricht.
- 2. Verwijder:
	- a) SD-kaart
	- b) ExpressCard
	- c) batterij
	- d) toetsenbord
	- e) harde schijf
	- f) optisch station
	- g) beeldschermscharnierkapje
	- h) afdekplaat onderkant
	- i) hoekkapjes onderkant
	- j) polssteun
	- k) stroomconnector
	- l) knoopbatterij
	- m) geheugen
	- n) WLAN-kaart
	- o) WWAN-kaart
	- p) warmteafleider
	- q) processor
	- r) VGA-kaart
	- s) ExpressCard-houder
	- t) moederbord
- 3. Verwijder de luidsprekerkabel uit de geleiders. Verwijder de schroeven waarmee de luidsprekers aan de computer zijn bevestigd.

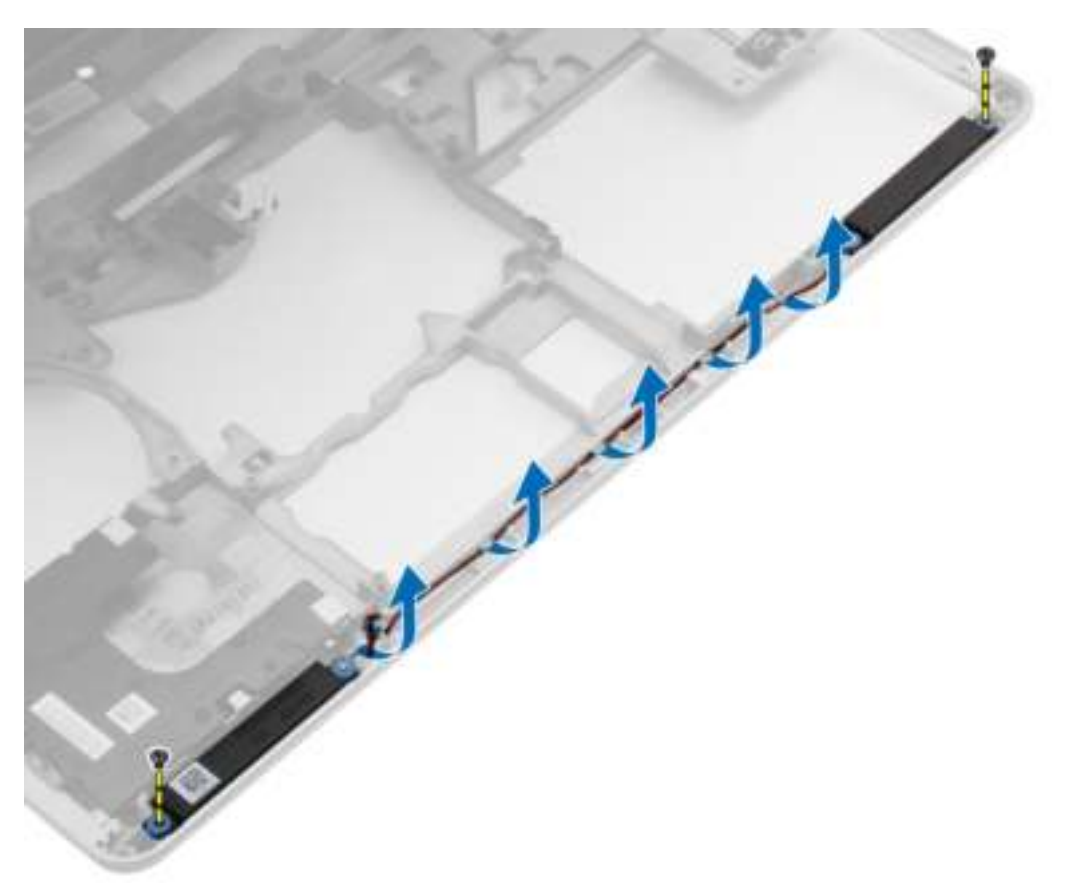

4. Til de luidsprekers uit de computer.

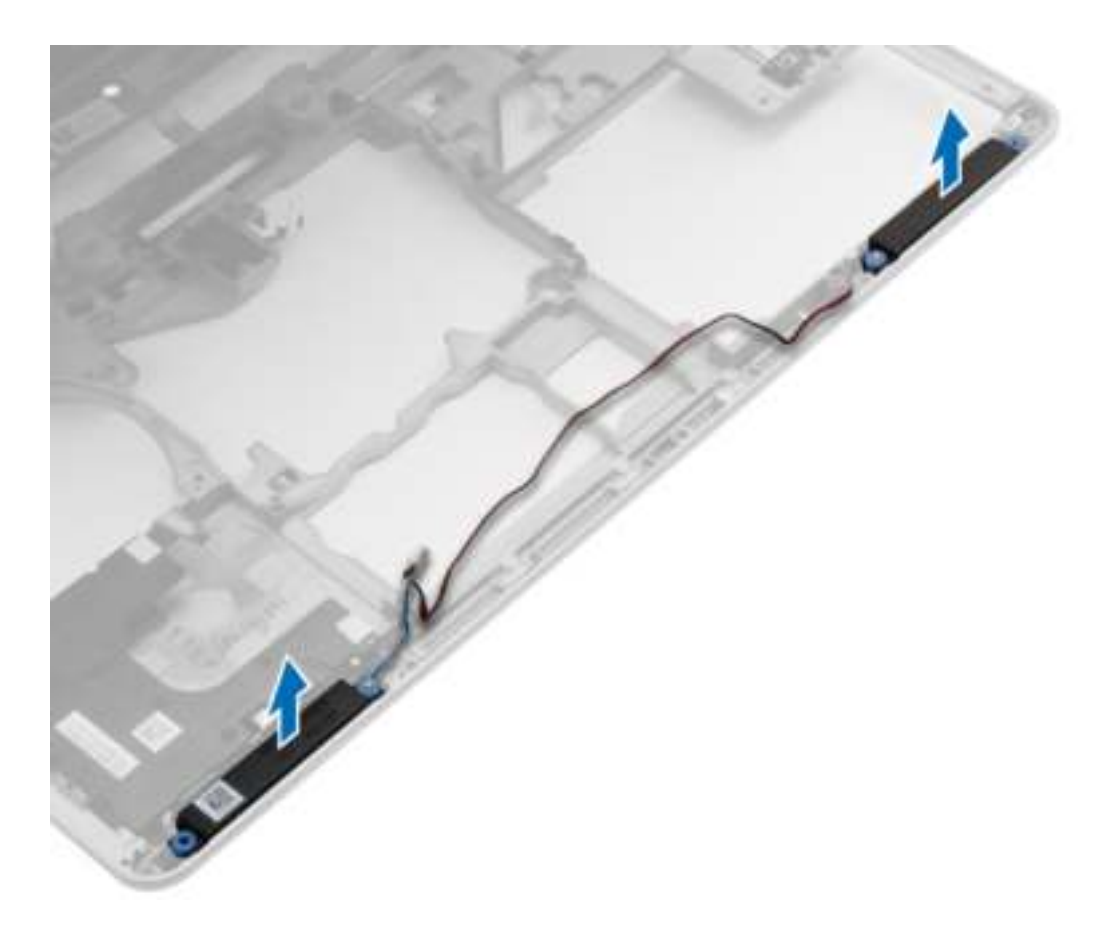

## De luidsprekers installeren

- 1. Lijn de luidsprekers uit op de positie op de computer en leid de luidsprekerkabel door de geleiders op de computer.
- 2. Draai de schroeven aan om de luidsprekers vast te maken.
- 3. Plaats:
	- a) moederbord
	- b) ExpressCard-houder
	- c) VGA-kaart
	- d) processor
	- e) warmteafleider
	- f) WWAN-kaart
	- g) WLAN-kaart
	- h) geheugen
	- i) knoopbatterij
	- j) stroomconnector
	- k) polssteun
	- l) hoekkapjes onderkant
	- m) afdekplaat onderkant
	- n) beeldschermscharnierkapje
	- o) optisch station
	- p) harde schijf
- q) toetsenbord
- r) batterij
- s) ExpressCard
- t) SD-kaart
- 4. Volg de procedures in *nadat u werkzaamheden aan de binnenkant van uw computer heeft verricht.*

## Het beeldschermscharnierkapje verwijderen

- 1. Volg de procedures in voordat u werkzaamheden in de computer verricht.
- 2. Verwijder de batterij.
- 3. Verwijder de schroeven waarmee het beeldschermscharnierkapje aan de computer is bevestigd en verwijder het beeldschermscharnierkapje uit de computer.

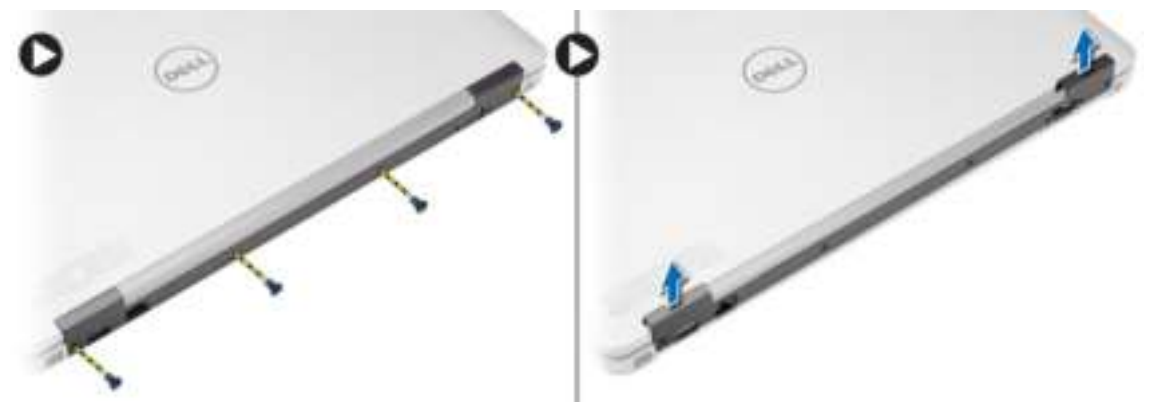

## Het beeldschermscharnierkapje plaatsen

- 1. Lijn het beeldschermscharnierkapje uit met de schroefgaten.
- 2. Draai de schroeven vast waarmee het beeldschermscharnierkapje van het beeldscherm aan de computer is bevestigd.
- 3. Plaats de batterij.
- 4. Volg de procedures in nadat u werkzaamheden aan de binnenkant van uw computer heeft verricht.

## Het beeldscherm verwijderen

- 1. Volg de procedures in voordat u werkzaamheden in de computer verricht.
- 2. Verwijder:
	- a) batterij
	- b) beeldschermscharnierkapje
	- c) afdekplaat onderkant
	- d) hoekkapjes onderkant
- 3. Ontkoppel de antennekabels die zijn aangesloten op de WLAN-kaart en maak deze los uit de geleiders. Koppel de camerakabel los van het moederbord.

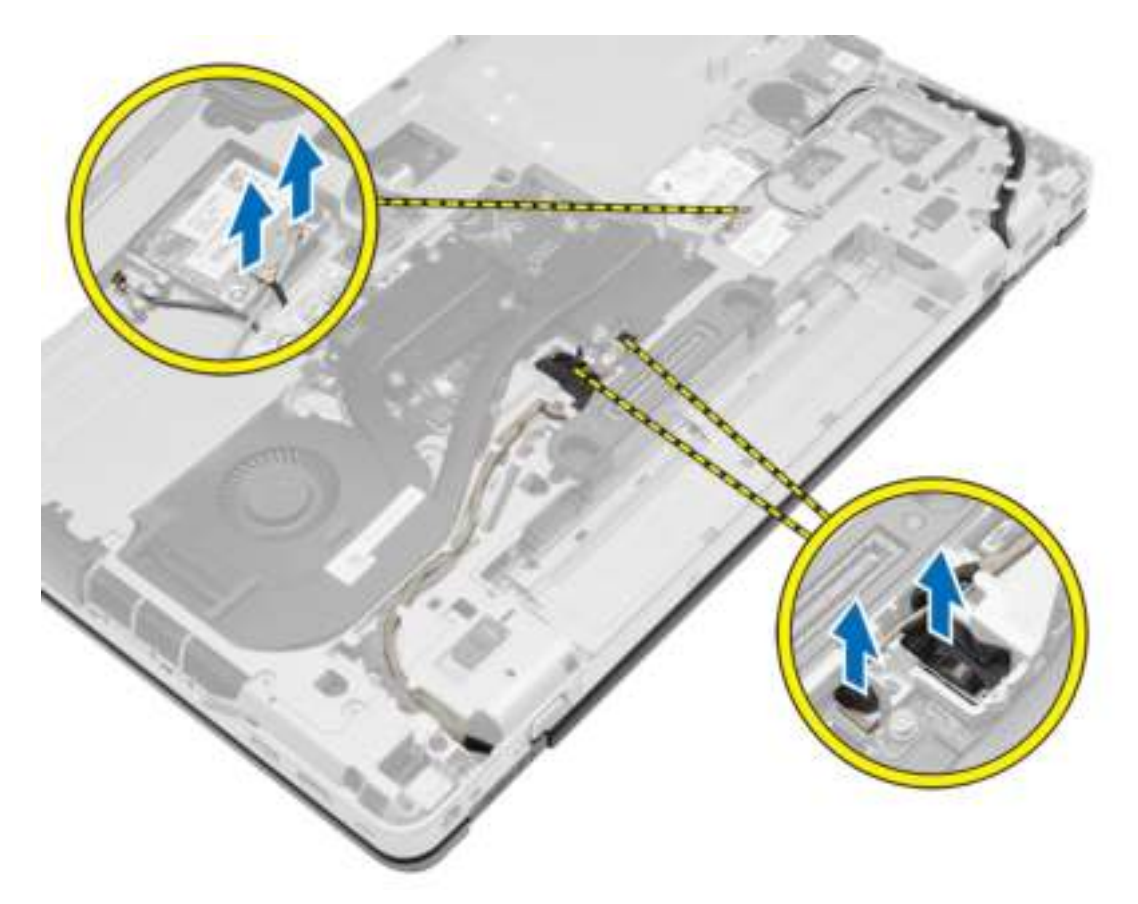

4. Koppel de LVDS-kabel los en maak de LVDS-kabel en de camerakabel los uit de geleiders. Verwijder deze uit de computer.

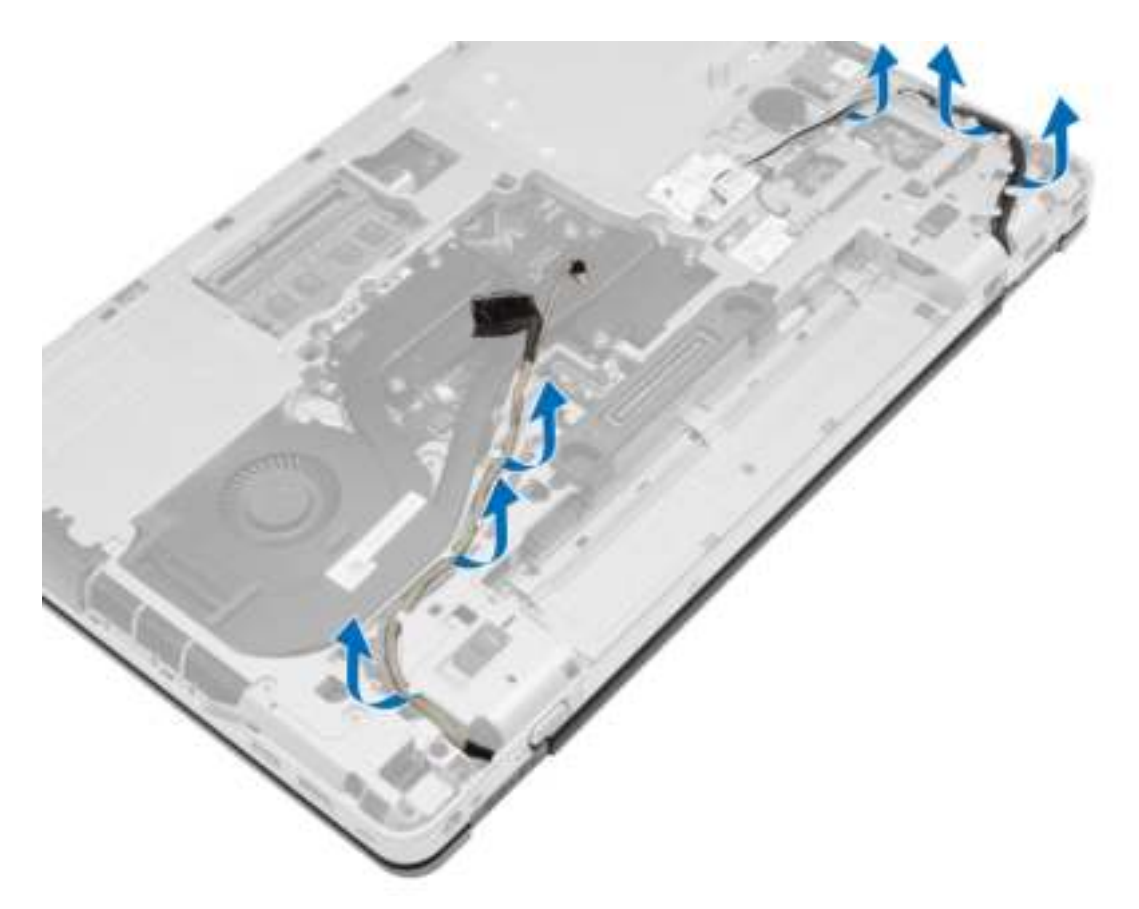

5. Verwijder de schroeven waarmee het beeldscherm aan de computer is bevestigd.

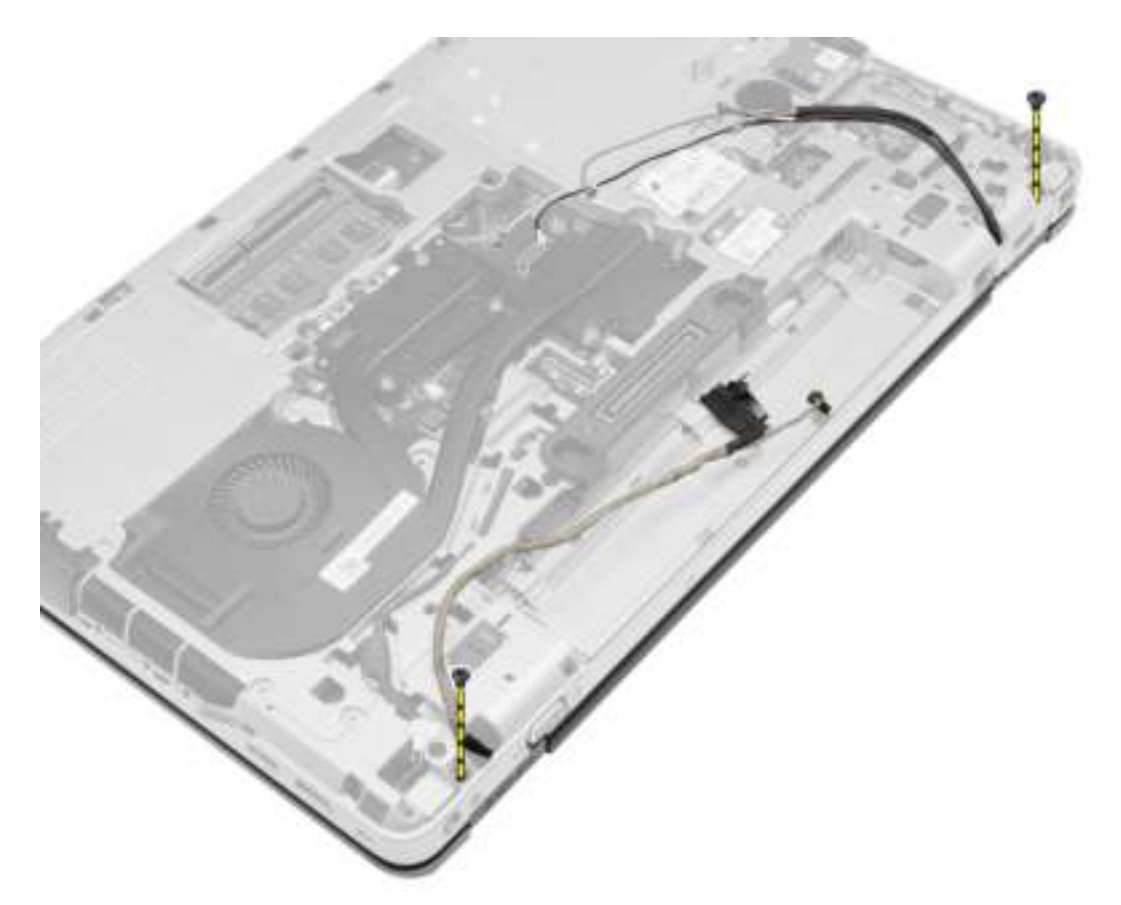

6. Verwijder het beeldscherm uit de computer.

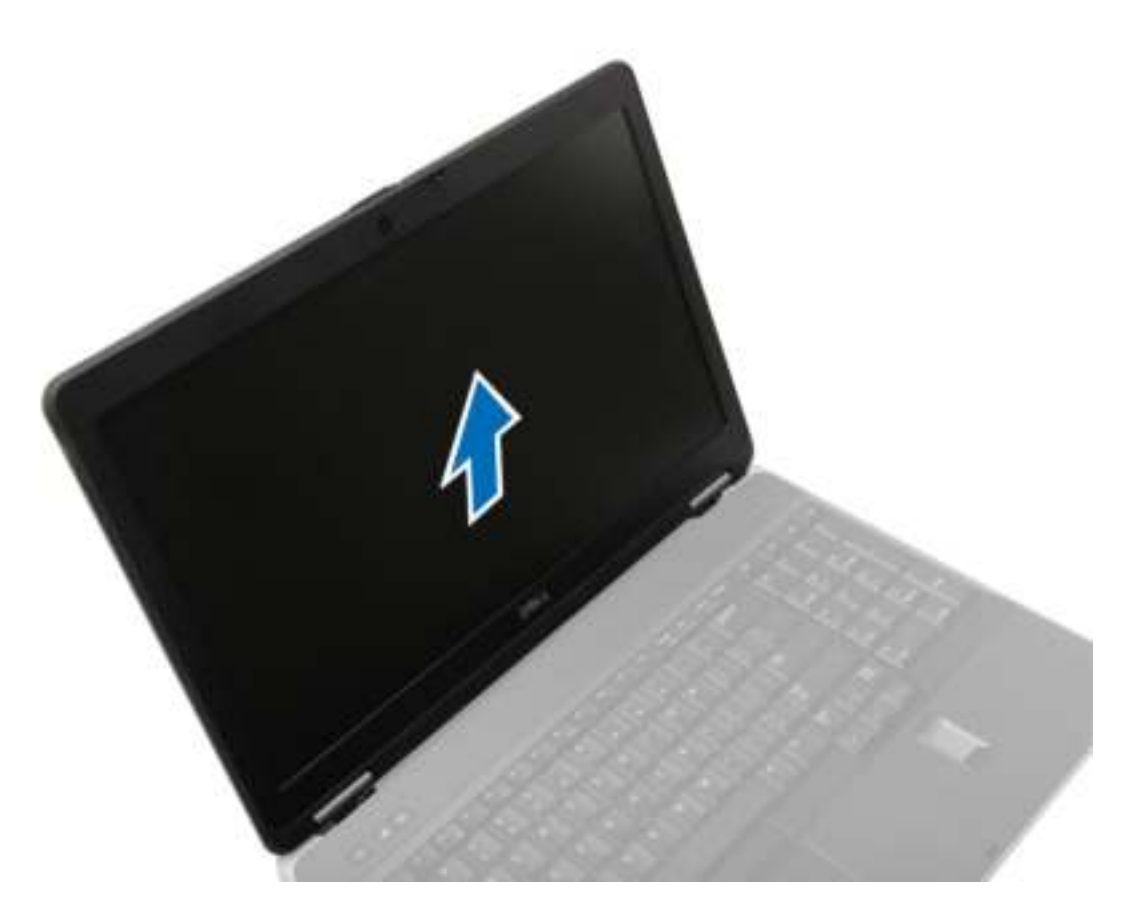

## Het beeldscherm plaatsen

- 1. Plaats het beeldscherm in de juiste positie op de computer.
- 2. Draai de schroeven aan om het beeldscherm vast te zetten.
- 3. Leid de LVDS-kabel en de camerakabel door de geleiders.
- 4. Plaats de antennekabels in het geleidingskanaal.
- 5. Sluit de antennekabels aan op de WLAN-kaart op de computer.
- 6. Sluit de camerakabel aan op de computer.
- 7. Plaats:
	- a) hoekkapjes onderkant
	- b) afdekplaat onderkant
	- c) beeldschermscharnierkapje
	- d) batterij
- 8. Volg de procedures in nadat u werkzaamheden aan de binnenkant van uw computer heeft verricht.

## Het montagekader van het beeldscherm verwijderen

- 1. Volg de procedures in voordat u werkzaamheden in de computer verricht.
- 2. Verwijder:
	- a) batterij
- b) beeldschermscharnierkapje
- c) afdekplaat onderkant
- d) hoekkapjes onderkant
- e) beeldscherm
- 3. Wrik de randen omhoog om het montagekader van het beeldscherm los te maken.

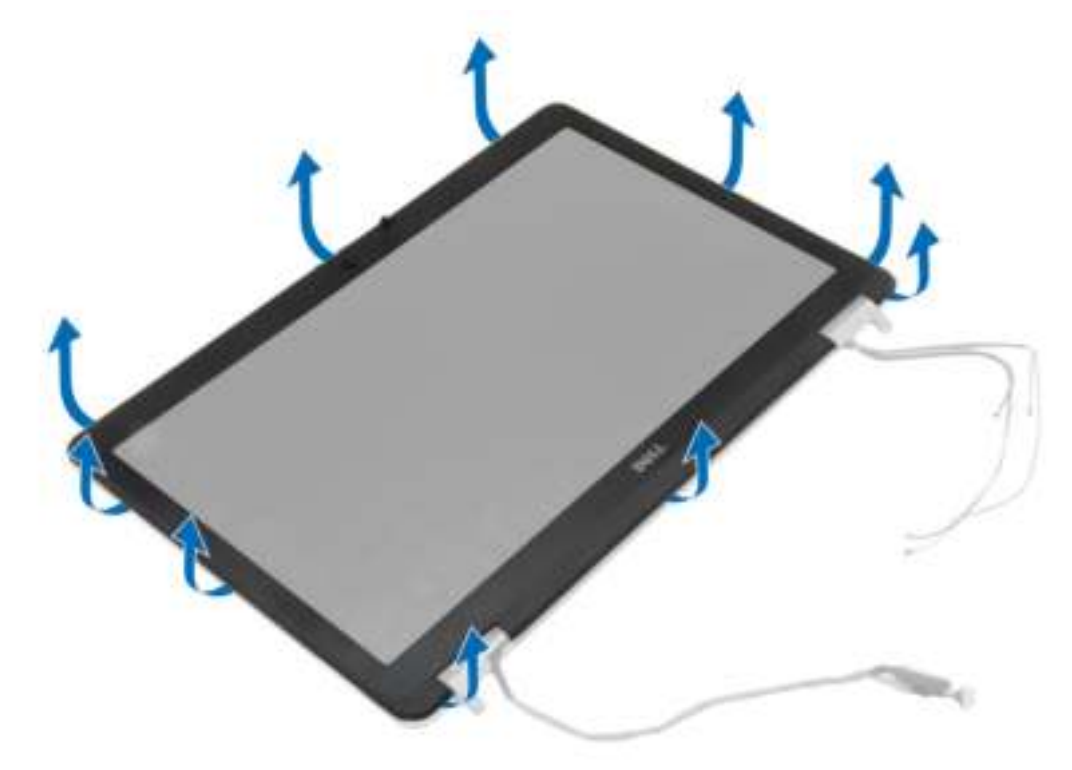

4. Verwijder het beeldschermpaneel uit het beeldscherm.

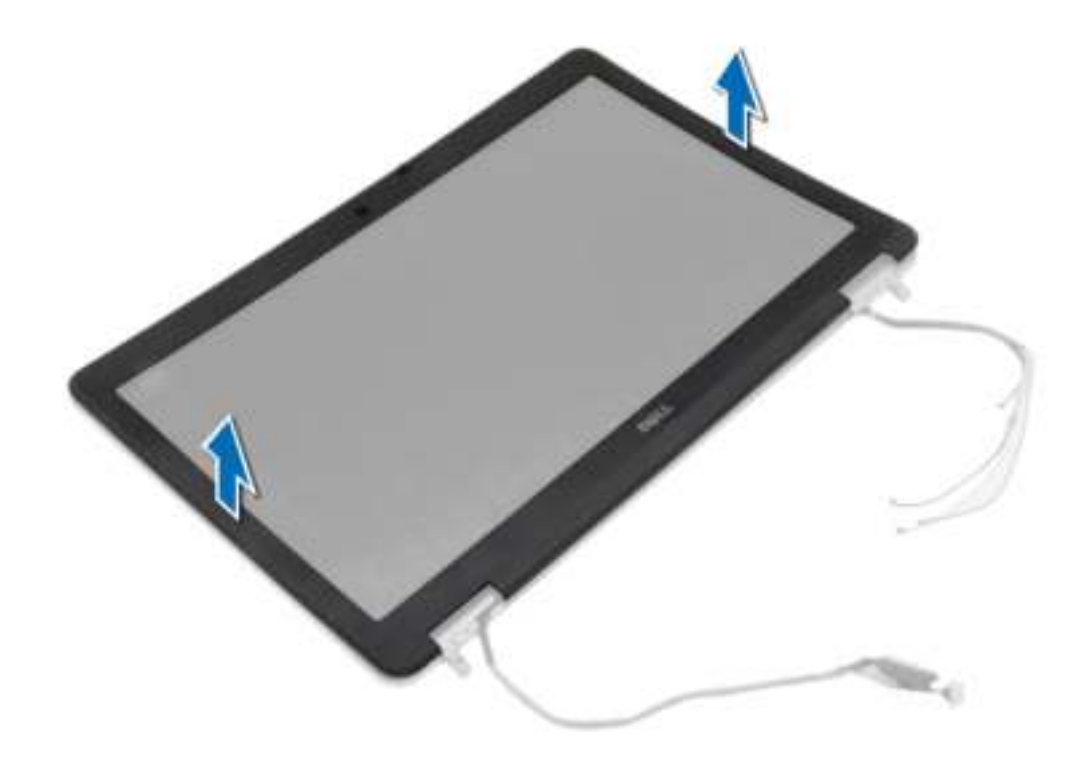

## Het montagekader van het beeldscherm plaatsen

- 1. Plaats het montagekader van het beeldscherm op het beeldscherm.
- 2. Druk op het beeldschermpaneel, beginnend in de bovenste hoek, om het hele beeldschermpaneel heen werkend totdat het beeldscherm vastklikt.
- 3. Druk vervolgens op de linker- en rechterranden van het montagekader.
- 4. Plaats:
	- a) beeldscherm
	- b) hoekkapjes onderkant
	- c) afdekplaat onderkant
	- d) beeldschermscharnierkapje
	- e) batterij
- 5. Volg de procedures in nadat u werkzaamheden aan de binnenkant van uw computer heeft verricht.

## Het beeldschermpaneel verwijderen

- 1. Volg de procedures in voordat u werkzaamheden in de computer verricht.
- 2. Verwijder:
	- a) batterij
	- b) beeldschermscharnierkapje
	- c) afdekplaat onderkant
	- d) hoekkapjes onderkant
	- e) beeldscherm
	- f) montagekader van het beeldscherm

3. Verwijder de schroeven waarmee het beeldschermpaneel aan het beeldscherm is bevestigd.

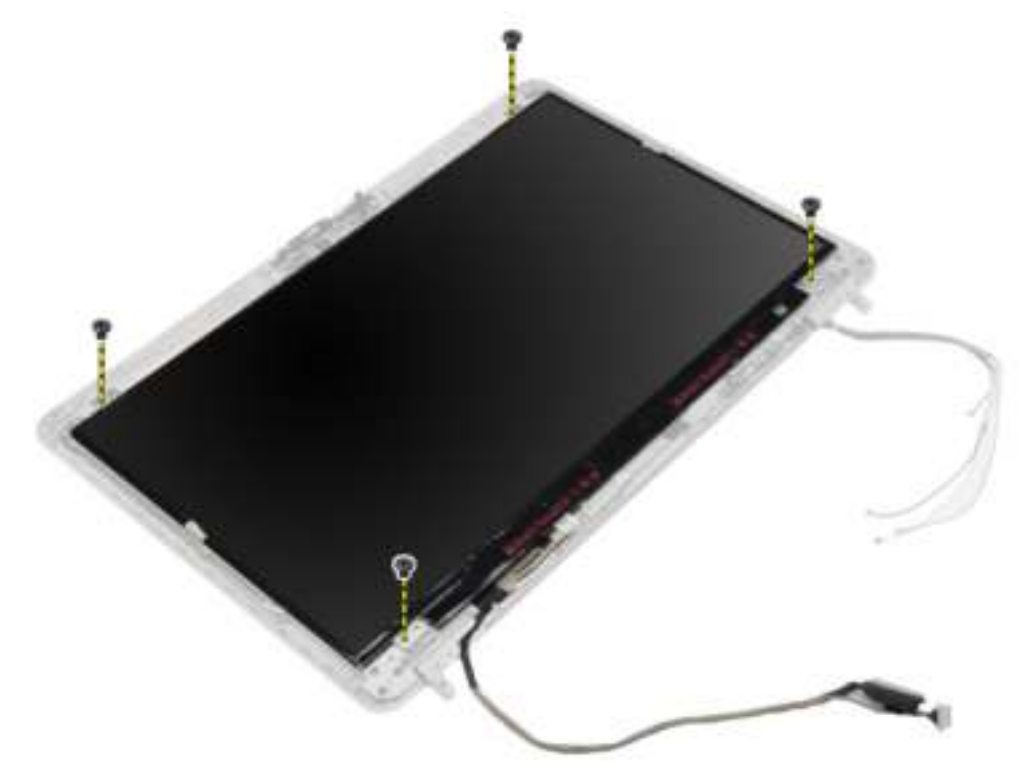

4. Draai het beeldschermpaneel om.

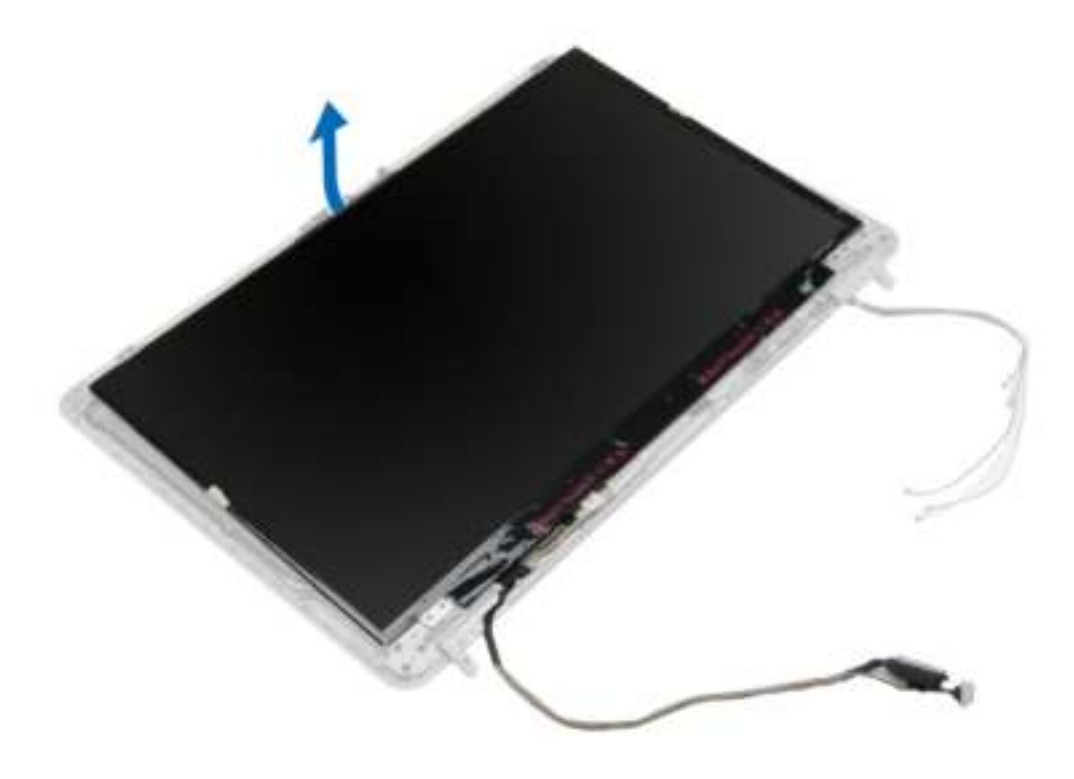

5. Trek het plakband van de LVDS-kabelconnector los en koppel de LVDS-kabel los van het beeldschermpaneel. Verwijder het beeldschermpaneel uit de beeldschermeenheid.

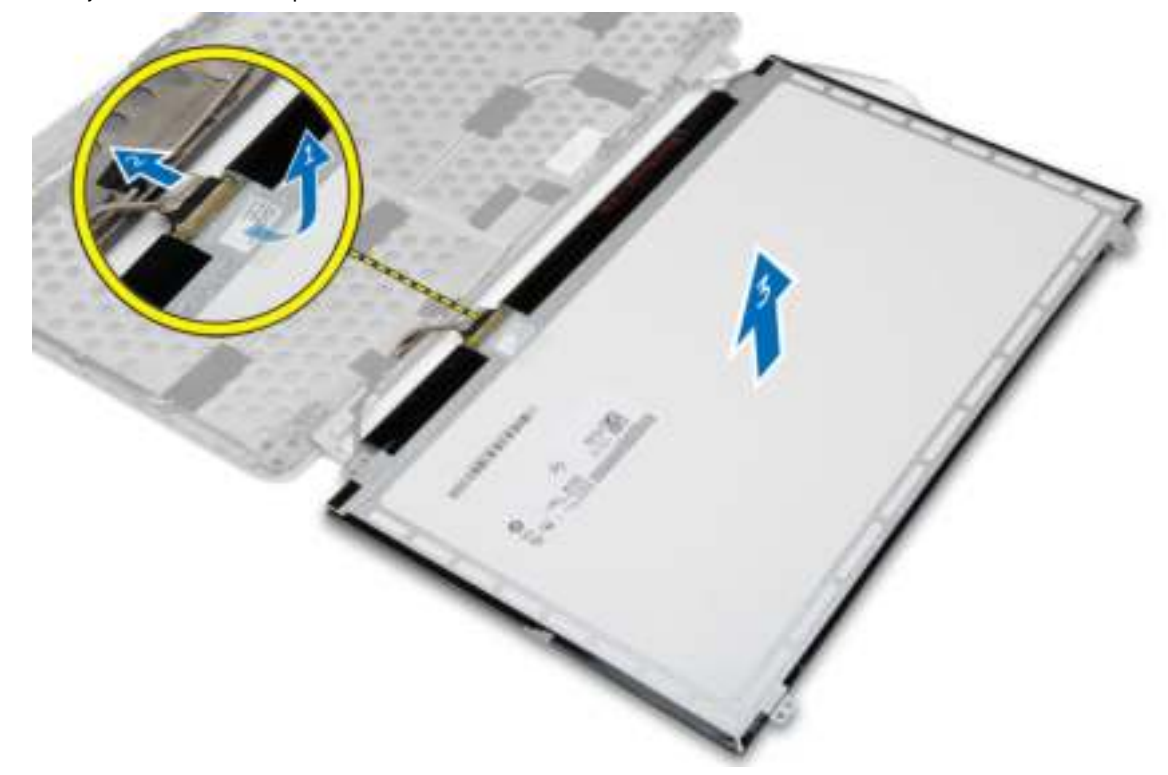

## Het beeldschermpaneel plaatsen

- 1. Sluit de LVDS-kabel aan en bevestig het LVDS-kabelconnectortape.
- 2. Draai het beeldscherm om en plaats het in de beeldschermeenheid.
- 3. Draai de schroeven vast waarmee het beeldschermpaneel op het beeldscherm wordt bevestigd.
- 4. Plaats:
	- a) montagekader van het beeldscherm
	- b) beeldscherm
	- c) hoekkapjes onderkant
	- d) afdekplaat onderkant
	- e) beeldschermscharnierkapje
	- f) batterij
- 5. Volg de procedures in nadat u werkzaamheden aan de binnenkant van uw computer heeft verricht.

## De beeldschermscharnieren verwijderen

- 1. Volg de procedures in voordat u werkzaamheden in de computer verricht.
- 2. Verwijder:
	- a) batterij
	- b) beeldschermscharnierkapje
	- c) afdekplaat onderkant
	- d) hoekkapjes onderkant
- e) beeldscherm
- f) montagekader van het beeldscherm
- g) beeldschermpaneel
- 3. Voer de volgende stappen uit zoals wordt getoond in de afbeelding:
	- a) Verwijder de schroeven waarmee de scharnieren van het beeldscherm aan het beeldscherm is bevestigd.
	- b) Verwijder de scharnieren van het beeldscherm uit de computer.

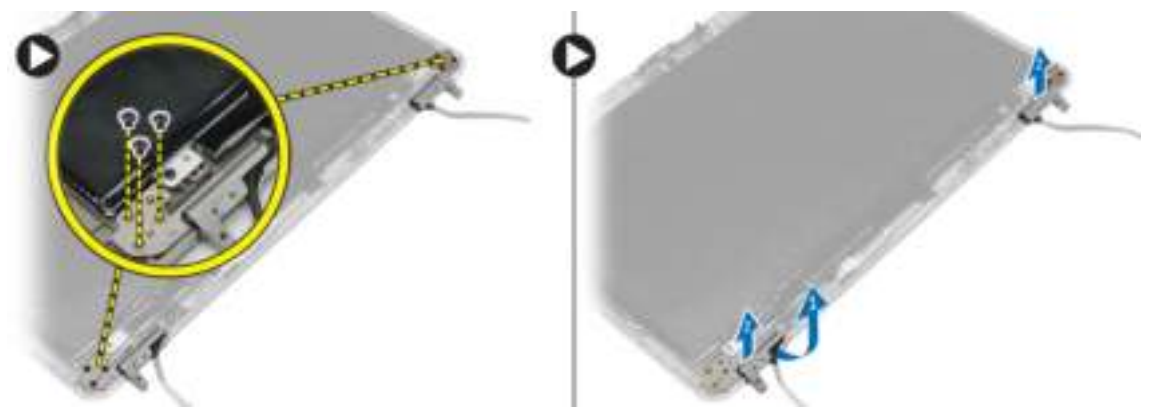

## De beeldschermscharnieren plaatsen

- 1. Plaats de beeldschermscharnieren op hun plaats op de computer.
- 2. Draai de schroeven vast om de beeldschermscharnieren te bevestigen aan het beeldscherm.
- 3. Plaats:
	- a) beeldschermpaneel
	- b) montagekader van het beeldscherm
	- c) beeldscherm
	- d) hoekkapjes onderkant
	- e) afdekplaat onderkant
	- f) beeldschermscharnierkapje
	- g) batterij
- 4. Volg de procedures in nadat u werkzaamheden aan de binnenkant van uw computer heeft verricht.

## De camera verwijderen

- 1. Volg de procedures in voordat u werkzaamheden in de computer verricht.
- 2. Verwijder:
	- a) batterij
	- b) beeldscherm
	- c) montagekader van het beeldscherm
- 3. Voer de volgende stappen uit zoals wordt getoond in de afbeelding:
	- a) Koppel de camerakabel los.
	- b) Verwijder de schroef waarmee de cameramodule is bevestigd.
	- c) Til de cameramodule uit de computer.

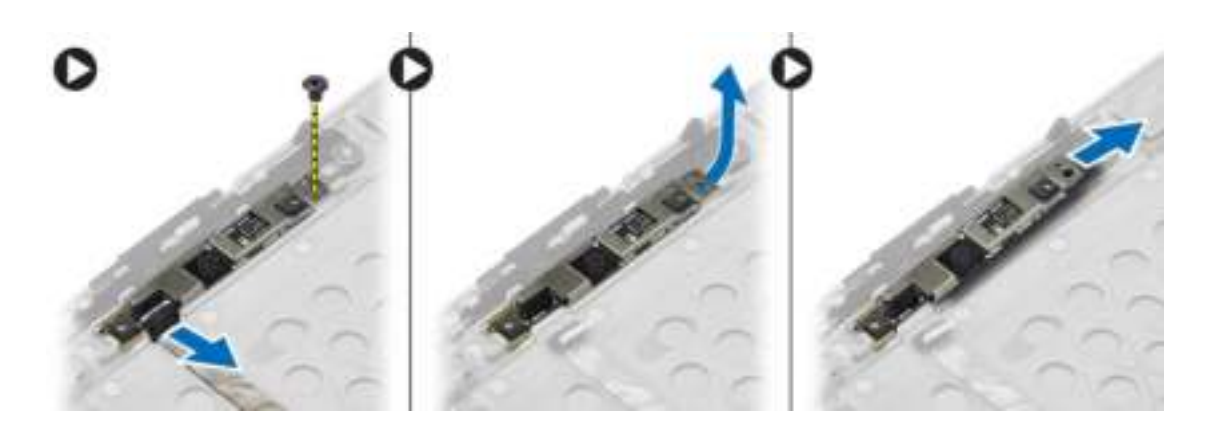

## De camera plaatsen

- 1. Plaats de cameramodule in de sleuf in de computer.
- 2. Draai de schroef vast waarmee de camera op het beeldscherm wordt bevestigd.
- 3. Sluit de camerakabel aan.
- 4. Plaats:
	- a) montagekader van het beeldscherm
	- b) beeldscherm
	- c) batterij
- 5. Volg de procedures in nadat u werkzaamheden aan de binnenkant van uw computer heeft verricht.

# Installatie van het systeem

Met systeeminstallatie kunt u de hardware van uw computer beheren en de opties voor het BIOS‐niveau opgeven. Vanaf de systeeminstallatie kunt u:

- de NVRAM-instellingen wijzigingen na het toevoegen of verwijderen van hardware
- de configuratie van de systeemhardware bekijken
- geïntegreerde apparaten in- of uitschakelen
- grenswaarden voor performance en stroombeheer instellen
- de computerbeveiliging beheren

## Bootsequence (Opstartvolgorde)

Met Opstartvolgorde kunt u het opstartapparaat dat in de systeeminstallatie gespecificeerd staat, omzeilen en rechtstreeks vanaf een specifiek apparaat opstarten (bijvoorbeeld: optische schijf of vaste schijf). Tijdens de Power-on Self Test (POST), wanneer het logo van Dell verschijnt, kunt u:

- de systeeminstallatie openen door op <F2> te drukken
- het eenmalige opstartmenu openen door op <F12> te drukken

In het eenmalige opstartmenu staat het apparaat waar het systeem vanaf kan opstarten en de optie voor diagnostiek. De opties van het opstartmenu zijn:

- Verwijderbare schijf (mits beschikbaar)
- STXXXX schijf

OPMERKING: XXX staat voor het nummer van de SATA-schijf.

- Optische schijf
- Diagnostiek

OPMERKING: Na het selecteren van Diagnostiek wordt het scherm ePSA-diagnostiek geopend.

In het scherm voor de opstartvolgorde wordt ook de optie weergegeven voor het openen van het scherm systeeminstallatie.

## Navigatietoetsen

De volgende tabel geeft de navigatietoetsen weer voor het installeren van het systeem.

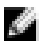

OPMERKING: Voor de meeste opties voor het installeren van het systeem geldt dat de door u aangebrachte wijzigingen wel worden opgeslagen, maar pas worden geëffectueerd nadat het systeem opnieuw is opgestart.

#### Tabel 1. Navigatietoetsen

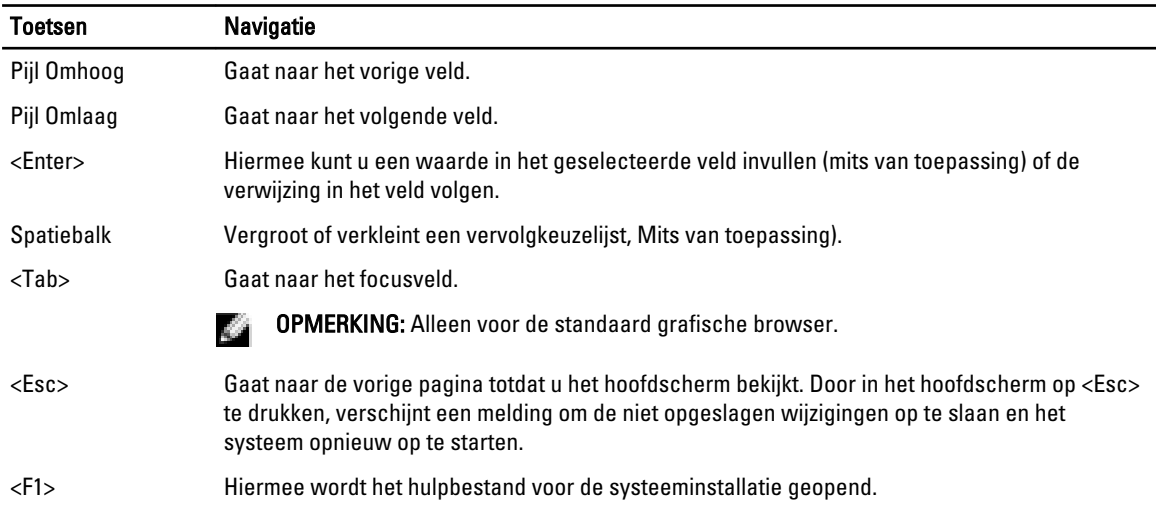

# Opties voor System Setup

M OPMERKING: Afhankelijk van uw computer en de geïnstalleerde apparaten kunnen de onderdelen die in dit gedeelte worden vermeld wel of niet worden weergegeven.

#### Tabel 2. Algemeen

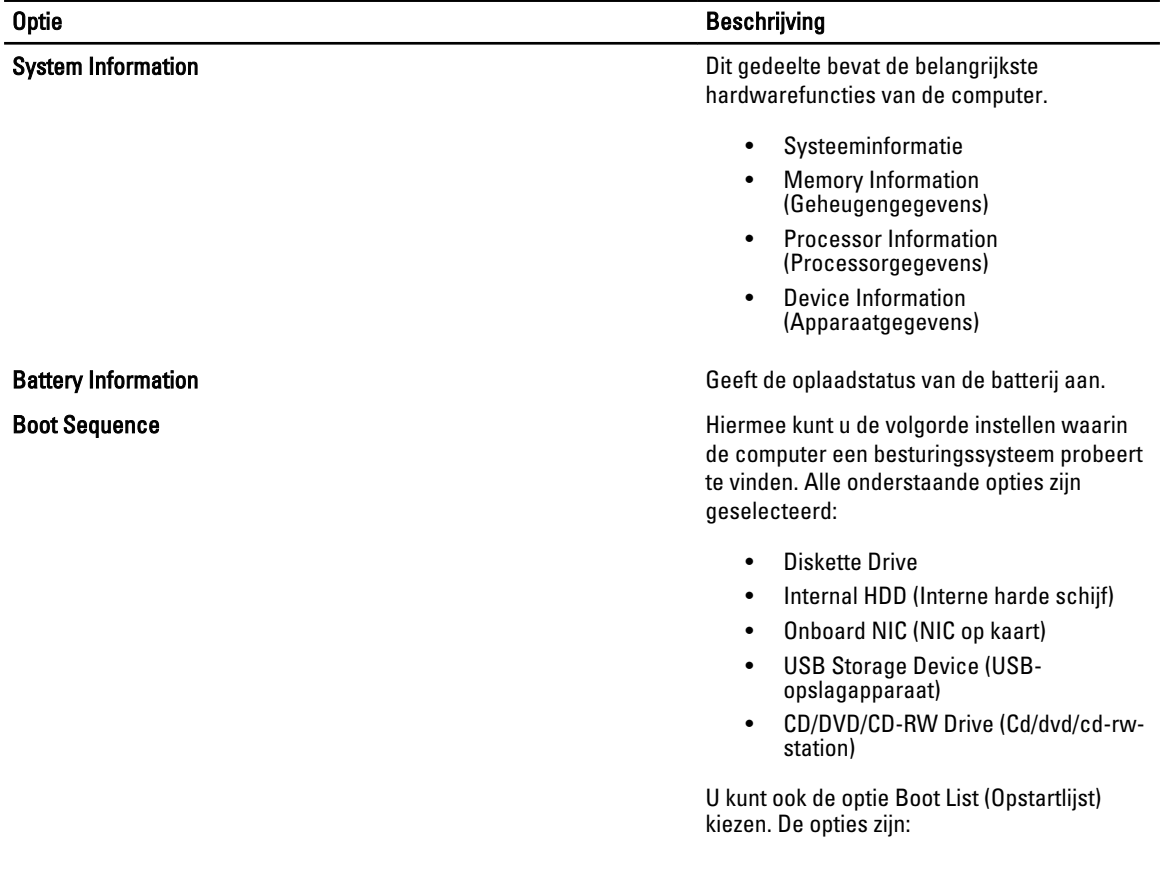

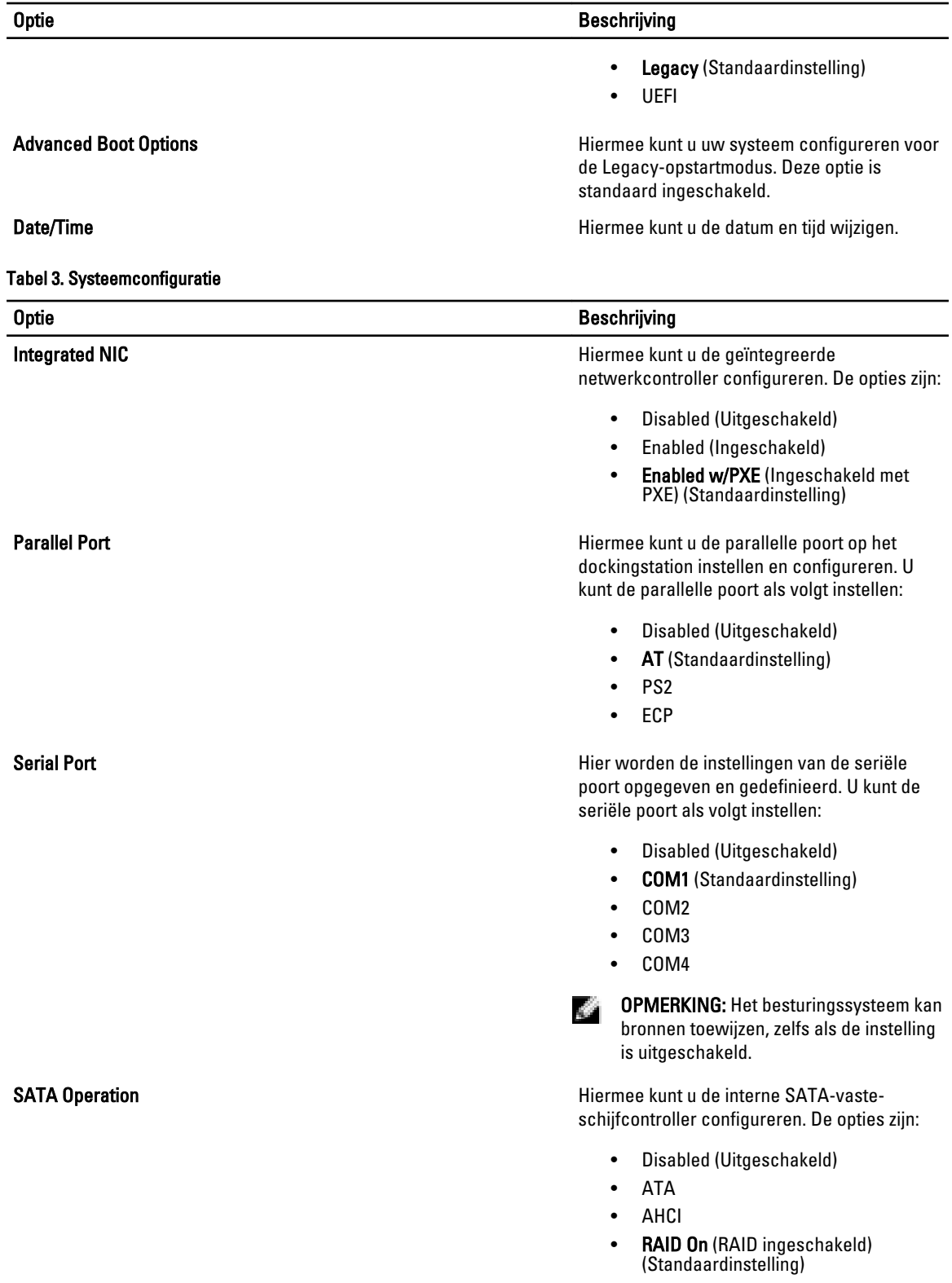

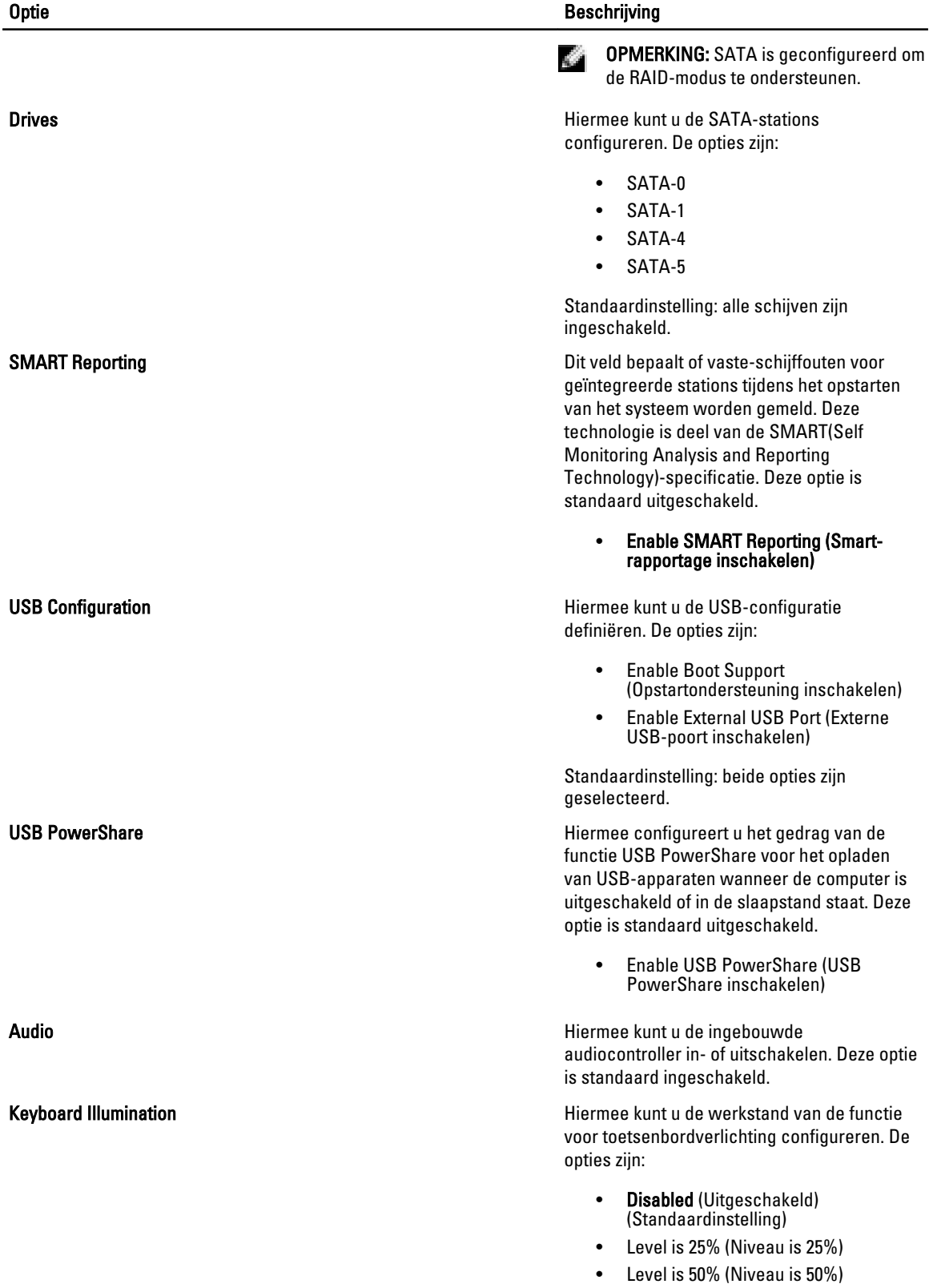

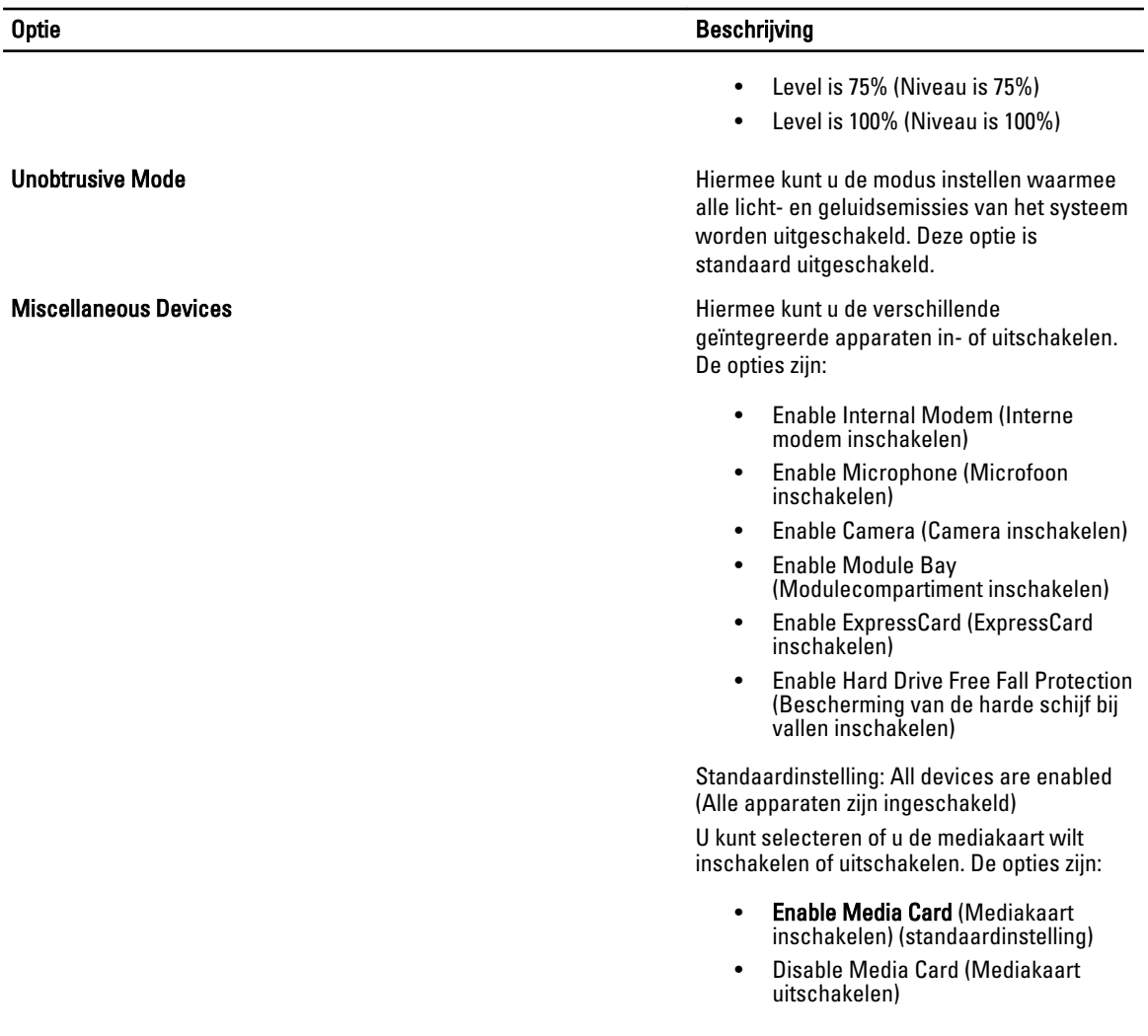

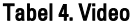

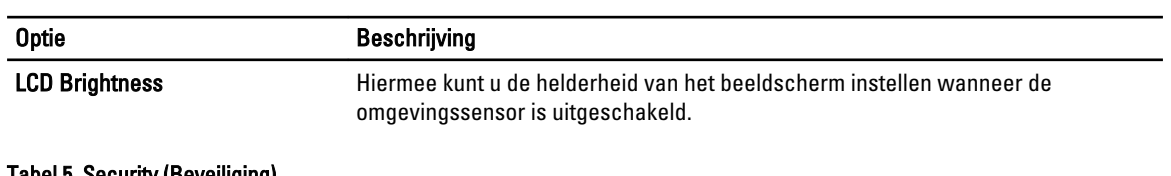

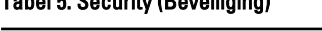

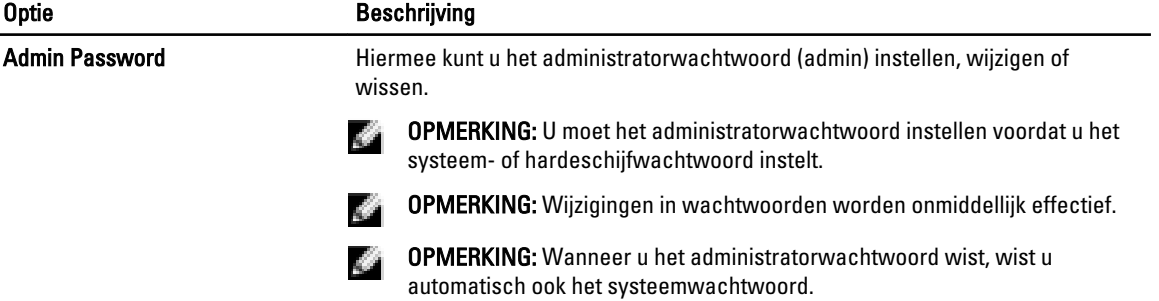

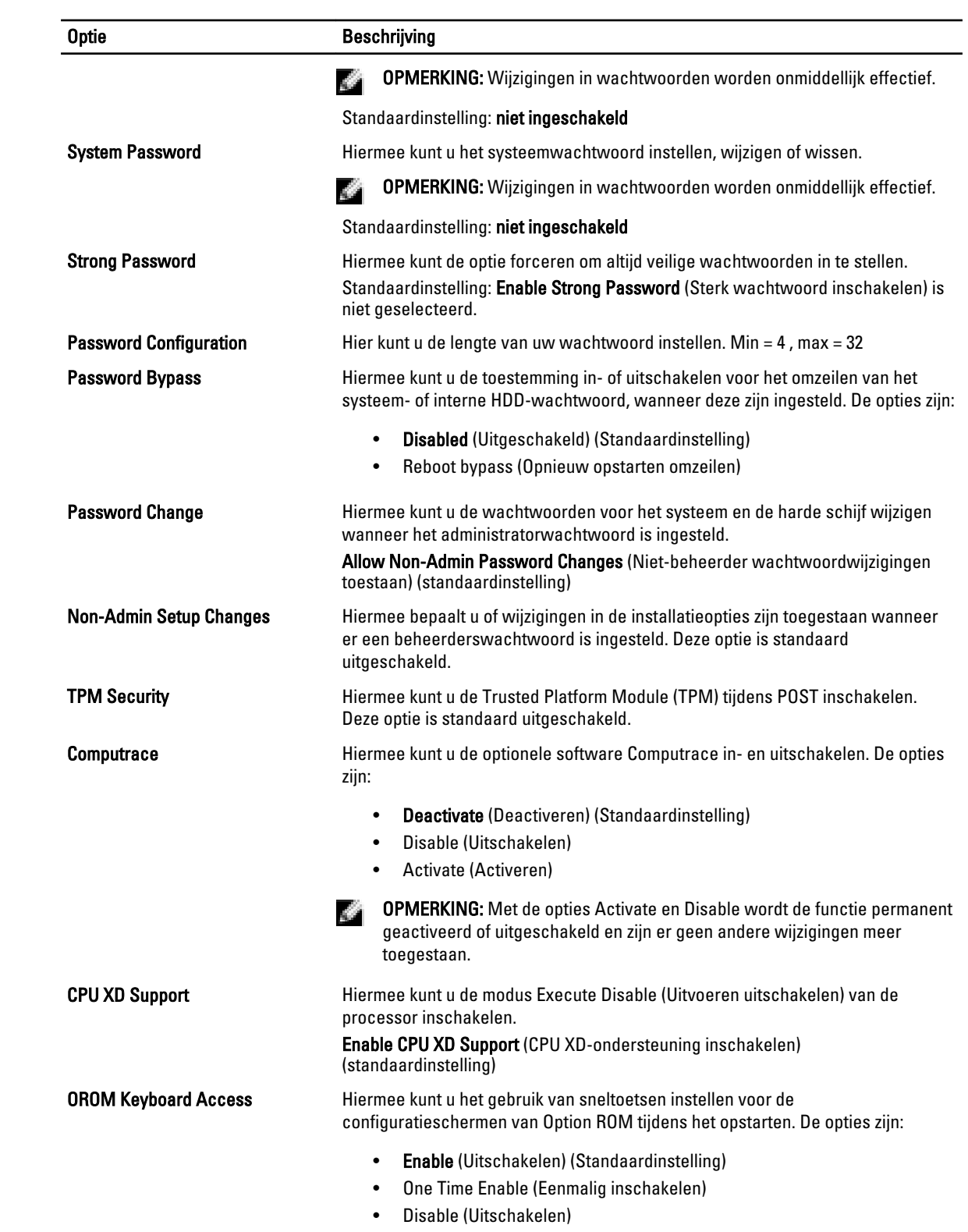

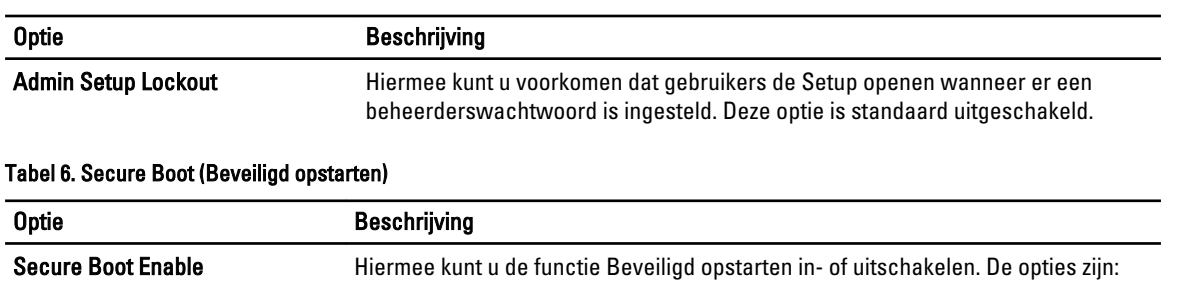

- Disabled (Uitgeschakeld) (Standaardinstelling)
- Enabled (Ingeschakeld)

## Tabel 7. Prestaties

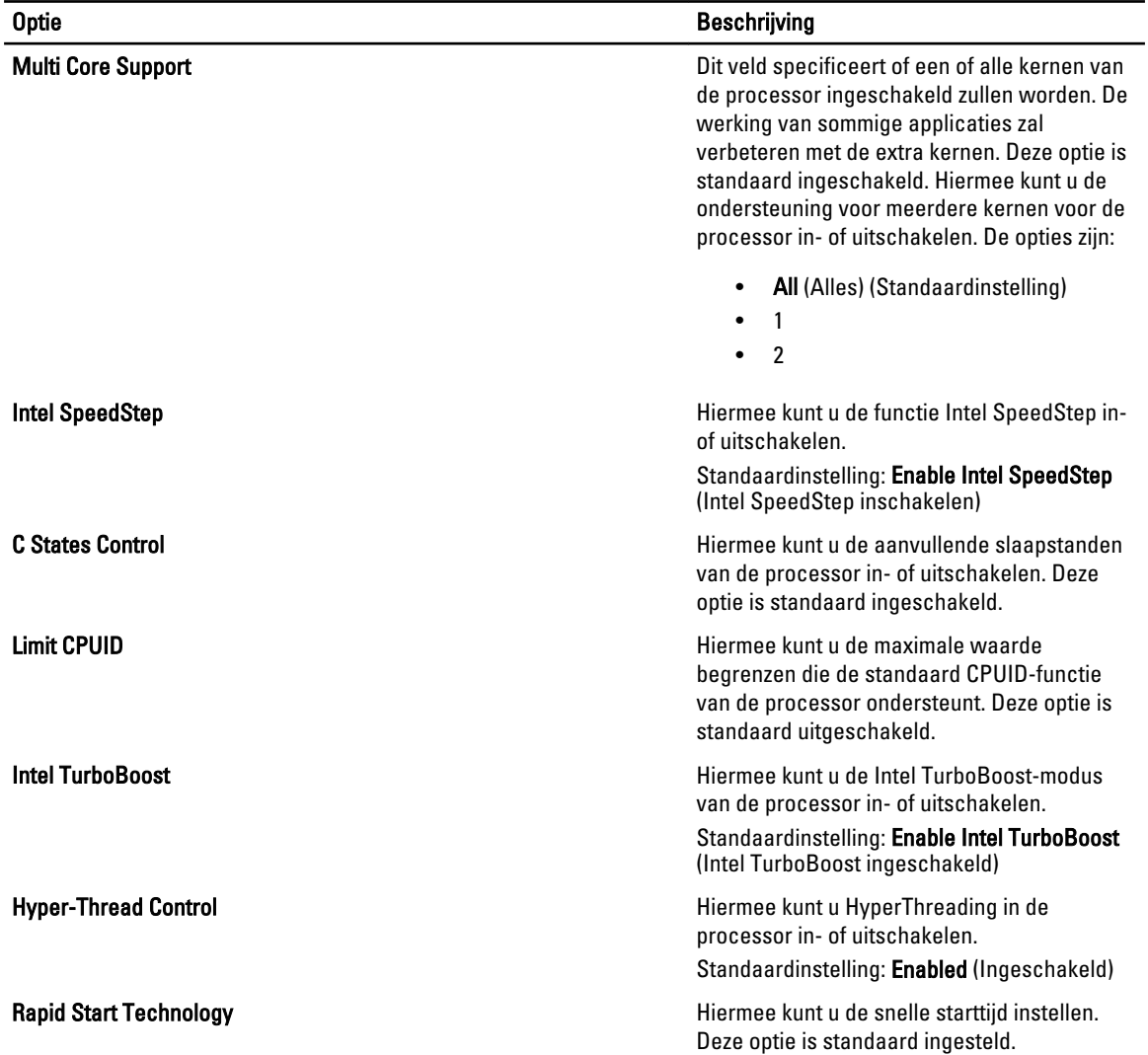

Tabel 8. Energiebeheer

| <b>Optie</b>                  | <b>Beschrijving</b>                                                                                                    |
|-------------------------------|----------------------------------------------------------------------------------------------------|
|                               |                                                                                                    |
| <b>AC Behavior</b>            | Hiermee kunt u bepalen of de computer automatisch wordt ingeschakeld wanneer<br>de netadapter wordt aangesloten. Deze optie is uitgeschakeld.                                                                                                    |
|                               | Wake on AC<br>$\bullet$                                                                                                    |
| Auto On Time                  | Hiermee kunt u de tijd instellen waarop de computer automatisch moet worden<br>ingeschakeld. De opties zijn:                                                                                                    |
|                               | Disabled (Uitgeschakeld) (Standaardinstelling)<br>$\bullet$<br>Every Day (Elke dag)<br>$\bullet$<br>Weekdays (Op werkdagen)<br>$\bullet$                                                                                                    |
| <b>Deep Sleep Control</b>     | Hiermee kunt u instellen wanneer Deep Sleep (Diepe slaap) is ingeschakeld. De<br>opties zijn:                                                                                                    |
|                               | <b>Disabled</b> (Uitgeschakeld) (Standaardinstelling)<br>$\bullet$                                                                                                    |
|                               | Enabled in S5 only (Alleen ingeschakeld in S5)<br>$\bullet$                                                                                                    |
|                               | Enabled in S4 and S5 (Ingeschakeld in S4 en S5)<br>$\bullet$                                                                                                    |
| <b>USB Wake Support</b>       | Hiermee kunt u instellen of USB-apparaten de computer uit de stand-bystand<br>mogen halen. Deze optie is uitgeschakeld.                                                                                                    |
|                               | Enable USB Wake Support (Uit stand-by door USB inschakelen)<br>$\bullet$                                                                                                    |
| <b>Wireless Radio Control</b> | Hiermee kunt u de draadloze bediening van WLAN- en WWAN-radio instellen. De<br>opties zijn:                                                                                                    |
|                               | Control WLAN Radio (Bediening WLAN-radio)<br><b>Control WWAN Radio (Bediening WWAN-radio)</b><br>$\bullet$                                                                                                    |
|                               | Standaardinstelling: beide opties zijn uitgeschakeld.                                                                                                    |
| Wake on LAN/WLAN              | Met deze optie kan de computer opstarten vanuit de uit-stand wanneer hij door<br>een speciaal LAN-signaal wordt getriggerd. Inschakelen vanuit stand-by wordt niet<br>beïnvloed door deze instelling en moet worden ingeschakeld in het<br>besturingssysteem. Deze functie werkt alleen wanneer de computer is aangesloten<br>op netvoeding. |
|                               | Disabled (Uitgeschakeld): het systeem wordt niet ingeschakeld wanneer<br>deze een signaal voor inschakeling ontvangt van het LAN of het draadloze<br>LAN. (Standaardinstelling)                                                                                                    |
|                               | LAN only: het systeem wordt ingeschakeld door speciale LAN-signalen.<br>٠                                                                                                    |
|                               | <b>WLAN Only (Alleen WLAN)</b><br>$\bullet$<br>LAN or WLAN (LAN of WLAN)<br>$\bullet$                                                                                                    |
| <b>Block Sleep</b>            | Hiermee kunt u voorkomen dat de computer in de slaapstand gaat. Deze optie is<br>standaard uitgeschakeld.                                                                                                    |
|                               | Block Sleep (S3) (Slaapstand blokkeren (S3))<br>$\bullet$                                                                                                    |
| <b>Peak Shift</b>             | Hiermee kunt u de piekverschuiving instellen. Deze optie is standaard<br>uitgeschakeld.                                                                                                    |

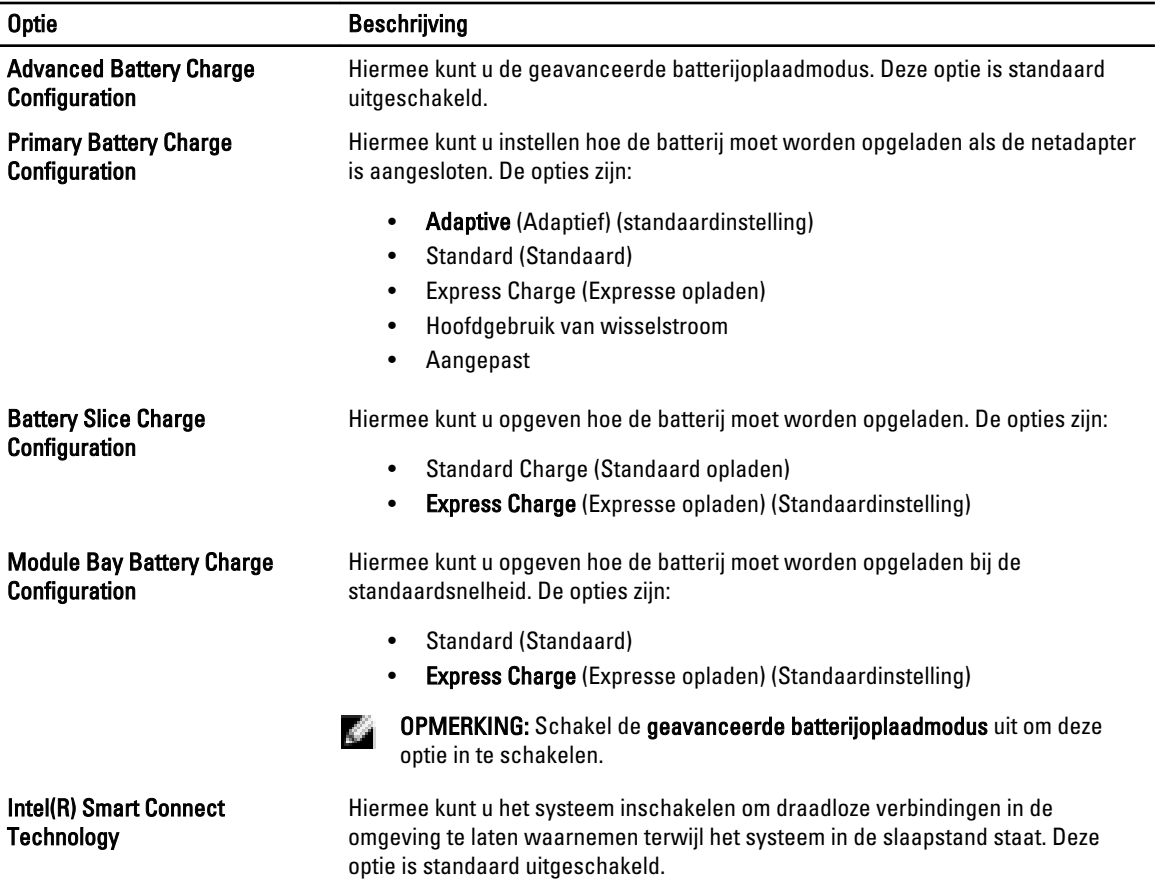

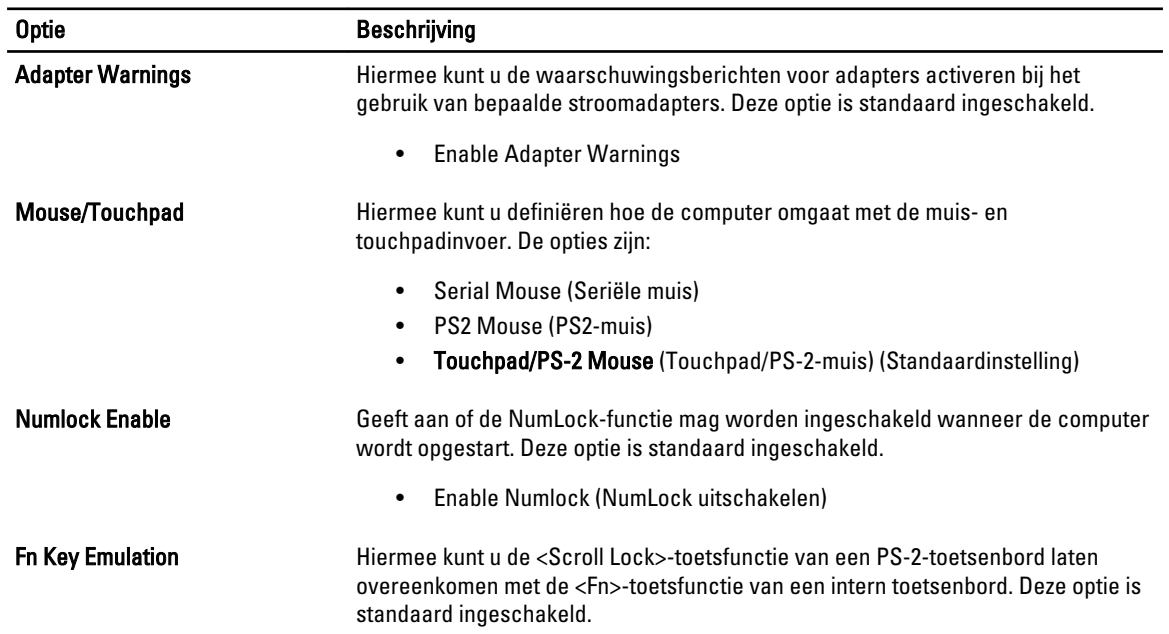

## Tabel 9. POST behavior (POST-gedrag)

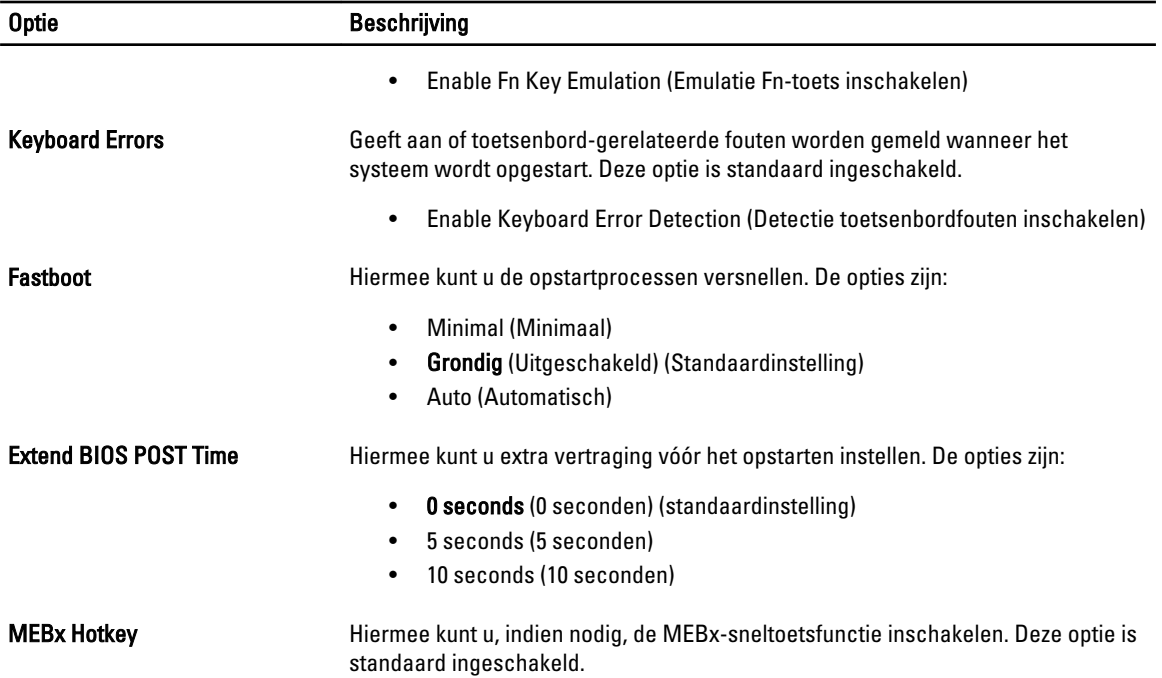

#### Tabel 10. Virtualisatieondersteuning

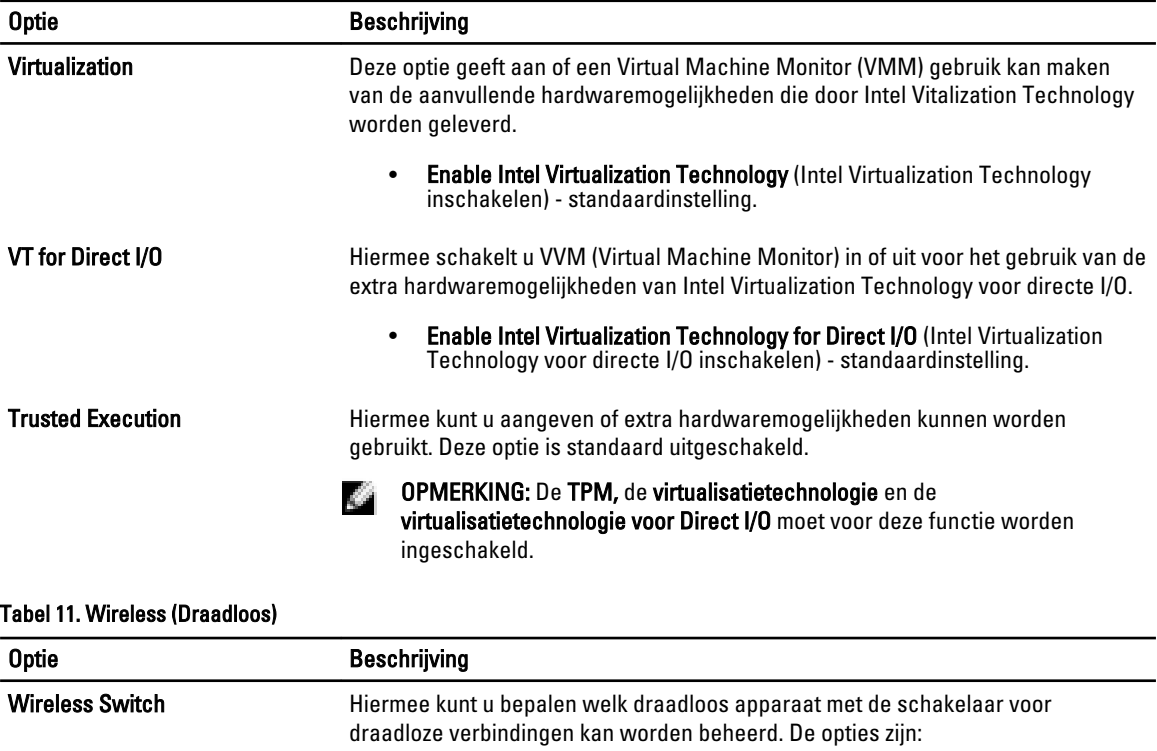

- WWAN
- WiGig
- WLAN

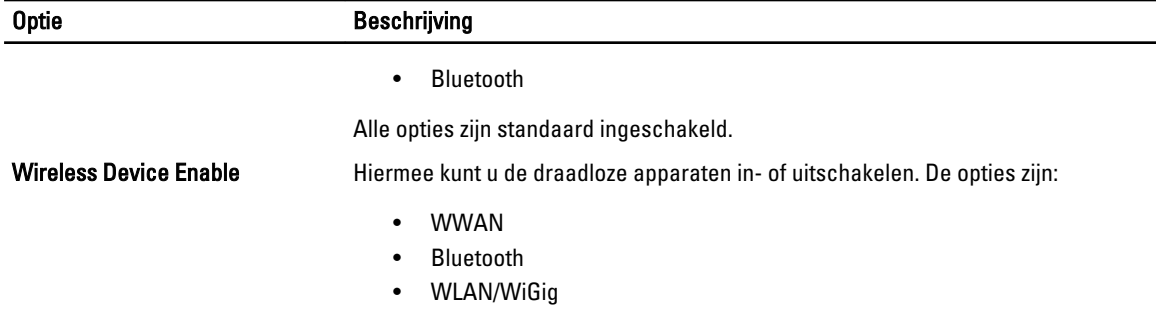

Alle opties zijn standaard ingeschakeld.

#### Tabel 12. Maintenance (Onderhoud)

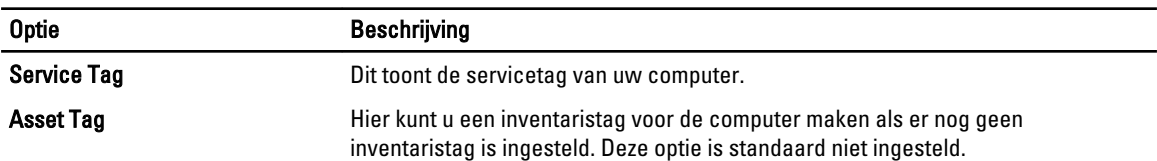

#### Tabel 13. System Logs (Systeemlogboeken)

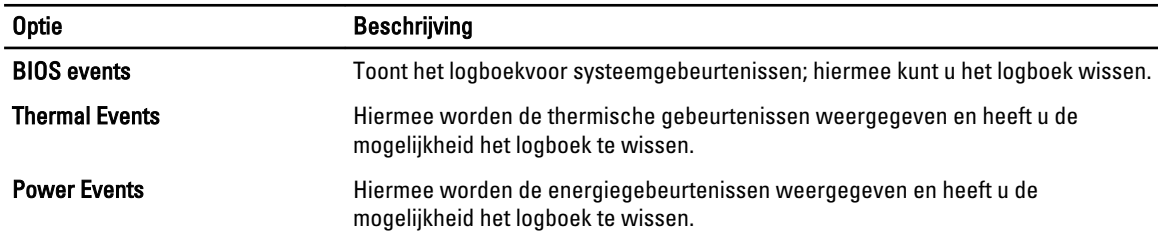

## Het BIOS updaten

Het wordt aanbevolen om uw BIOS (systeeminstallatie) te updaten, tijdens het vervangen van het moederbord, of wanneer een update beschikbaar is. Bij laptops dient ervoor te worden gezorgd dat de accu volledig is opgeladen en de notebook op de reguliere stroomvoorziening is aangesloten.

- 1. Start de computer opnieuw op.
- 2. Ga naar dell.com/support.
- 3. Als u het serviceplaatje of de code voor express-service van uw computer hebt:

**COPMERKING:** Als u het serviceplaatje wilt vinden, klik dan op Waar is mijn serviceplaatje?

**COPMERKING:** Als u uw serviceplaatje niet kunt vinden, klik dan op Serviceplaatje detecteren. Ga verder met de instructies op het scherm.

- 4. Vul de Service Tag of Express Service Code in en klik op Submit (Verzenden).
- 5. Als u het serviceplaatje niet kunt vinden, klik dan op de productcategorie van uw computer.
- 6. Kies in de lijst het producttype.
- 7. Selecteer uw computermodel en de Productondersteuningspagina van uw computer verschijnt.
- 8. Klik op Stuurprogramma's & downloads.
- 9. Selecteer op het scherm voor applicaties en stuurprogramma's, onder de vervolgkeuzelijst Besturingssysteem, BIOS.
- 10. Bepaal het nieuwste BIOS-bestand en klik op Download File (Bestand downloaden).
- 11. Selecteer uw voorkeursmethode voor het downloaden in het venster Selecteer hieronder uw voorkeursmethode voor downloaden; klik op Download File (Bestand downloaden). Het venster File Download (Bestand downloaden) wordt weergegeven.
- 12. Klik op Save (Opslaan) om het bestand op uw computer op te slaan.
- 13. Klik op Run (Uitvoeren) om de bijgewerkte BIOS-instellingen te installeren op uw computer. Volg de aanwijzingen op het scherm.

## Wachtwoord voor systeem en installatie

U kunt ter beveiliging van uw computer een wachtwoord voor het systeem en de installatie aanmaken.

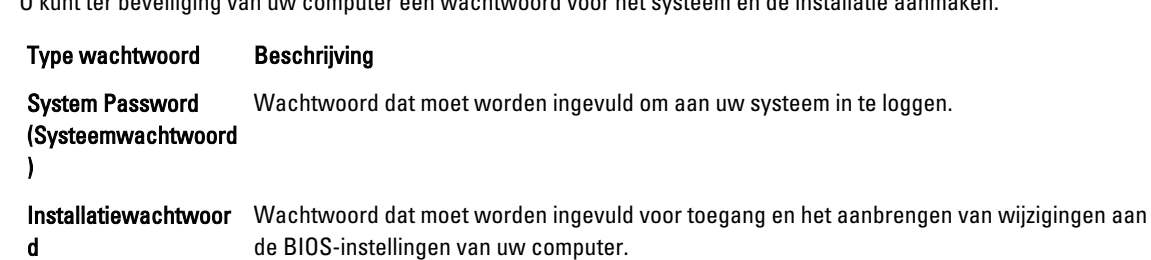

WAARSCHUWING: De wachtwoordfunctie zorgt voor een basisbeveiliging van de gegevens in uw computer.

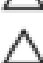

WAARSCHUWING: Iedereen heeft toegang tot de gegevens in uw computer als deze onbeheerd en niet vergrendeld wordt achtergelaten.

OPMERKING: De wachtwoordfunctie is bij levering van uw computer uitgeschakeld. 4

## Een wachtwoord aan het systeem en de installatie toekennen

U kunt een nieuw Systeemwachtwoord en/of Installatiewachtwoord toewijzen, of een bestaand Systeemwachtwoord en/of Installatiewachtwoord alleen wijzigen wanneer WachtwoordstatusOntgrendeld is. Als de wachtwoordstatus Vergrendeld is, kunt u het systeemwachtwoord niet wijzigen.

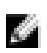

OPMERKING: Als de wachtwoord-jumper is uitgeschakeld, worden de bestaande wachtwoorden voor systeem en installatie verwijderd en heeft u geen systeemwachtwoord nodig om op de computer in te loggen.

Druk voor het openen van een systeeminstallatie na het aanzetten of opnieuw opstarten van de computer meteen op <F2>.

- 1. Selecteer in het scherm Systeem BIOS , of Systeeminstallatie Systeembeveiliging en druk op <Enter>. Het scherm Systeembeveiliging wordt geopend.
- 2. Controleer in het scherm Systeembeveiliging of de Wachtwoordstatus ontgrendeld is.
- 3. Selecteer Systeemwachtwoord, wijzig of verwijder het huidige systeemwachtwoord en druk op <Enter> of <Tab>. Hanteer de volgende richtlijnen om het systeemwachtwoord toe te kennen:
	- Een wachtwoord mag bestaan uit maximaal 32 tekens.
	- Het wachtwoord mag de nummers 0 t/m 9 bevatten.
	- Er mogen alleen kleine letters worden gebruikt.
	- Alleen de volgende speciale tekens zijn toegestaan: spatie, ("), (+), (,), (-), (.), (/), (;), ([), (\), (]), (`).

Vul het systeemwachtwoord op aangeven nogmaals in.

- 4. Vul hetzelfde wachtwoord als daarvoor in en klik op OK.
- 5. Selecteer Systeemwachtwoord, vul het systeemwachtwoord in en druk op <Enter> of <Tab>. Er verschijnt een melding om het installatiewachtwoord nogmaals in te vullen.
- 6. Vul hetzelfde wachtwoord als daarvoor in en klik op OK.
- 7. Druk op <Esc> waarna een melding verschijnt om de wijzigingen op te slaan.
- 8. Druk op <Y> om de wijzigingen op te slaan. Hierna wordt de computer opnieuw opgestart.

## Verwijderen of wijzigen van een bestaand wachtwoord voor het systeem en/of de installatie

Zorg dat de Password Status (Wachtwoordstatus) in de systeeminstallatie ontgrendeld is voordat het wachtoord voor het systeem en/of de installatie gewijzigd wordt. U kunt geen van beide wachtwoorden verwijderen of wijzigen als de Password Status (Wachtwoordstatus) geblokkeerd is.

Druk na het aanzetten of opnieuw opstarten van de computer meteen op <F2>.

1. Selecteer in het scherm System BIOS (Systeem BIOS), of System Setup (Systeeminstallatie) System Security (Systeembeveiliging) en druk op <Enter>.

Het scherm System Security (Systeembeveiliging) wordt geopend.

- 2. Controleer in het scherm System Security (Systeembeveiliging), of de Password Status ontgrendeld is.
- 3. Selecteer System Password (Systeemwachtwoord), wijzig of verwijder het huidige systeemwachtwoord en druk op <Enter> of <Tab>.
- 4. Selecteer Setup Password (Installatiewachtwoord), wijzig of verwijder het huidige installatiewachtwoord en druk op <Enter> of <Tab>.

OPMERKING: Vul bij het wijzigen van het systeem- en/of installatiewachtwoord het nieuwe wachtwoord in K. wanneer de melding daarvoor verschijnt. Als een van beide of beide wachtwoorden wordt verwijderd, dient de melding daarover ook te worden bevestigd.

- 5. Druk op <Esc> waarna een melding verschijnt om de wijzigingen op te slaan.
- 6. Druk op <Y> om de wijzigingen op te slaan en de systeeminstallatie te verlaten. Hierna wordt de computer opnieuw opgestart.

# Technische specificaties

OPMERKING: Aanbiedingen kunnen per regio verschillen. De volgende specificaties zijn alleen de specificaties die wettelijk verplicht moeten worden meegeleverd bij de computer. Voor meer informatie over de configuratie van uw computer klikt u op Start → Help en ondersteuning en selecteert u de optie om informatie over uw computer weer te geven.

## Tabel 14. Systeeminformatie

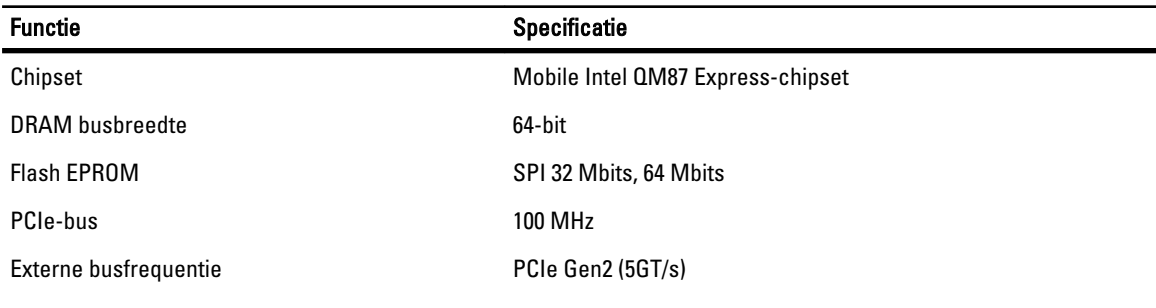

#### Tabel 15. Processor

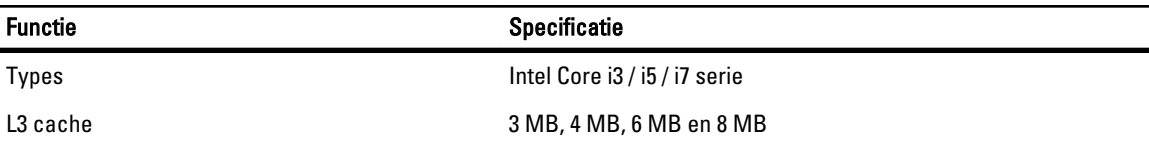

#### Tabel 16. Geheugen

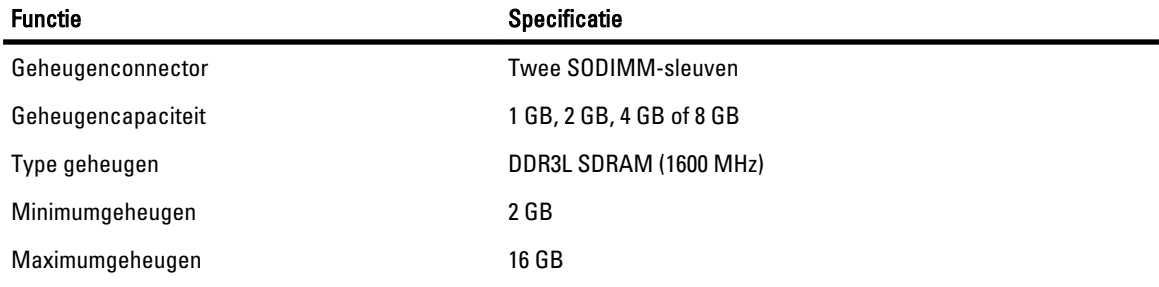

#### Tabel 17. Audio (Geluid)

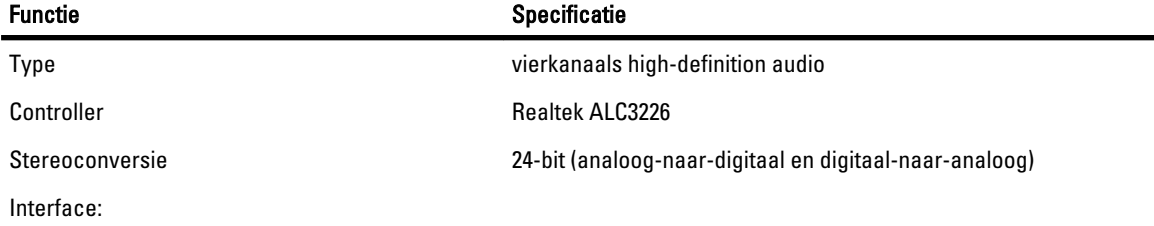

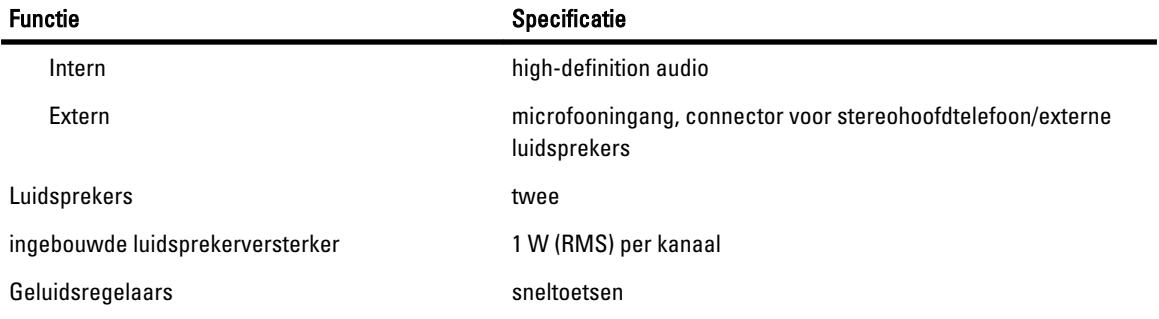

## Tabel 18. Video

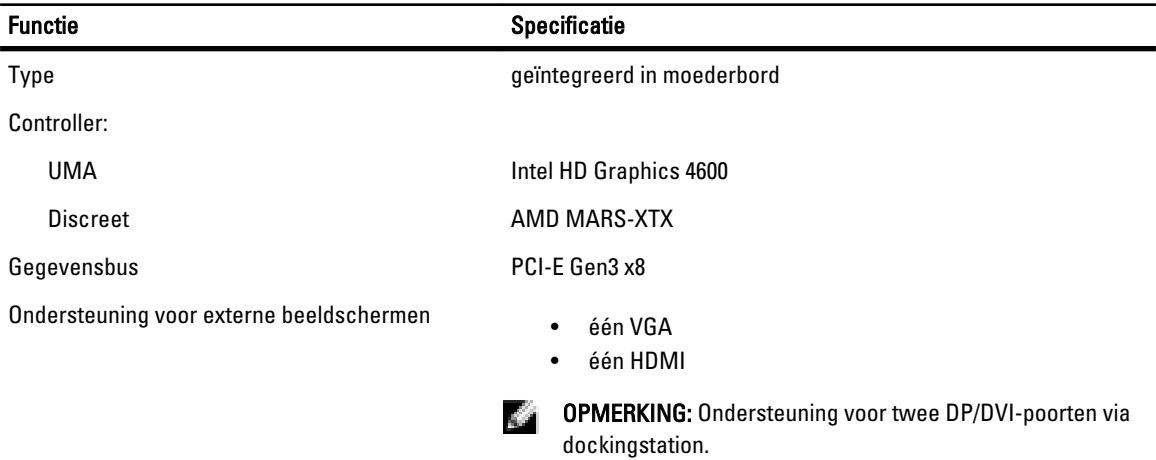

## Tabel 19. Camera

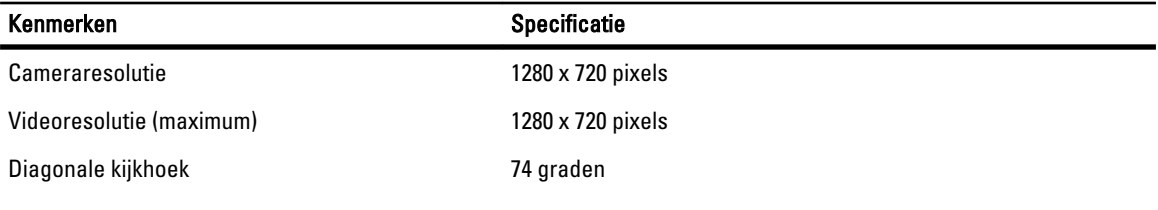

## Tabel 20. Communicatie

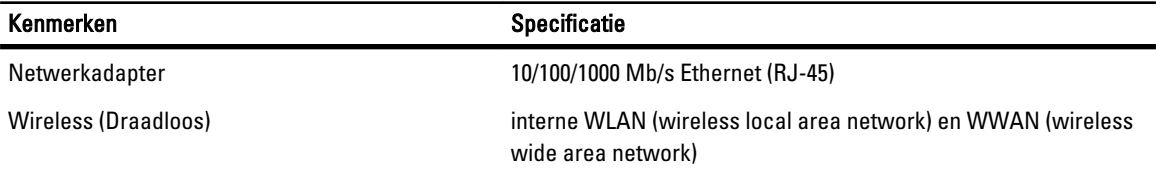

## Tabel 21. Poorten en connectoren

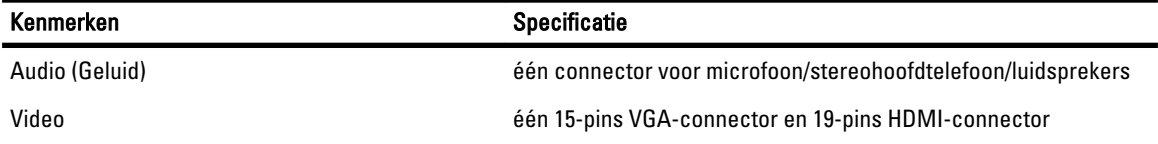

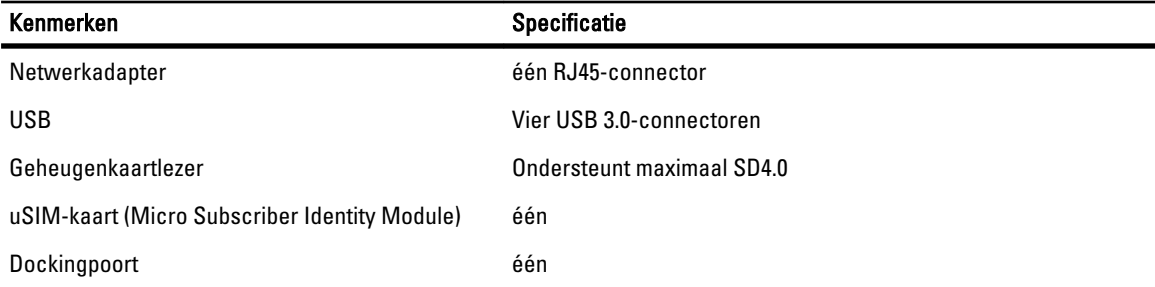

## Tabel 22. Contactloze smartcard

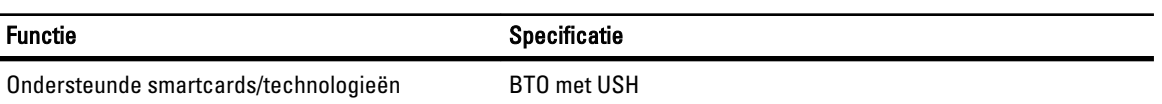

## Tabel 23. Beeldscherm

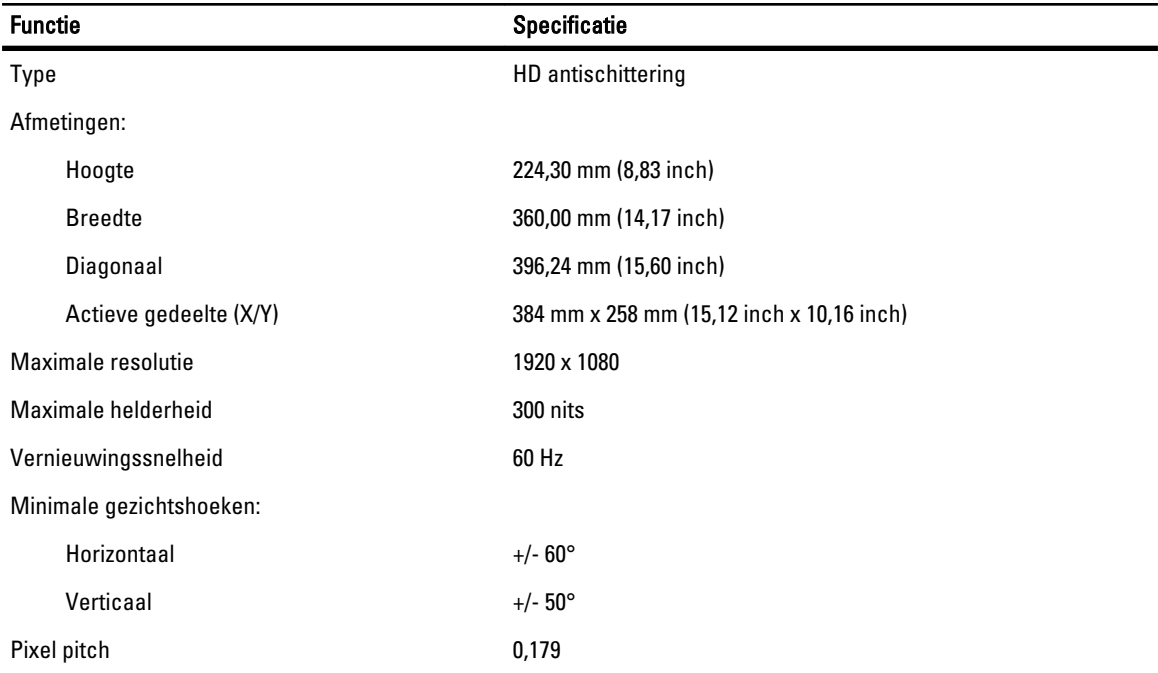

#### Tabel 24. Toetsenbord

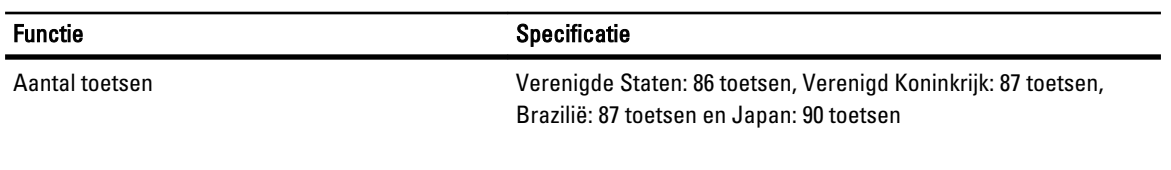

## Tabel 25. Touchpad

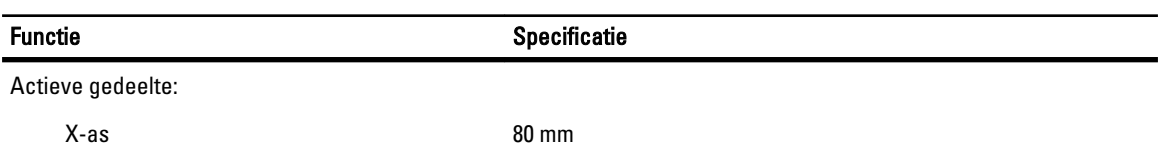

## Functie Specificatie Specificatie

Y-as 45,00 mm

## Tabel 26. Batterij

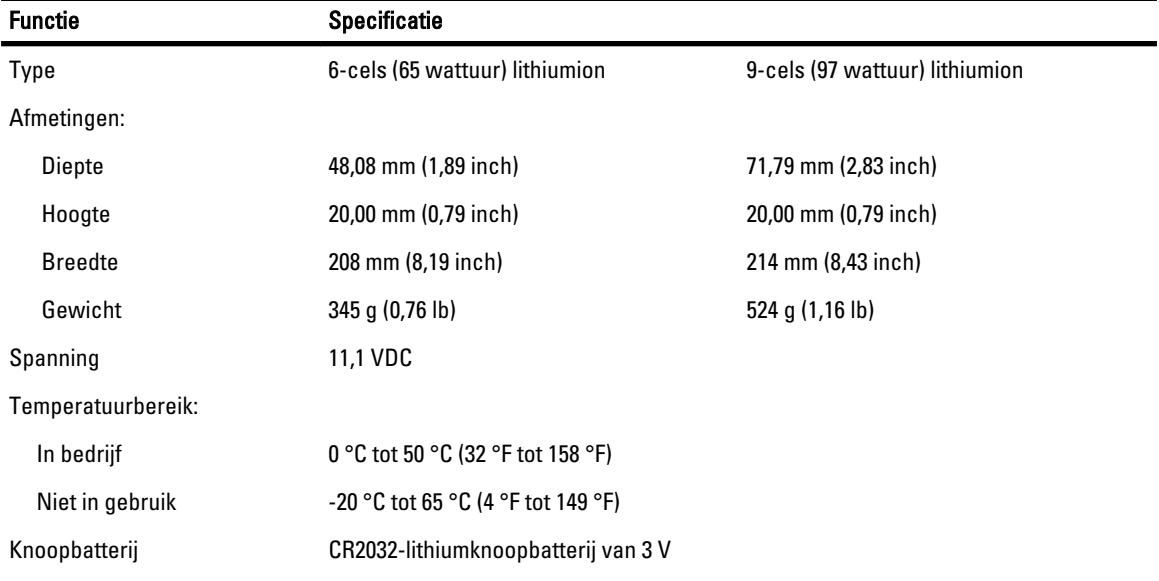

#### Tabel 27. Netadapter

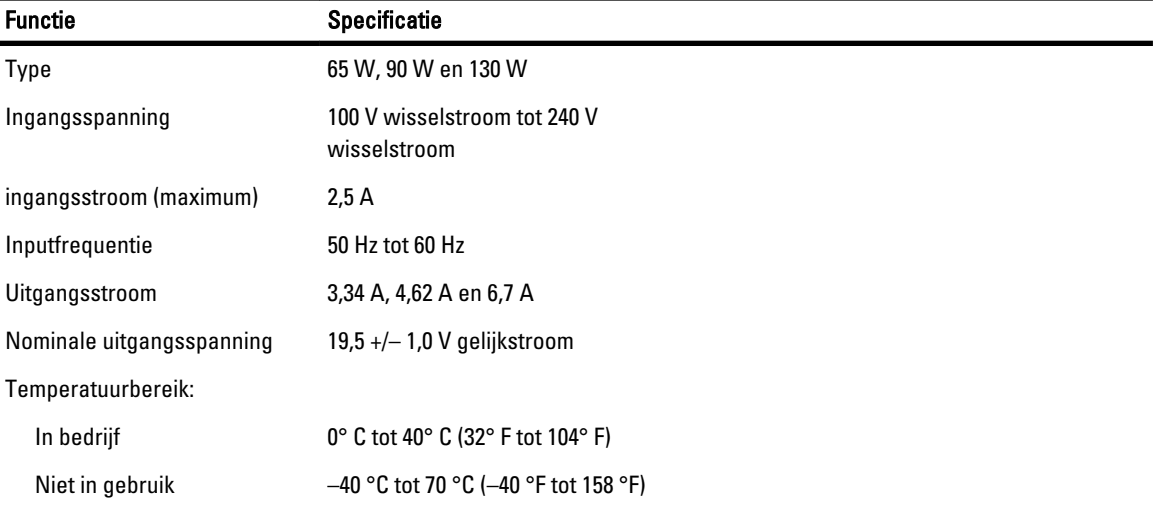

## Tabel 28. Fysiek

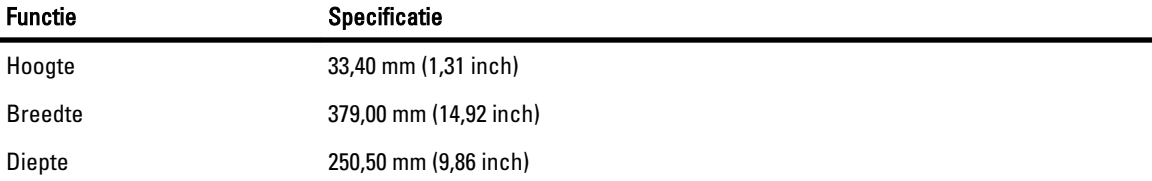

## Functie Specificatie

## Gewicht 2,36 kg (5,21 lb)

Tabel 29. Omgeving

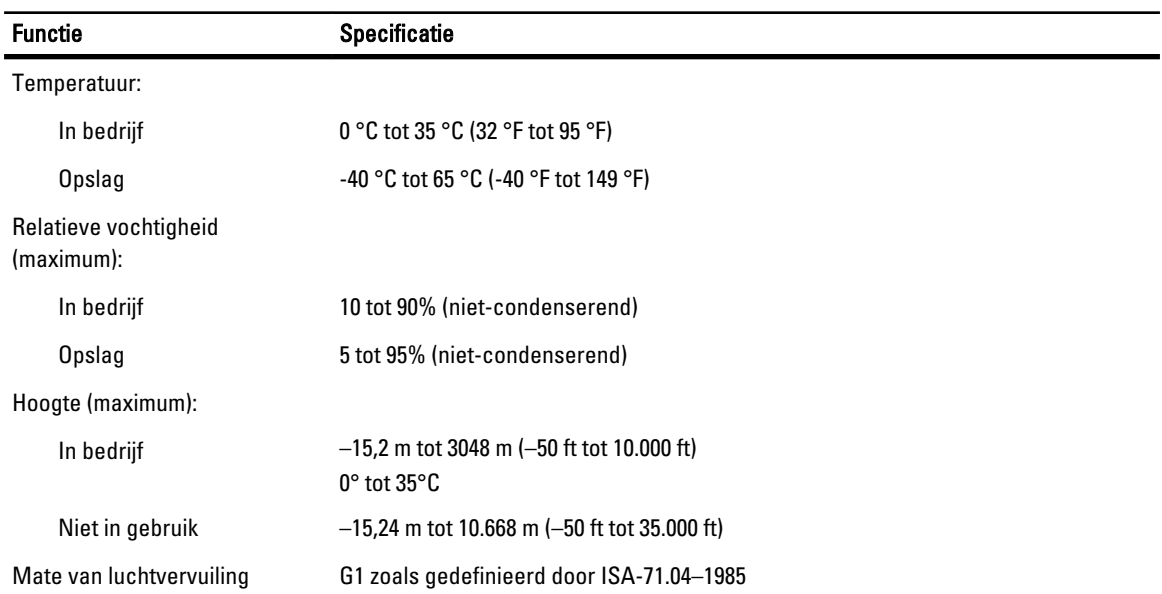
## Contact opnemen met Dell

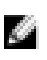

OPMERKING: Als u geen actieve internetverbinding hebt, kunt u de contactgegevens vinden op de factuur, de pakbon of in de productcatalogus van Dell.

Dell biedt diverse online en telefonische ondersteunings- en servicemogelijkheden. De beschikbaarheid verschilt per land en product en sommige services zijn mogelijk niet beschikbaar in uw regio. Wanneer u met Dell contact wilt opnemen voor vragen over de verkoop, technische ondersteuning of de klantenservice:

- 1. Ga naar dell.com/support
- 2. Selecteer uw ondersteuningscategorie.
- 3. Zoek naar uw land of regio in het vervolgkeuzemenu Choose a Country/Region (Kies een land/regio) bovenaan de pagina.
- 4. Selecteer de gewenste service- of ondersteuningslink.